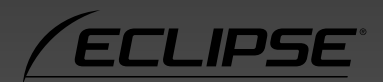

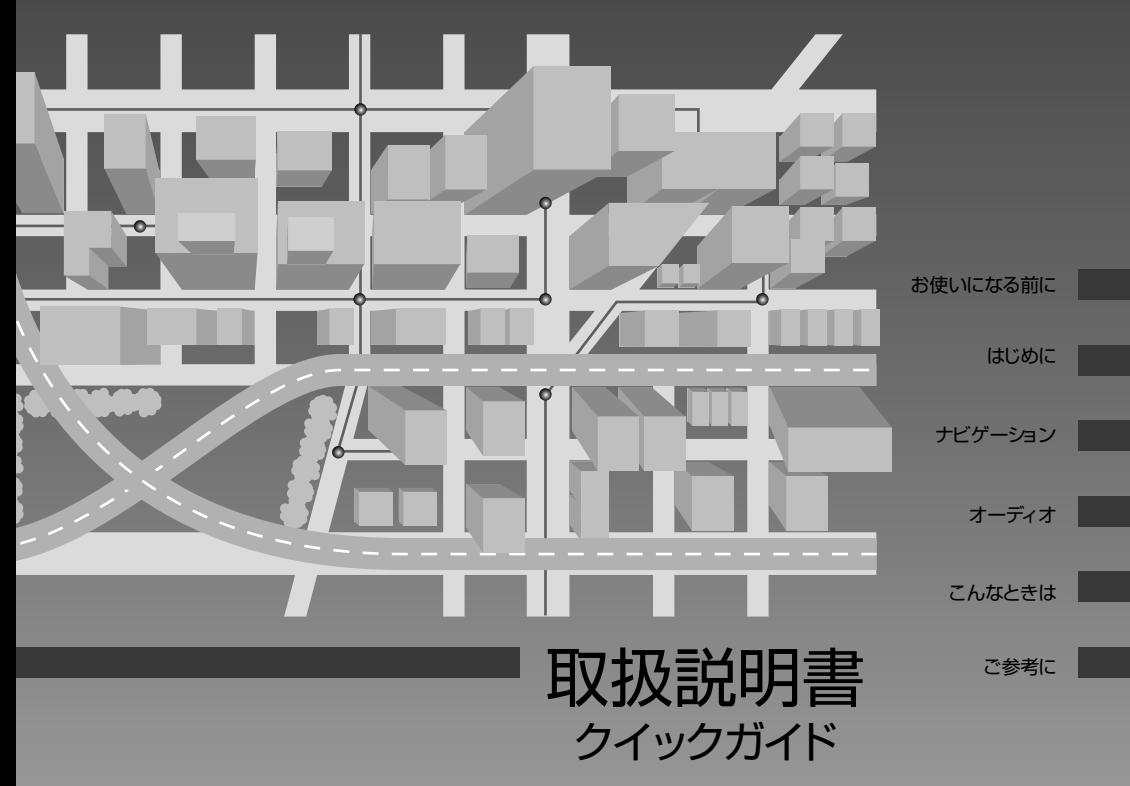

## **AVN7300 SD/DVD/ワンセグ 7.0AVS**

SD/DVD/ワンセグ 7.0AVシステム

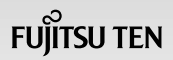

 $\bigcirc$ **目次**

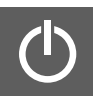

## **お使いになる前に**

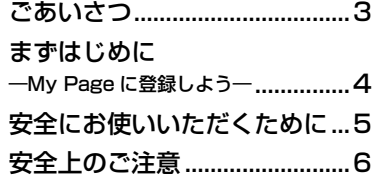

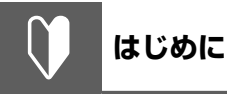

## ナビゲーションシステムに ついて......................................9 [AVN とは.................................10](#page-11-0) [本機について............................12](#page-13-0) [各部の名称.....................................](#page-13-0) 12 [電源の入れ方と各機能の](#page-14-0) [使用条件................................13](#page-14-0) [電源の入れ方.................................](#page-14-0) 13 [使用条件一覧.................................](#page-14-0) 13 [画面の操作................................14](#page-15-0)

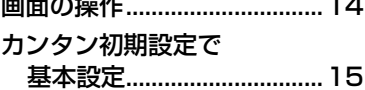

### **ナビゲーション**  $\overline{\mathbf{Q}}$

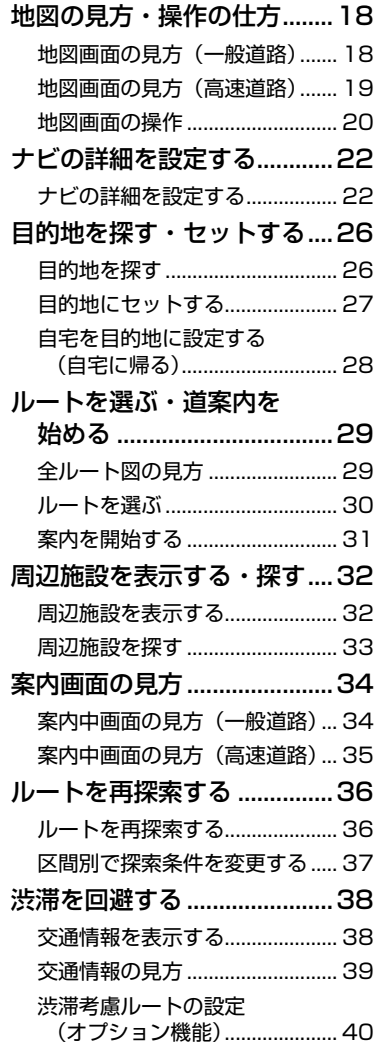

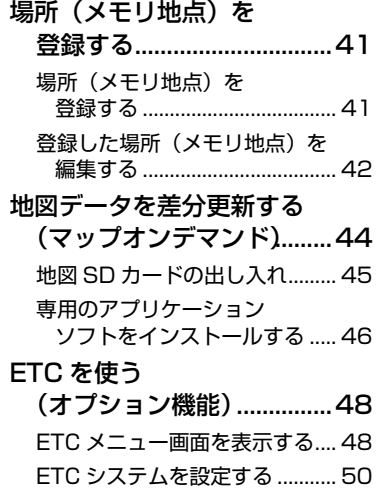

# **オーディオ**

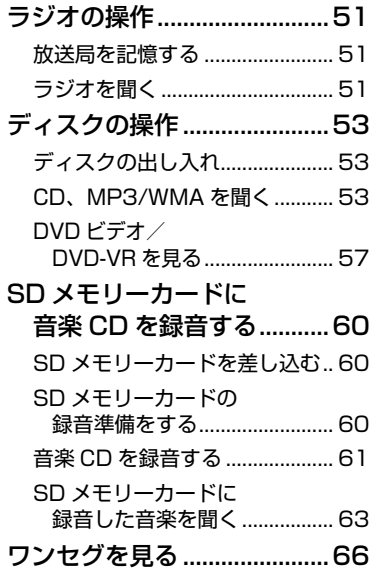

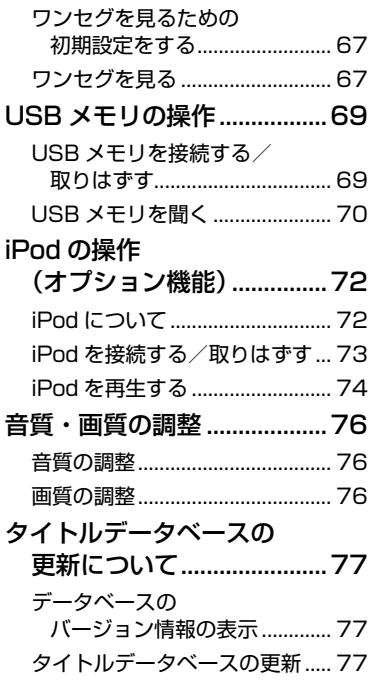

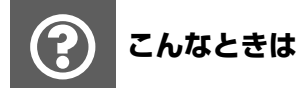

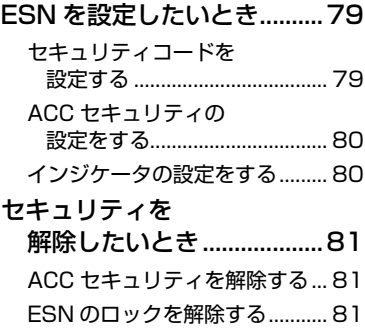

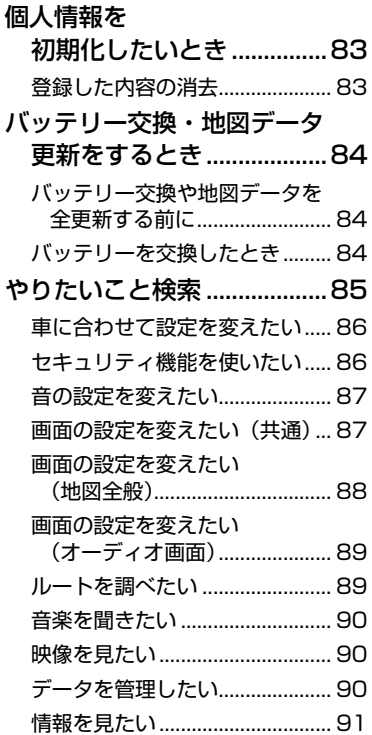

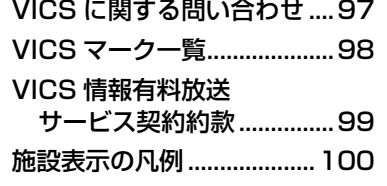

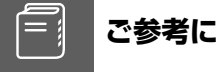

## アフターサービスについて.....92 アフターサービス......................... 92 地図 SD カード有償書換 サービスについて...................... 94 お手入れ....................................95 認証...........................................96

<span id="page-4-0"></span>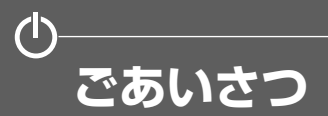

このたびは AVN7300 をご購入いただき、まことにありがとうございます。

AVN7300 をご使用になる前には、この《AVN7300 クイックガイド》をお読みいただき、正し くお使いください。

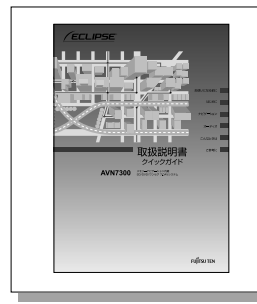

クイックガイドでは、AVN の基本的な使い方を説明しています。 いつでも見られるよう、大切に保管してください。 本書はやさしく取り扱ってください。無理に広げたり引っ張った りすると、ページがバラバラになってしまう場合があります。

### **■ オンラインマニュアル/どこでもサポート**

AVN の詳しい使い方を知りたいときは、パソコンから下記 URL を入力して「オンラインマニュアル」 にアクセスしてください。

・URL

http://www.fujitsu-ten.co.jp/eclipse/support/manual/avn7300/

携帯電話から見たいときは、下記2次元バーコードを読み取るか、下記 URL を入力して「どこでも サポート」にアクセスしてください。

・URL

http://www.fujitsu-ten.co.jp/eclipse/support/mobile/avn7300/

・2次元バーコード

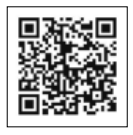

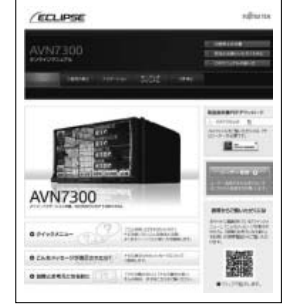

【オンラインマニュアル】 【どこでもサポート】

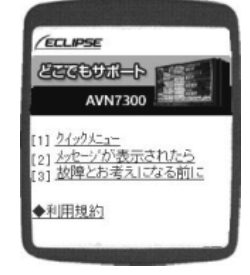

■ ワンポイント

- ●「オンラインマニュアル」や「どこでもサポート」にアクセスする場合の通信料は、お客様のご負担にな ります。
- ⁃「どこでもサポート」は 2005 年 6 月以降発売のインターネット対応携帯電話を対象に提供しています。

**まずはじめに ―My Page に登録しよう―**

「My Page」は、ECLIPSE 製品を購入いただいたお客様に、各種情報を提供する WEB サービスです。

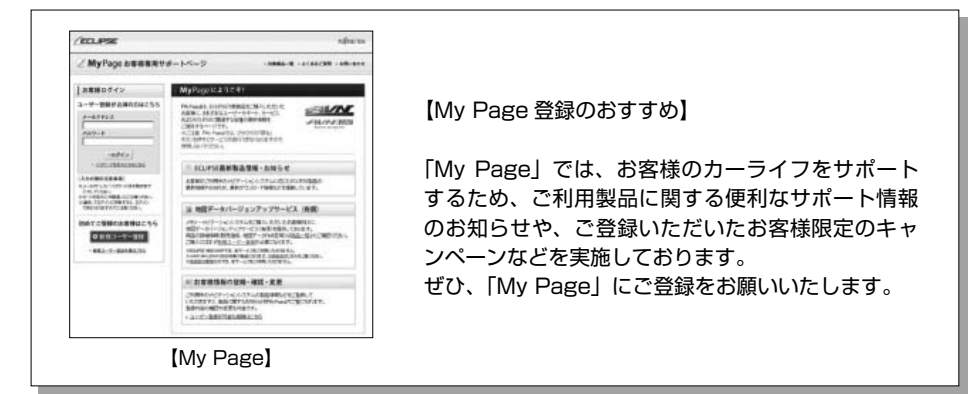

### **■「My Page」にご登録いただくと**

ご利用製品に関連する製品・サービス・サポートの情報をお知らせいたします。

ご登録いただいたお客様限定のキャンペーンにご応募いただけます。

アンケート(不定期に実施)にお答えいただいたお客様には、プレゼントを差し上げます。

### **■ 登録の方法**

「My Page」には、次の方法でご登録いただけます。ご登録いただいたお客様の情報は 「My Page」で確認・変更することができます。

### **【ECLIPSE ホームページから】**

「お客様サポート」から「My Page」にアクセスしてください。

### **【URL を入力する】**

**https://www.e-iserv.com/jp/MyPage/Index.do** を入力してアクセスしてください。

同重要

当社は、お客様個人に関する情報の重要性を認識し、厳重な管理を行っております。

<span id="page-5-0"></span> $\mathcal{L}$ 

<span id="page-6-0"></span>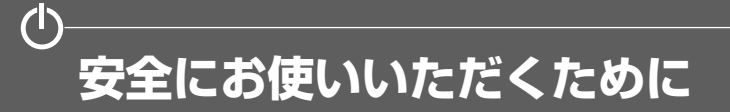

本書および製品への表示では、製品を安全に正しくお使いいただき、お客様やほかの人々への危害や 財産への損害を未然に防止するために、以下の表示をしています。 その表示と内容をよく理解してから本文をお読みください。

本機のために必ず守っていただきたいことや、知っておくと便利なことを下記の表示で記載していま す。

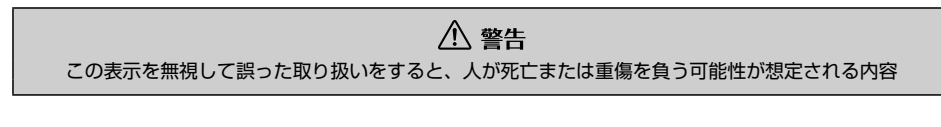

八 注意 この表示を無視して誤った取り扱いをすると、人が傷害を負う可能性が想定される内容および物的損害の みの発生が想定される内容

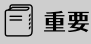

機器の故障や破損を防ぐために守っていただきたいこと 機器が故障したときにしていただきたいこと

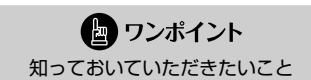

画面や手順の補足説明

- ・ 製品に添付されている各種説明書や保証書などは必ずお読みください。 これらの指示を守らなかったことによる不具合に対しては、当社は責任を負いかねます。
- ・ 本書で使用されている画面は機能説明のための画面であり、実際の画面とは表示が異なることがあ ります。
- ・ 本書では、一部を除きオプション機器が接続されている画面で説明しています。 ナビゲーションは、一部を除きノースアップ 1 画面・2D のリアルワイドマップ表示の画面で説 明しています。また、GPS マーク、VICS 情報が表示されていない地図画面を使用しています。
- ・ GPS マークが表示されてから走行してください。 測位状態が不十分なときに走り出すと自車マークの位置がずれる場合があります。
- ・ 安全のため、走行中は地図画面に細街路が表示されません。 ただし、細街路を走行している場合は、走行中も表示されます。

八 注意

表示画面のタッチスイッチ内側に結露が発生した場合、正しく動作しないことがありますので無理に使用 せず、結露がなくなるまで操作をしないようにしてください。

<span id="page-7-0"></span>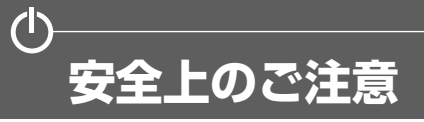

- △ 警告
- ●本機はDC 12 V 〇アース車専用です。大型トラックや寒冷地仕様のディーゼル車などの 24 V車で使用しないでください。火災の原因となります。
- ●ナビゲーションによるルート案内時も、実際の交通規制に従って走行してください。ナビゲー ションによるルート案内のみに従って走行すると実際の交通規制に反する可能性があり、交通 事故の原因となります。
- ●安全のため、運転者は走行中に操作しないでください。走行中の操作はハンドル操作を誤るな ど思わぬ事故につながるおそれがあります。車を停車させてから操作をしてください。なお、 走行中に画面を注視しないでください。運転者が走行中、画面を注視することは法律で禁止さ れています。前方不注意となり事故の原因となります。
- ●運転者は走行中に音量調整などの操作をしないでください。前方不注意となり事故の原因とな りますので、必ず安全な場所に車を停車させてから行ってください。
- ●運転者は走行中にディスクの切り替えをしないでください。前方不注意となり事故の原因とな りますので、必ず安全な場所に車を停車させてから行ってください。
- ●運転者は走行中に地点登録・メモリ設定などの操作をしないでください。前方不注意となり事 故の原因となりますので、必ず安全な場所に車を停車させてから行ってください。
- ●運転者がテレビやビデオなどを見るときは必ず安全な場所に車を停車し、パーキングブレーキ を使用してください。テレビやビデオは安全のため走行中は表示されません。
- ●ディスクおよび SD メモリーカード差し込み口に異物を入れないでください。火災や感電の原 因となります。
- ●本機を分解したり、改造しないでください。事故、火災、感雷の原因となります。
- ●機器内部に水や異物を入れないでください。発煙、発火、感雷の原因となります。
- ●画面が映らない、音が出ないなどの故障状態で使用しないでください。事故、火災、感雷の原 因となります。
- ●ヒューズを交換する時は、必ず規定容量(アンペア数)のヒューズを使用してください。規定 容量を超えるヒューズを使用すると、火災の原因となります。
- ●万一、異物が入った、水がかかった、煙が出る、変な匂いがするなど異常が起こったら、直ち に使用を中止し、必ずお買い上げの販売店に相談してください。そのまま使用すると事故、火災、 感電の原因となります。
- ●雷が鳴りだしたら、アンテナ線や本機に触れないでください。落雷により感電の危険性があり ます。
- ●本機を使用するために禁止された場所に駐・停車しないでください。
- ●車内に直射日光が差し込んだ場合、製品に光が反射する場合があります。十分に注意して運転 頂きますようお願い致します。
- ●運転中は、絶対にヘッドホン・イヤホンを使用しないでください。車外の音が聞こえない状態 で運転すると、交通事故の原因となります。

## △ 注意

- ●本機はエンジンスイッチが ON または ACC のとき使用できますが、バッテリー保護のため、エ ンジンをかけた状態でご使用ください。
- ●本機を車載用以外としては使用しないでください。感電やけがの原因となることがあります。
- ●運転中の音量は、車外の音が聞こえる程度で使用してください。車外の音が聞こえない状態で運転 すると、事故の原因となることがあります。
- ⁃電源 ON 時は、ボリュームに注意してください。電源 ON 時に突然大きな音が出て、聴力障害な どの原因となることがあります。
- ⁃ディスクおよび SD メモリーカード差し込み口に手や指を入れないでください。けがの原因とな ることがあります。
- ●ディスプレイの角度調整時に、手や指を挟まないようにご注意ください。けがの原因となることが あります。
- ●本機の放熱部に手を触れないでください。放熱部の熱でやけどをする場合があります。
- ●本機の取り付け場所変更時は安全のため必ずお求めの販売店へ依頼してください。取り外し、取り 付けには専門技術が必要です。
- ●音声が割れる、歪むなどの異常状態で使用しないでください。火災の原因となることがあります。
- ●当該液晶ディスプレイパネルは蛍光管が組み込まれていますので、地方自治体の条例、または、規 則にしたがって廃棄してください。
- ●極端な高温や低温でのご使用は誤作動や故障の原因となります。とくに夏期は車内が高温になるご とがありますので、窓を開けるなどして温度を下げてからご使用ください。
- ●本機の中に金属や水が入ったり、強い衝撃が加わると故障の原因となりますのでご注意ください。

11 重要

●ディスク等を取り出すときや、チルト位置を設定する際に、下記に注意してください。

#### **< A / T 車の場合>**

- ・ディスク等を取り出す際、P レンジで干渉する場合は N レンジに切り替えてから操作してく ださい。(コラム A / T の場合はPまたは N レンジで操作してください。)
- ・チルト位置を設定する際、P または® 、Nレンジで手などが干渉しないように設定しご使 用ください。(走行レンジで干渉する場合はチルト位置の設定はしないでください。)

### **< M / T 車の場合>**

- ・ディスク等を取り出す際、1・3・5・(R) ポジションで干渉する場合はニュートラルに切り 替えてから操作してください。但し、走行中は操作しないでください。
- ・チルト位置を設定する際、1・3・5・ R ポジションで手などが干渉しないように設定しご 使用ください。(干渉する場合はチルト位置の設定はしないでください。)

### ● ワンポイント

- ●本機は、ロヴィコーポレーションが保有する米国特許およびその他の知的財産権で保護されたコ ピー防止技術を採用しています。リバース・エンジニアリングまたは分解は禁止されています。
- ●地図データを使用したことにより発生したお客様本人および第三者のいかなる損害にも、弊社はそ の青仟を負いかねます。
- ●地図データの誤字・脱字・位置すれ等表記又は内容に関する誤りに対して、取り替え・代金の返却 はいたしかねます。
- ●地図データに含まれる機能がお客様の特定目的に適合することを、弊社は保証するものではありま せん。
- ●お客様が SD メモリーカード内に保存したデータは、いかなる記録媒体にも転送できません。
- ●走行中操作できないものは走行状態になると色がトーンダウンし、操作できません。また、操作で きないスイッチにタッチすると、画面に操作禁止メッセージが表示されることがあります。
- ●悪路走行中などの振動の激しい場合は、ディスクのデータを読み取れなくなり正常に作動しないこ とがあります。振動が静まり、しばらくすると正常にもどります。
- ●気温が低いときにヒーターをつけた直後では、CD 及び DVD 読み取り部のレンズに露 (水滴)が 付くこと(結露)があります。このようなときは 1 時間ほどそのままの状態で放置しておけば結 露が取り除かれ、正常に作動するようになります。何時間たっても正常にもどらない場合は、販売 店にご相談ください。
- ●本機をお買いあげ後、初めてご使用になるときや長時間バッテリーをはずしておいた場合などは、 現在地を正しく表示しないことがありますが、しばらくすると GPS の測位によって表示位置など が修正されます。
- ●本機は精密機器であり、静電気、電気的なノイズ、振動等により記録されたデータが消失する場合 があります。お買いあげ後、お客様が本機に記録されるデータにつきましては、データ消失の場合 にそなえて、別にメモをとるなどして保管してください。
- ●なお、以下のような場合、保証はいたしかねますので、予めご了承ください。
	- ① 本機の故障、誤作動、または不具合等により、あるいは本機が電気的なノイズの影響等を受 けたことにより、お客様が記録された SD メモリーカード内のデータ等が変化・消失した場合。
	- ② お客様、または第三者が本機の使用を誤ったことにより、SD メモリーカード内の地図データ や基本プログラム、お客様が SD メモリーカードに記録されたデータ等が変化・消失した場合。
	- ③ 本機の故障・修理に際し、お客様が記録された SD メモリーカード内のデータ等が変化・消 失した場合。
	- ※ なお、本機を装着もしくはご使用されたときは、上記の内容を承認されたものとみなさせて いただきます。
- ●本機は他の電装品からの電気的ノイズに対して影響を受けにくい構造になっておりますが、強力な ノイズを発生する電装品があり、本機のそばで使用された場合、画面の乱れ、雑音等の誤作動をす ることがあります。その場合は、原因と思われる電装品の使用をやめてください。

# **ナビゲーションシステムについて**

ナビゲーションは、あくまでも走行の参考として地図と音声で案内するものですが、 精度により、まれに不適切な案内をする場合があります。案内ルートを走行するとき は、必ず実際の交通規制(一方通行など)にしたがってください。

### <地図データベースについて>

このGPSナビゲーションシステムの「地図」は財団法人日本デジタル道路地図協会作成の「全国デジタル道路地 図データベース」と株式会社ゼンリンの地理情報に基づいて、アイシン・エィ・ダブリュ株式会社と株式会社ト ヨタマップマスターが制作したものです。但し、調査時期やその取得方法により現場の状況と異なる場合がある ため、使用に際しては実際の道路状況および交通規制にしたがってください。 地図データの詳細につきましては、設定 の 跑図更新の 使用データ をご覧ください。

いかなる形式においても著作権者に無断でこの地図の全部または一部を複製し、利用することを固く禁じます。 ●この地図の作成に当たっては、国土交通省国土地理院発行の 5 万分の 1 地形図および 2.5 万分の 1 地形図 を使用しました。

- ●この地図の作成に当たっては、国土地理院長の承認を得て同院発行の 20 万分の 1 地勢図、2 万 5 千分の 1 地形図、1 万分の 1 地形図、数値地図 25000(地図画像)、数値地図 25000(地名・公共施設)及び 数値地図 50m メッシュ(標高)を使用しました。(承認番号平 21 業使、第 350-002 号)
- ●この地図の作成に当たっては、国土情報整備事業の一環として国土交通省国土地理院において作成された、 国土数値情報を使用しました。
- ●この地図の作成に当たっては、財団法人日本デジタル道路地図協会発行の全国デジタル道路地図データベー スを使用しました。(測量法第 44 条に基づく成果使用承認 06-052T)
- ●この地図に使用している事故多発区間警告データは、警察庁および国土交通省のデータをもとに作成しまし た。
- ●この地図に使用しているボトルネック踏み切りデータは、国土交通省の資料を参考に作成しました。
- ●スマート IC (ETC 専用)について スマート IC は ETC 専用のインターチェンジのため、実際の走行の際には ETC を使用できる状態でなけれ ばご利用頂けません。また、スマート IC は乗降方向(上り下り)や時間帯、車種が限定される箇所があり ますので、必ず現場の交通規制標識・標示等にしたがってください。

●交通規制データの出典について この地図に使用している交通規制データは、道路交通法および警察庁の指導に基づき全国交通安全活動推進 センターが公開している交通規制情報を使用して、(株)トヨタマップマスターが作成したものを使用して います。

●道路交通規制の優先について

このデータが現場の交通規制と違う場合は、現場の交通規制標識・標示等にしたがってください。

2010 財団法人 日本デジタル道路地図協会 ●道路交通情報データについて 道路交通情報データは、財団法人日本道路交通情報センターから提供されます。 データ作成には、財団法人道路交通情報通信システムセンター(VICS センター)の技術が用いられています。

アイシン・エィ・ダブリュ(株)& ZENRIN CO.,LTD&(株)トヨタマップマスター&(株)昭文社

本製品のデータ格納機能として、株式会社ACCESSのAVE-File(TM)を搭載しています。 Copyright © 2000-2004 ACCESS CO., LTD.

<span id="page-11-0"></span>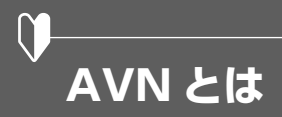

"AVN"とは、"AUDIO VISUAL NAVIGATION"の略称であり、ラジオ/ CD /音質調整など のオーディオ機能、テレビ/ DVD などのビジュアル機能、地図表示/ルート案内などのナビゲーショ ン機能を一体型にした製品です。

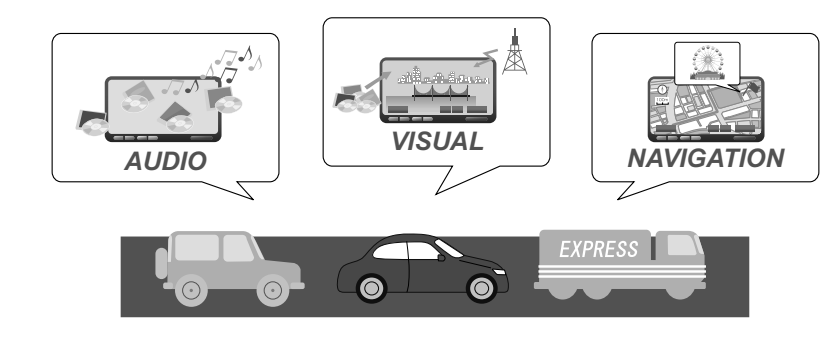

このタイプのカーナビゲーションを最初に開発したのは富士通テン株式会社です。 "AVN"は、日本や米国の他、数十ヶ国において商標登録されています。

### **■ SD ナビゲーション**

AVN7300 は、SD ナビゲーションを搭載した AVN です。

地図データは AVN 内の地図 SD カードに収録されており、パソコンを使って最新の地図データをダ ウンロードして地図 SD カードに書き込むことで、地図データを更新することができます。さらに AVN7300 では、音楽用 SD メモリーカードをご用意いただくことで、音楽データを SD カードへ 録音することもできます。

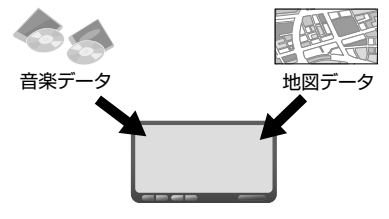

● ワンポイント

安全のため、走行中は利用できる機能が制限されます。AVN を操作するときは、必ず安全な場所に車を停 めてください。

### **■ システムアップ製品とアクセサリー**

AVN には様々なシステムアップ製品(別売)や、アクセサリー(別売)が用意されています。 システムアップ製品や、アクセサリーの取り付けについては、販売店にご相談ください。

**【2 メディア/ 3 レベル対応 VICS ユニット】** 光ビーコンや電波ビーコンから情報を受信し ます。

渋滞情報を考慮したルート探索やリアルタイ ムな割り込み情報の表示が可能になります。 ※ FM 多重放送からの情報は、2メディア/

3レベル対応 VICS ユニットを接続してい ない場合も受信できます。

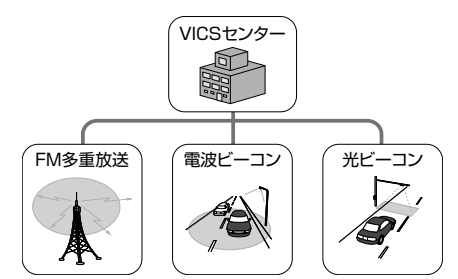

**【ETC ユニット】** 有料道路の料金を自動で精算します。

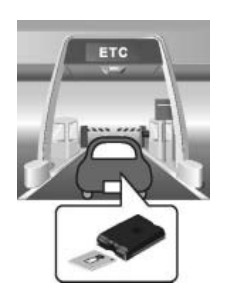

### **【バックアイカメラ】**

AVN の画面に車の後方を映すためのカメラ です。車幅や距離の感覚を補うガイド線を表 示します。

BEC308 / BEC309 では、カメラ映像の 視点も切り替えられます。

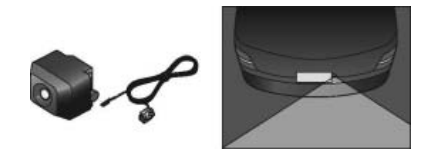

**【拡張配線コード】** AVN でポータブルオーディオを再生すると きやビデオを見るときに、対応機器と AVN を接続するためのコードです。

### **【iPod 接続コード】**

AVN に iPod を接続するためのコードです。 接続した iPod は AVN のスイッチで操作で きます。

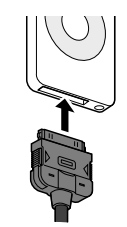

<span id="page-13-0"></span>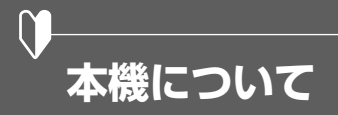

本機はパネルに配置しているスイッチ(パネルスイッチ)を押したり、画面に表示されるスイッチ(タッ チスイッチ)を直接タッチして操作します。

同重要 タッチスイッチは指で軽くタッチしてください。ボールペン、シャープペンシルの先など先端の硬い物や 先端の鋭利な物で操作すると、故障の原因になることがあります。

## **■ 各部の名称**

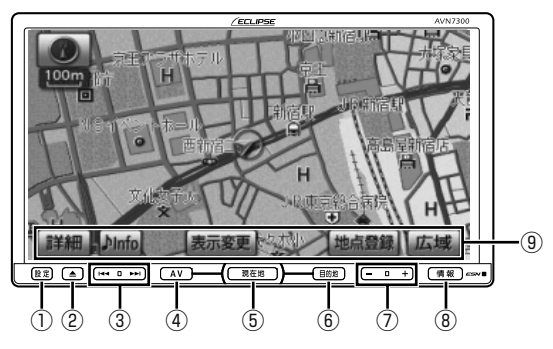

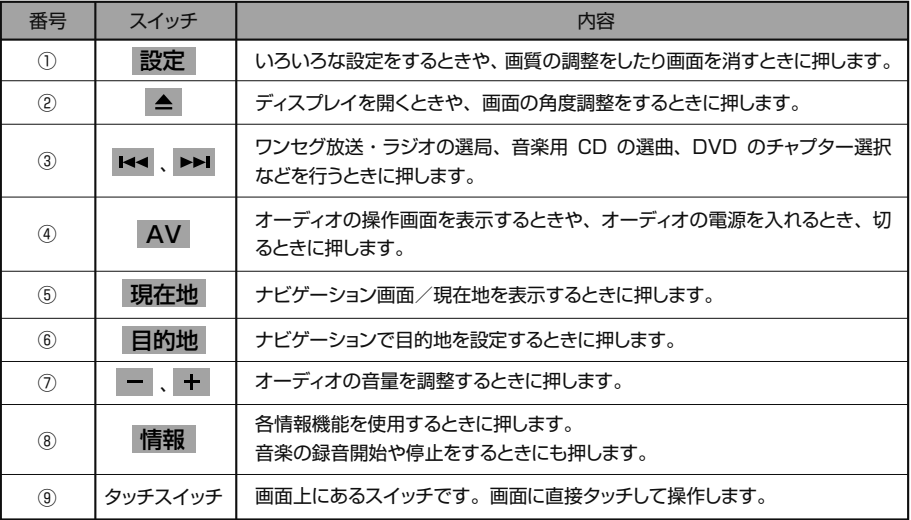

### ● ワンポイント

- 操作できないタッチスイッチは、色がトーンダウンします。また、走行中に操作できないスイッチを操 作すると、画面に操作禁止メッセージが表示されることがあります。
- 液晶画面に保護フィルム (保護フィルター) 等を貼り付けないでください。 タッチスイッチが正常に操 作できなくなります。

# <span id="page-14-0"></span>**電源の入れ方と各機能の使用条件**

本機は、車のエンジンをかけると自動的に電源が入ります。車両の状態により、使用できる機能が異 なります。

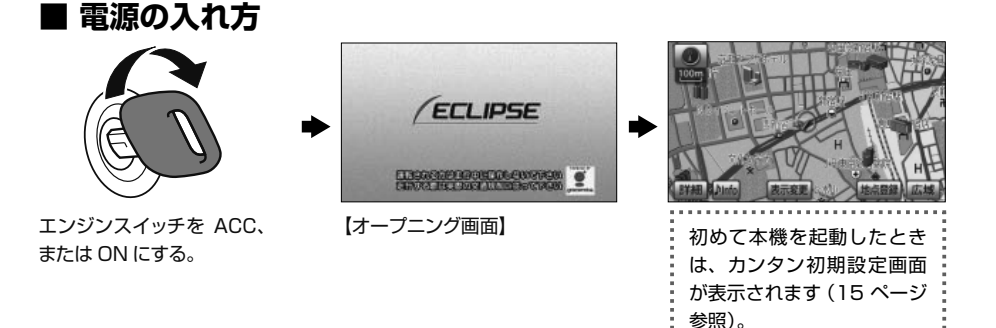

### **■ 使用条件一覧**

本機の機能は、次の条件(車両のエンジンスイッチの位置)により、操作できる場合とできない場合 があります。

○…操作可 ×…操作不可

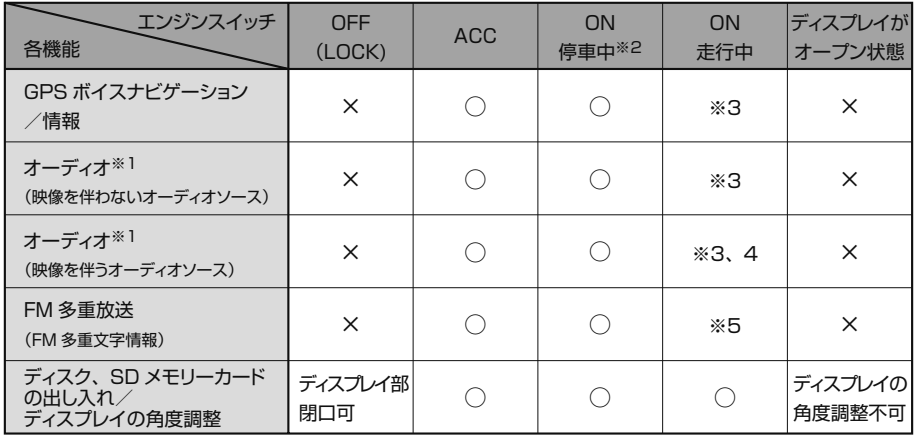

※1 映像を伴わないオーディオソース:AM、FM、CD、MP3/WMA、SD メモリーカード、AUX、USB メモリ、iPod 映像を伴うオーディオソース: DVD、ワンセグ、VTR

※2 パーキングブレーキがかかっている状態

※3 安全上の配慮などから、操作できなくなる機能があります。

※4 安全上の配慮などから、音声のみになります。

※5 一部の番組を除き、ご使用になれません。

はじめに

<span id="page-15-0"></span>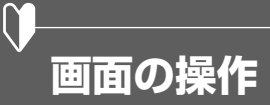

## **■ リスト画面を切り替える**

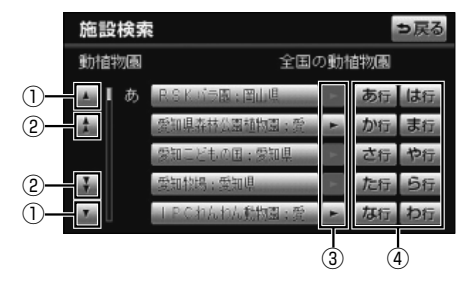

※上記は、施設検索の画面で説明しています。

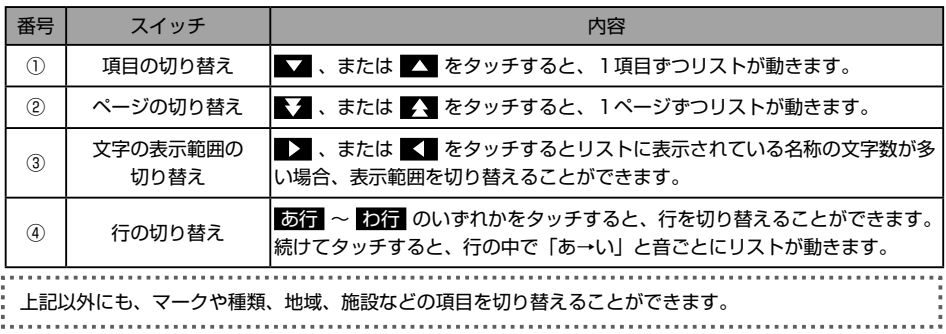

## **■ タブを切り替える**

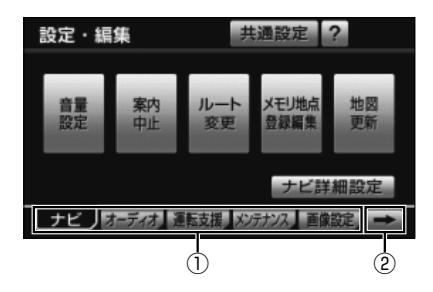

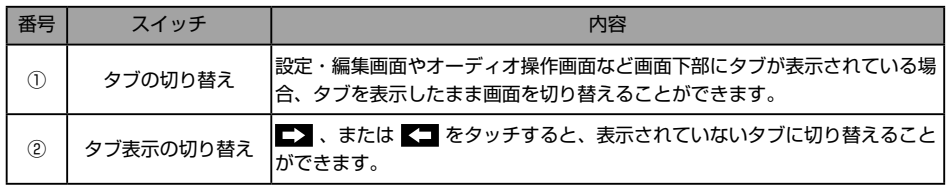

<span id="page-16-0"></span>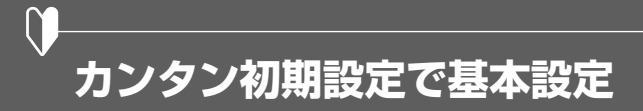

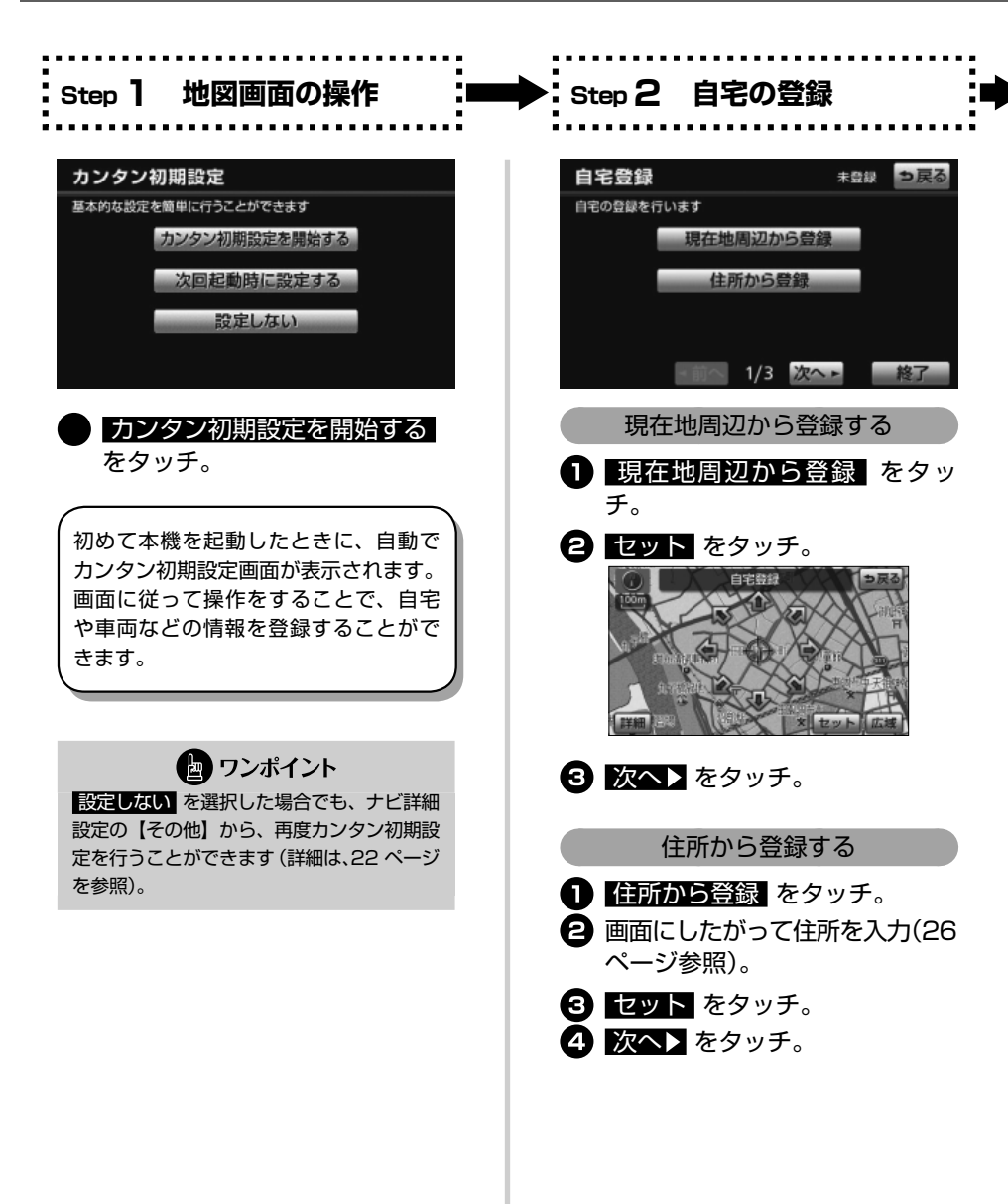

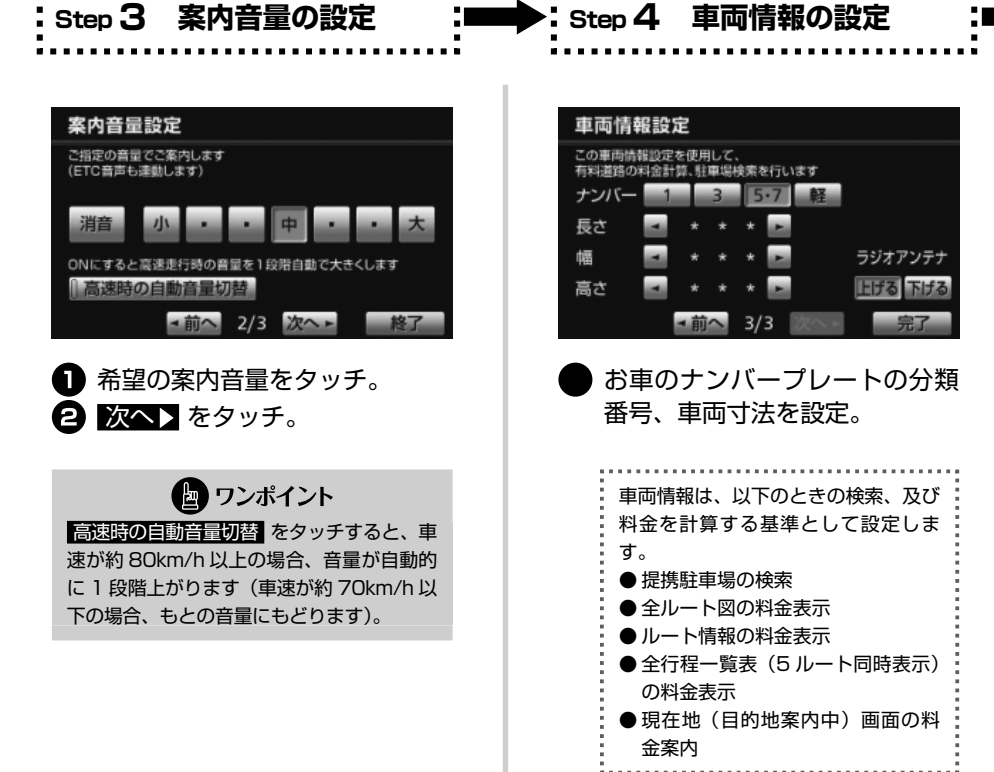

はじめに さんしゃ アンカンタン アンカンタン アンカンタン アンカンタン アンカンタン アンカンタン アンカンタン アンカンタン アンカンタン アンカンタン アンカンタン アンカンタン | カンタン初期設定で基本設定

16

の場合:

ください。

 200 ~ 250cm(10cm 単位) 高さ 150 ~ 200cm(5cm 単位)、 200 ~ 300cm(10cm 単位)

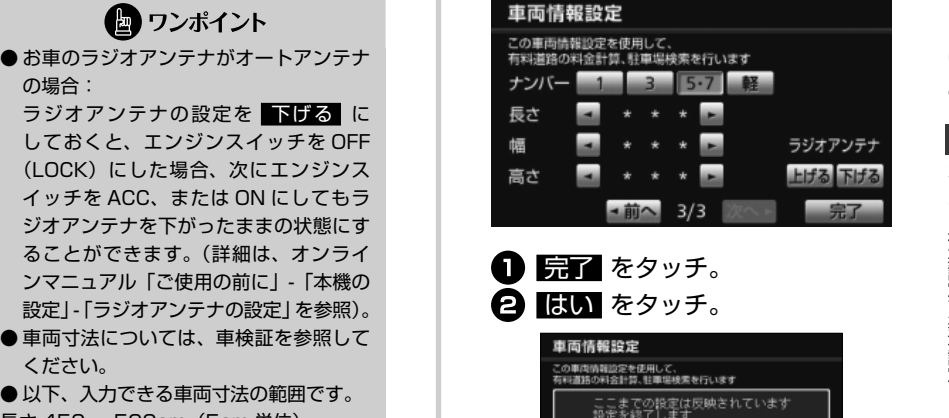

**完了**

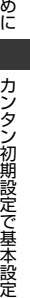

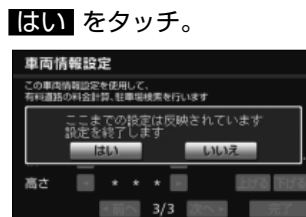

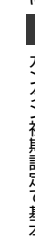

# **地図の見方・操作の仕方**

#### **地図画面の見方(一般道路)** ī

地図画面には自車位置を示した現在地画面と、地図を動かしたときに表示されるスクロール画面があ ります。

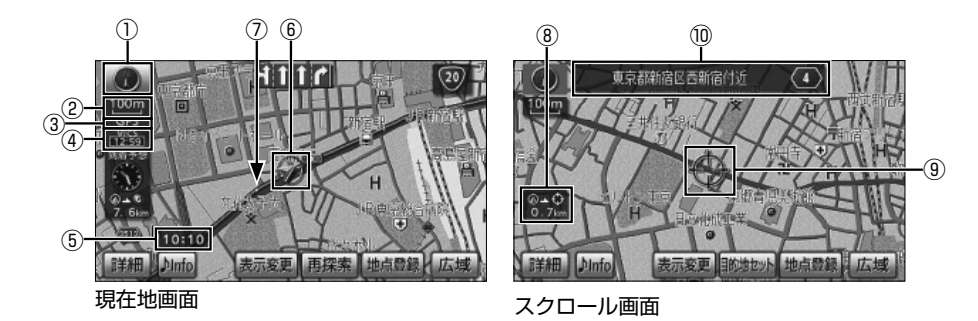

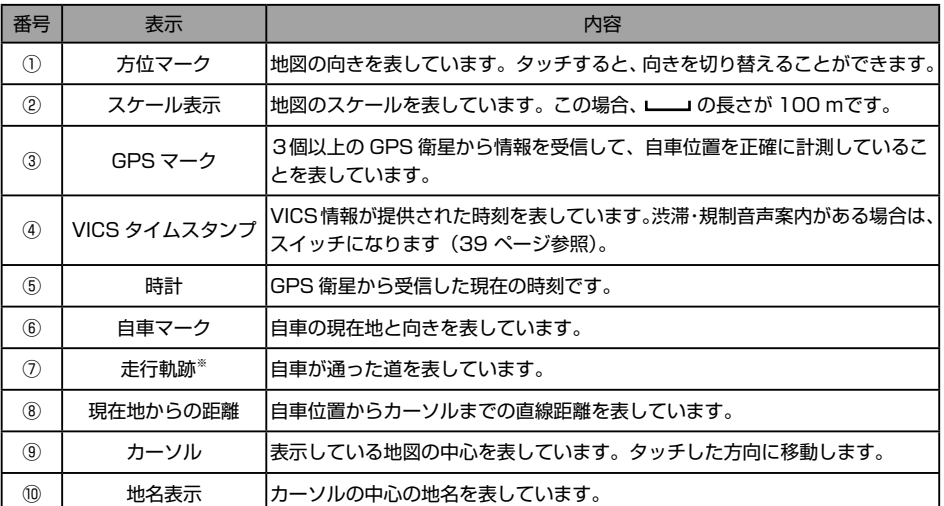

※ 走行軌跡は、初期設定では非表示です。表示設定にするときは、オンラインマニュアル「ナビゲーション」-「基本操作」-「地図の表示」 -「走行軌跡の表示」を参照してください。

<span id="page-19-0"></span> $\boxed{\circledast}$ 

### <span id="page-20-0"></span>i **地図画面の見方(高速道路)**

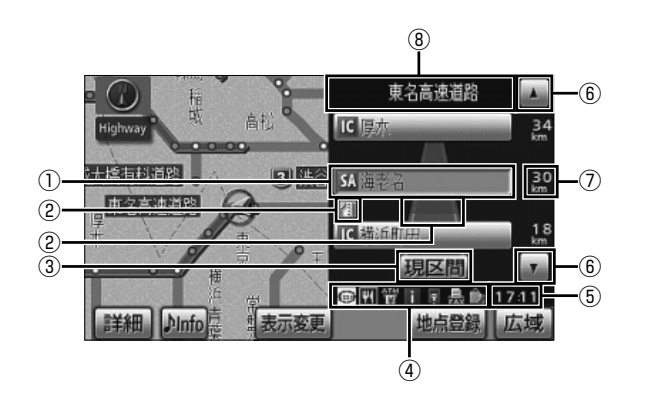

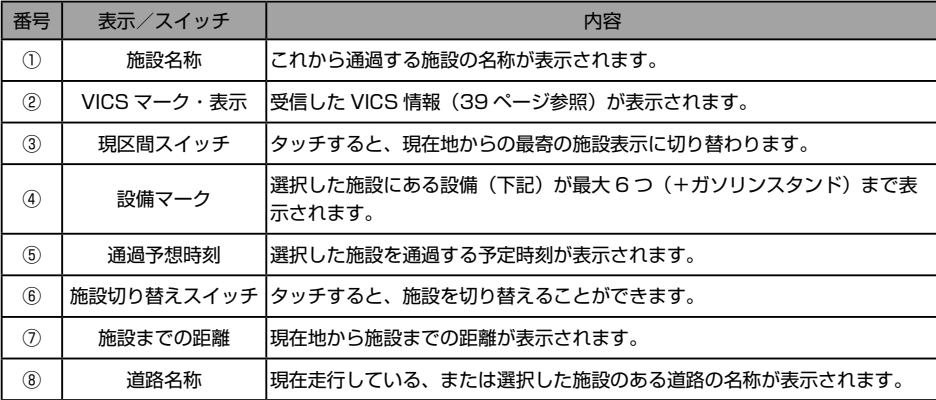

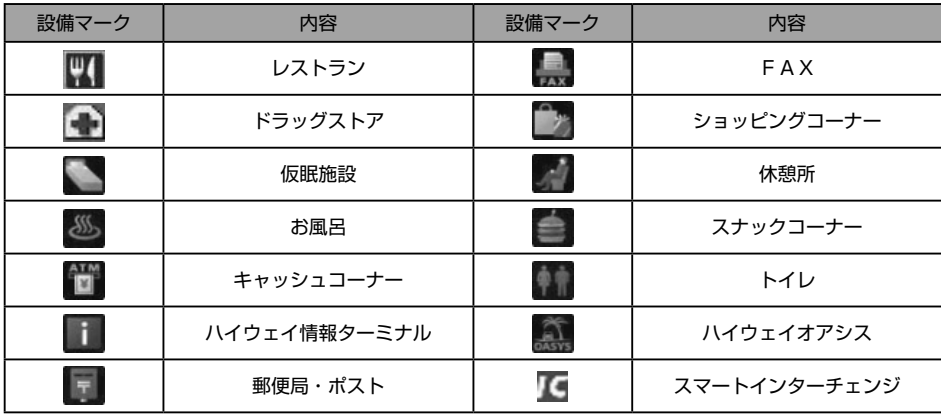

<span id="page-21-0"></span>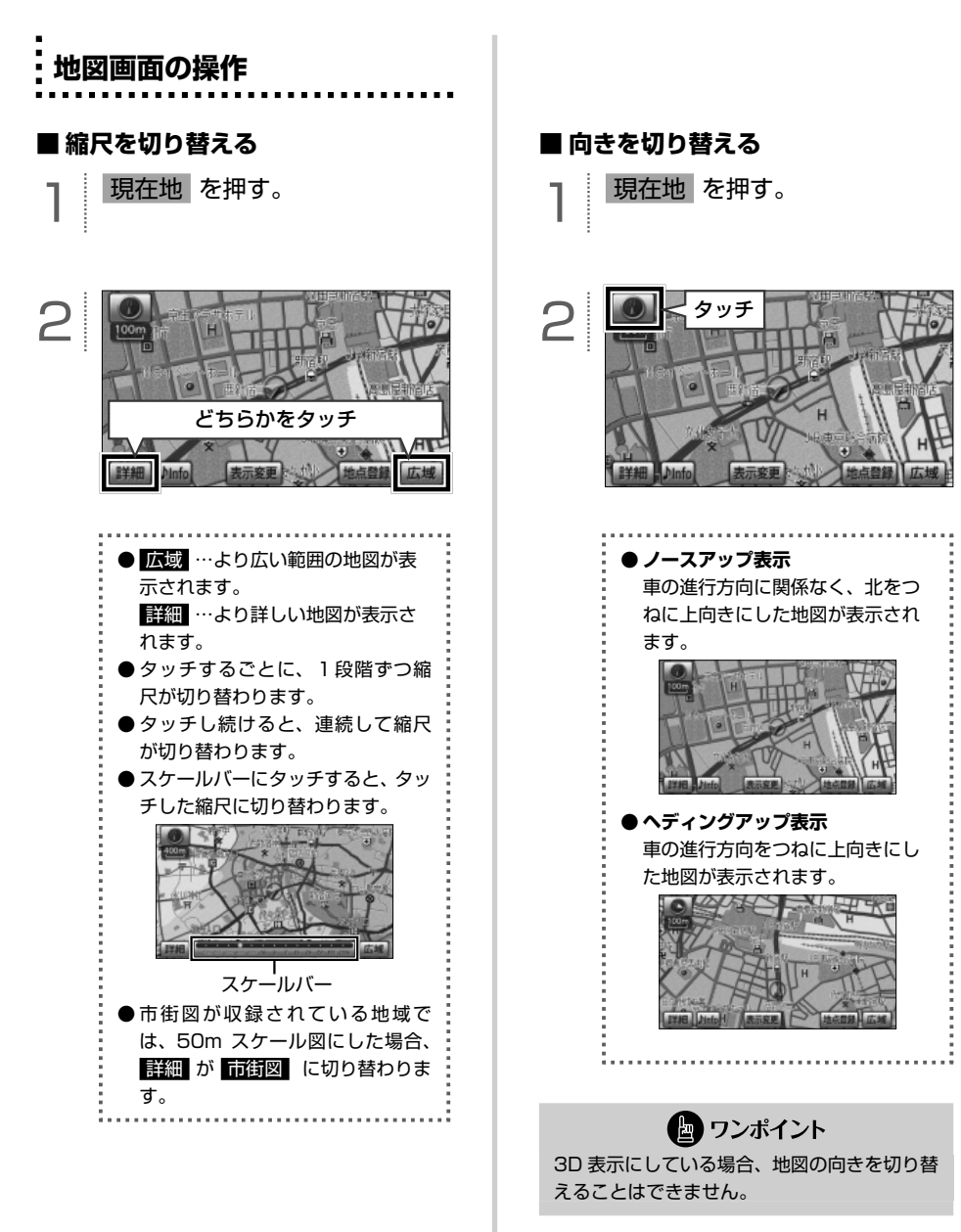

20

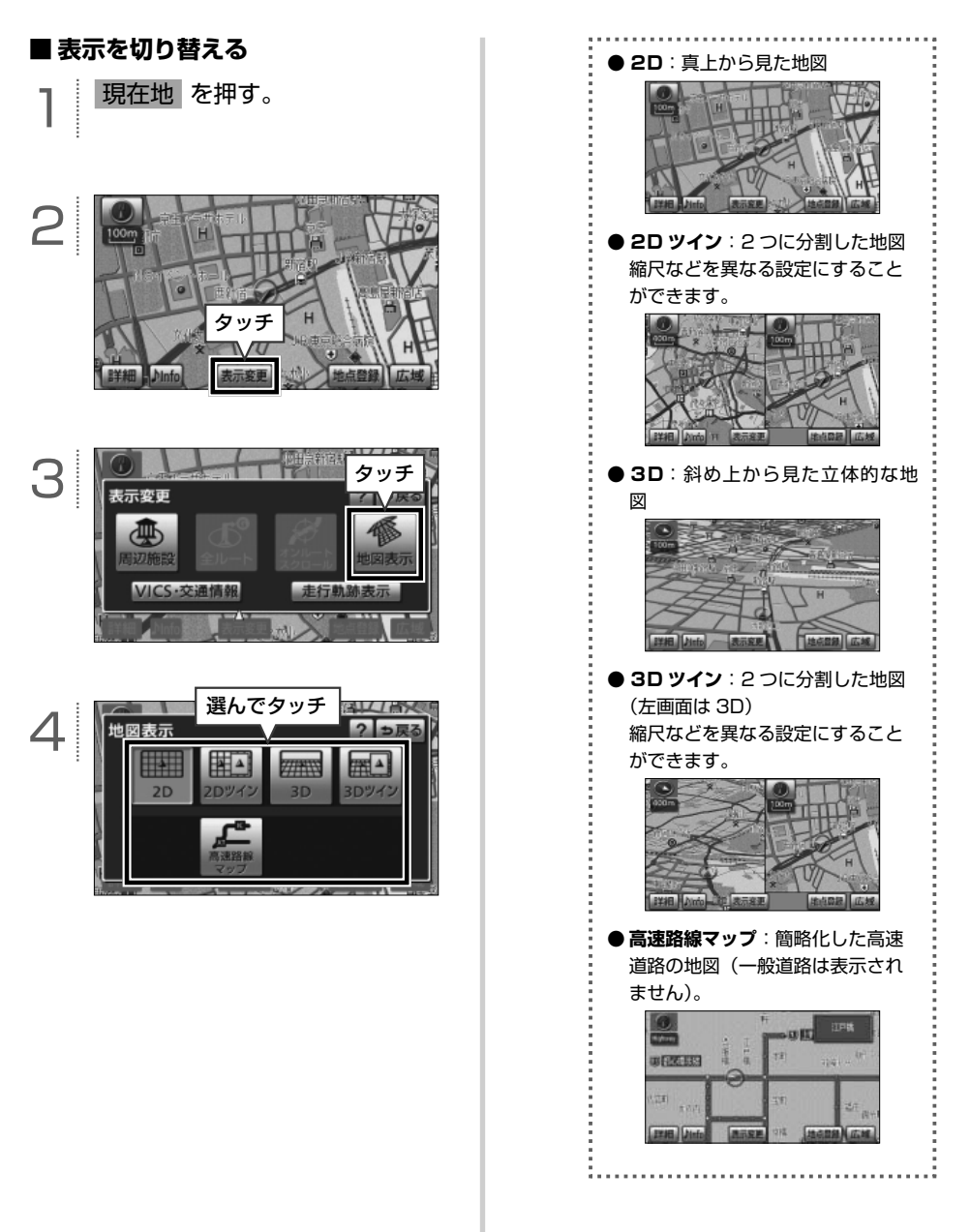

ナビゲーション ーマーク しゅうしょう しゅうしゅう しゅうしゅう しゅうしゃ しゅうしゃ しゅうしゃ しゅうしゃ しゅうしゃ しゅうしゃ しゅうしゃ しゅうしゃ しゅうしゃ しゅうしゃ しゅうしゃ しゅうしゃ しゅうしゃ しゅうしゃ | 地図の見方・操作の仕方

## **ナビの詳細を設定する**

共通設定 ?

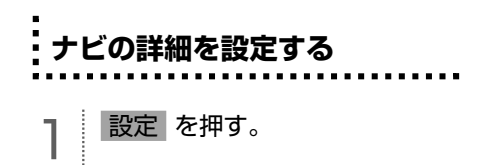

設定・編集

<span id="page-23-0"></span> $\boxed{\circledast}$ 

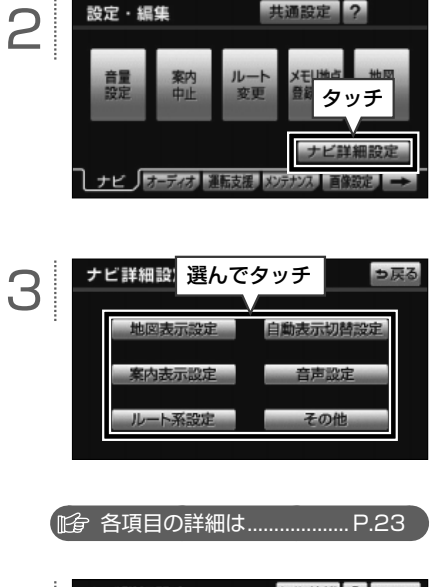

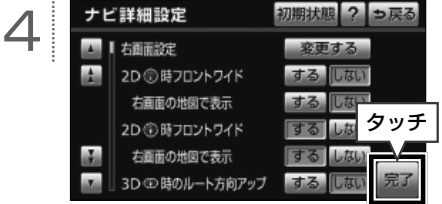

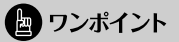

初期状態 にタッチすると、 する 、または しない の設定を初期状態に戻すことができ ます。詳細は、オンラインマニュアル「ナビゲー ション」-「基本操作」-「設定・編集画面・リ スト画面について」‐「ナビゲーションの設定」 を参照してください。

<span id="page-24-0"></span>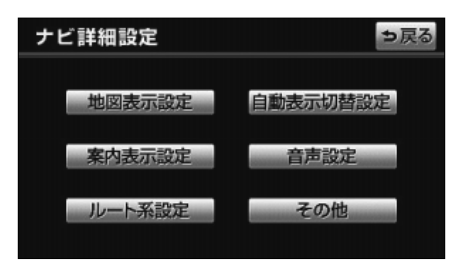

### **【地図表示設定】**

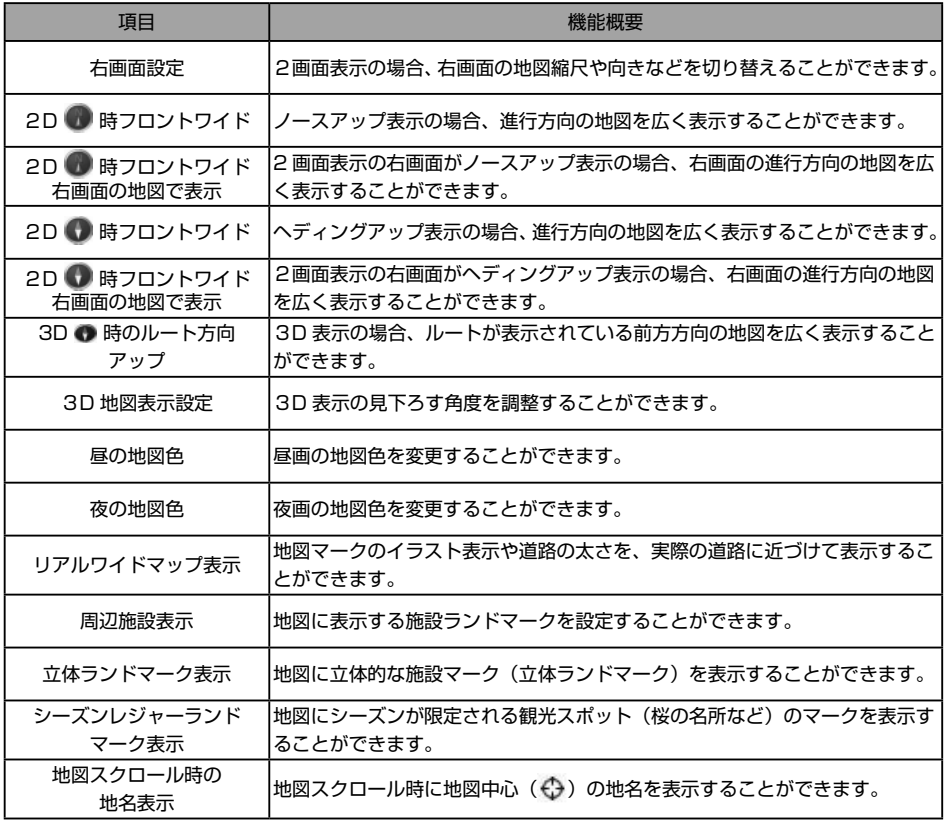

### **【自動表示切替設定】**

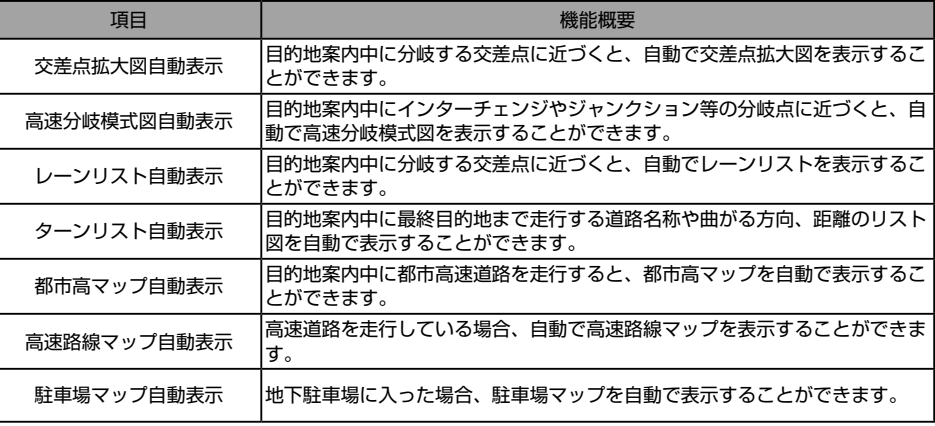

### **【案内表示設定】**

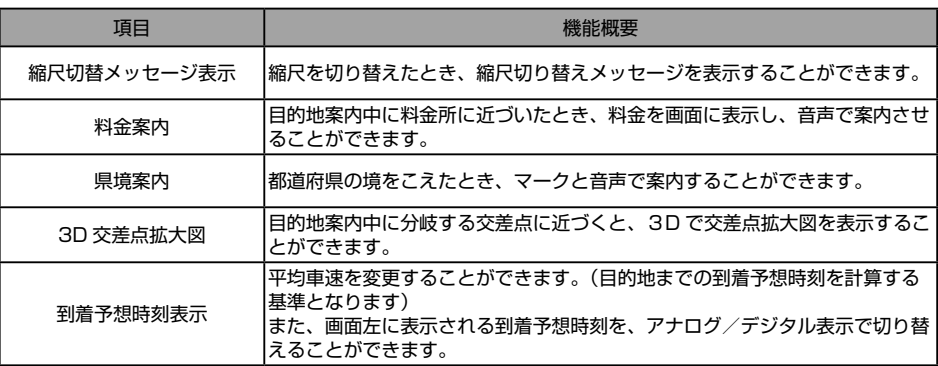

### **【音声設定】**

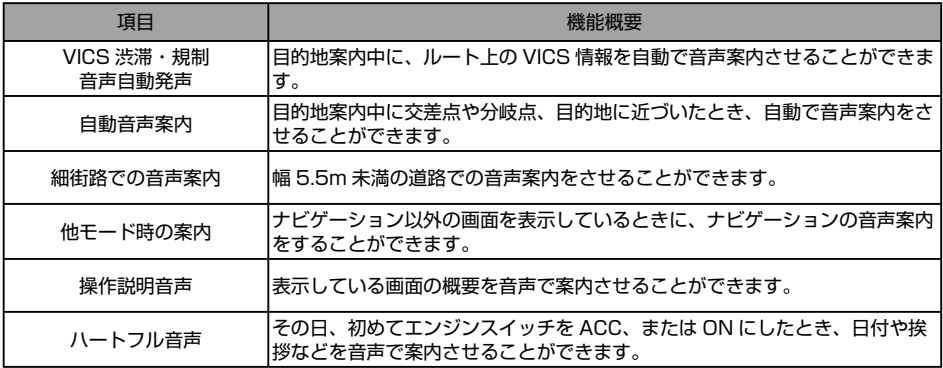

### **【ルート系設定】**

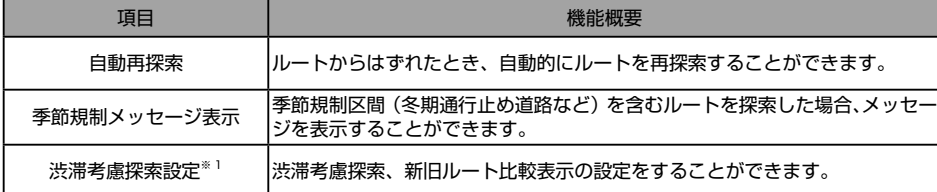

### **【その他】**

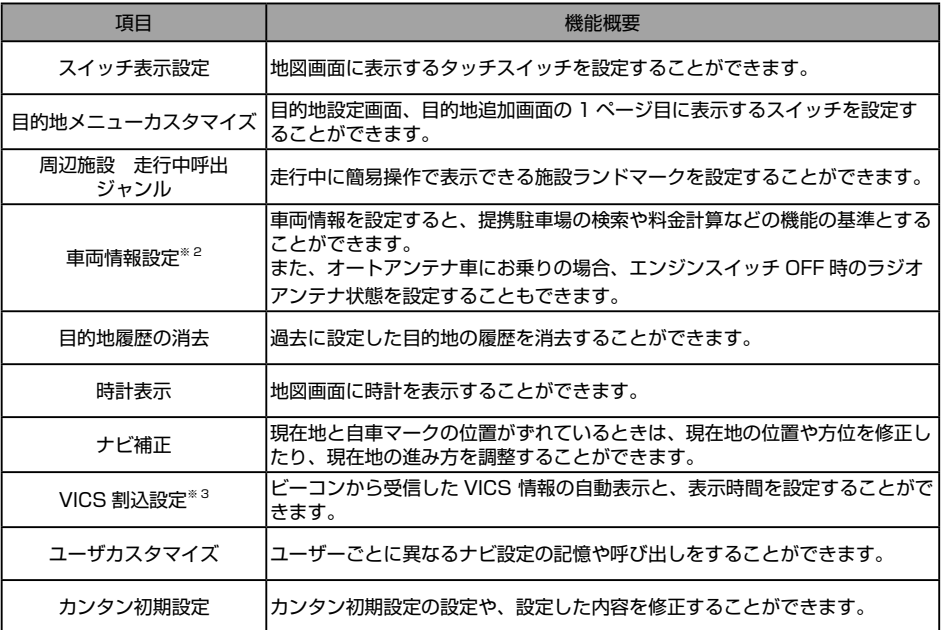

※ 1 項目として画面に表示されますが、別売の2メディア / 3レベル対応 VICS ユニットを接続している場合のみ、機能を使用する ことができます。

※ 2 目的地が設定されているときは、トーンダウンし、タッチしても操作できません。

※ 3 別売の2メディア / 3レベル対応 VICS ユニットを接続していない場合、表示されません。

## **目的地を探す・セットする**

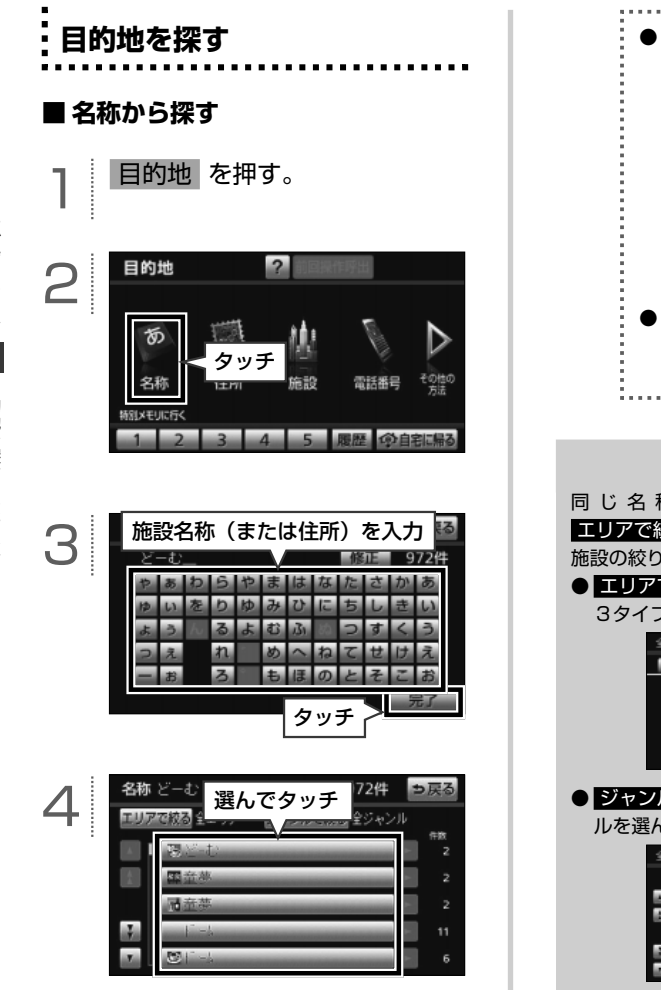

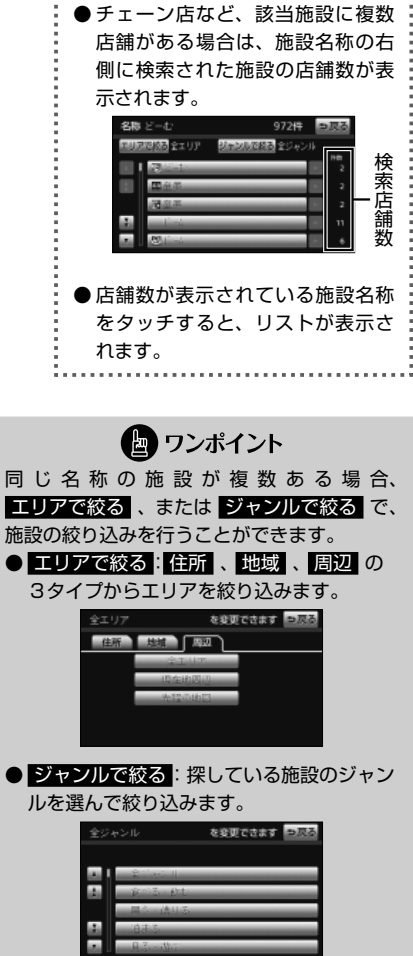

<span id="page-27-0"></span> $\circledR$ 

<span id="page-28-0"></span>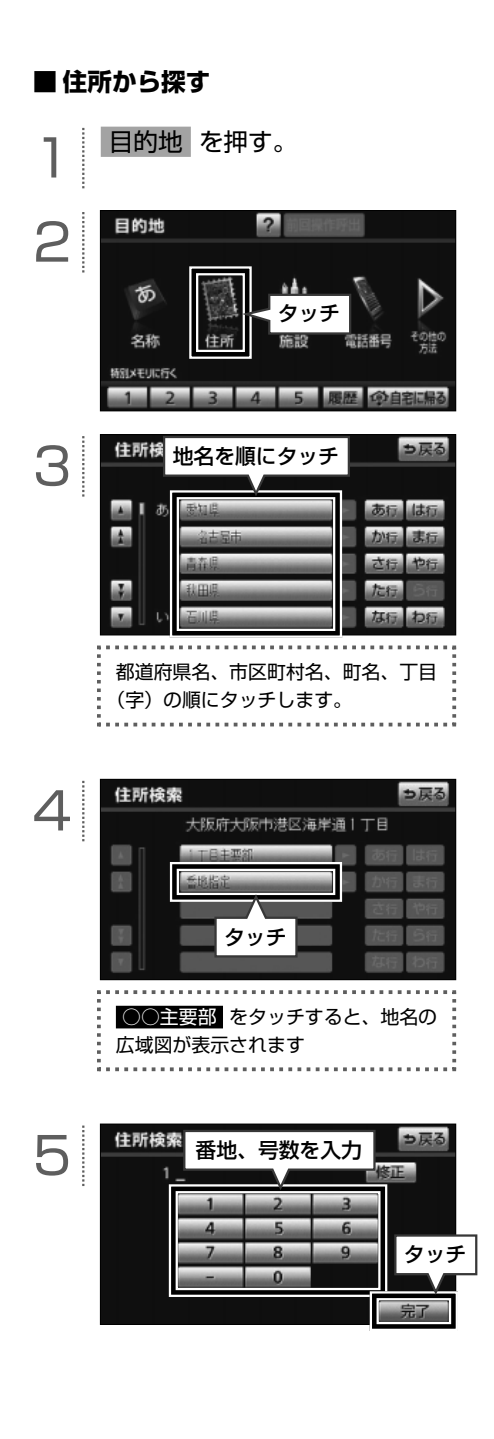

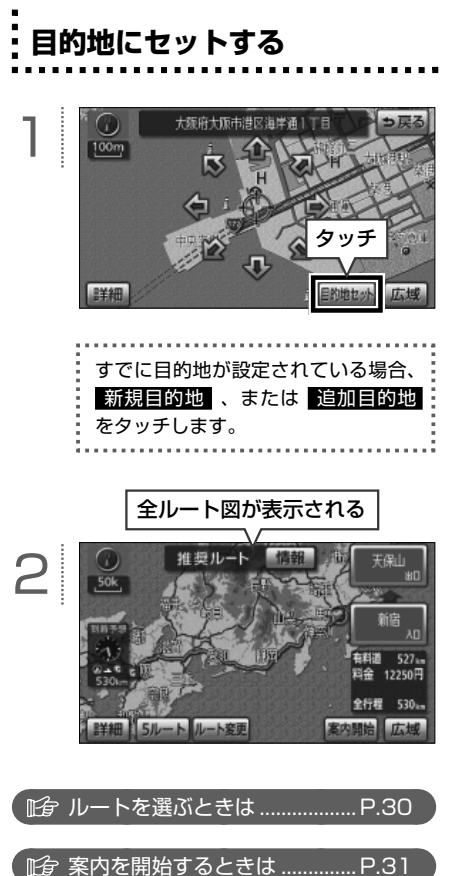

ナビゲーション

<span id="page-29-0"></span>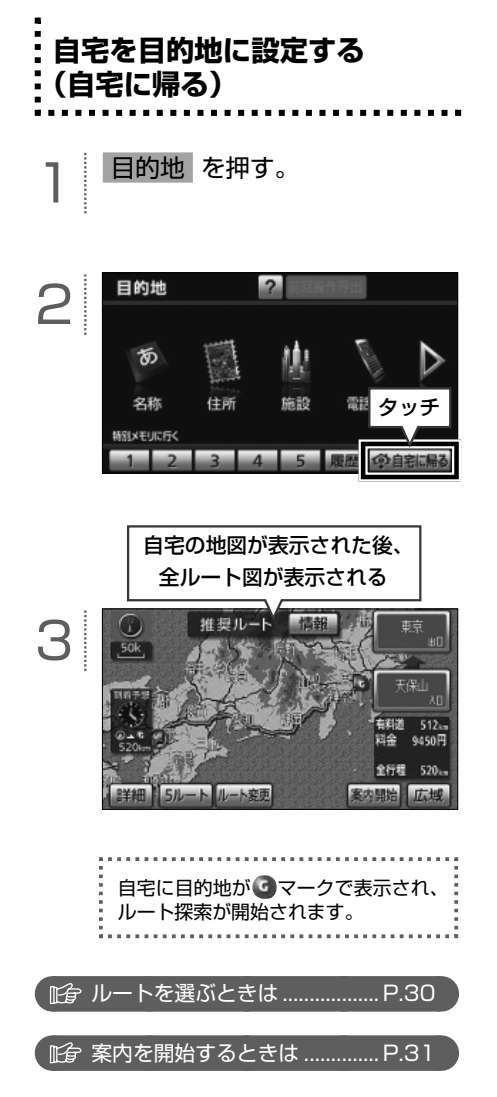

# **ルートを選ぶ・道案内を始める**

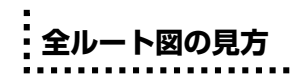

<span id="page-30-0"></span> $\circledcirc$ 

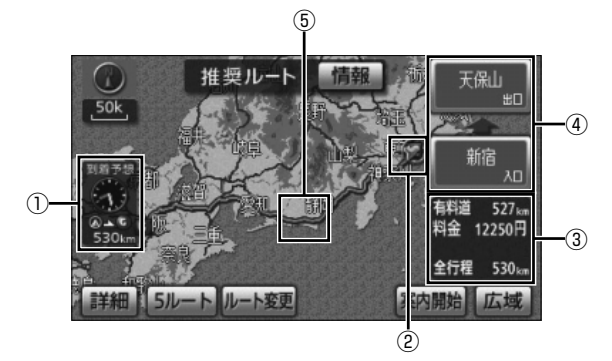

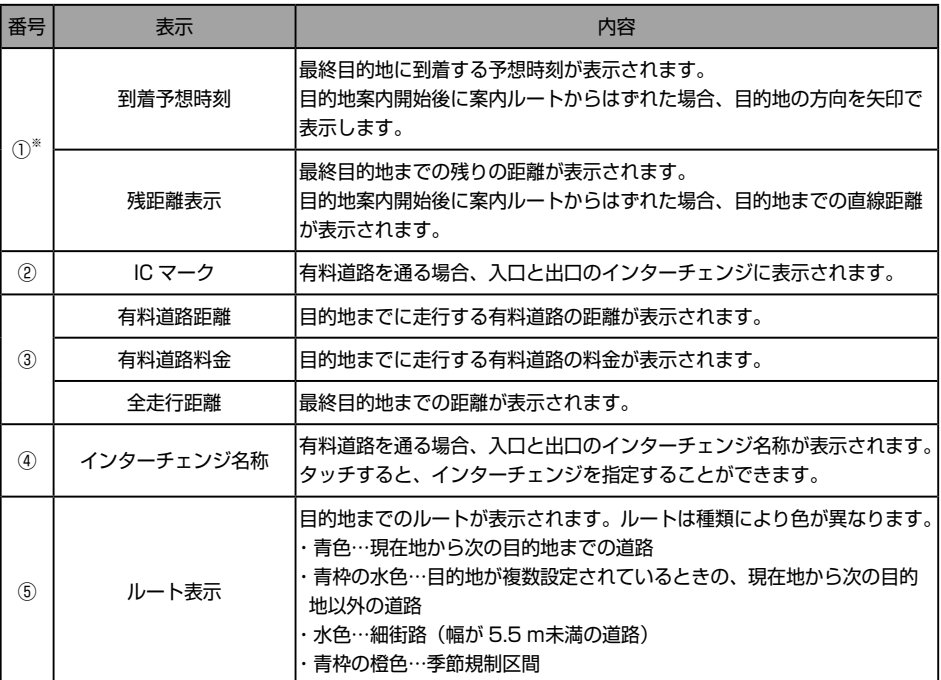

※ 目的地が複数設定されている場合、タッチするとそれぞれの目的地の内容に切り替えることができます。

■ ワンポイント

- ●料金は設定した車両情報から計算していますが、通行料金の変更などにより、実際の料金と異なること があります。
- ▶高速道路上に目的地を設定した場合や、高速道路走行中にルートを変更した場合、料金は案内されません。

<span id="page-31-0"></span>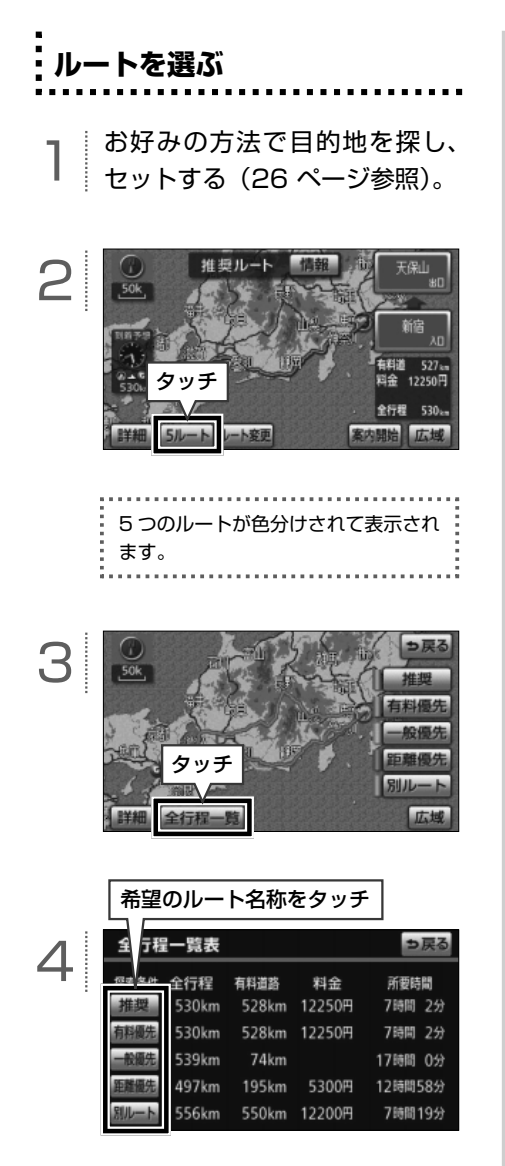

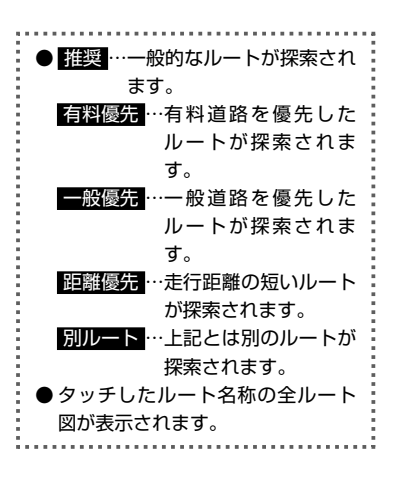

● ワンポイント

- 所要時間は設定した平均車速から計算して いるため、走行条件などにより、多少の誤 差が生じることがあります。 平均車速の設定については、オンラインマ ニュアル「ナビゲーション」-「ナビゲーショ ン案内」-「目的地案内について」-「到着予 想時刻表示の設定」を参照してください。
- 別売の2メディア / 3レベル対応 VICS ユ ニットを接続している場合、渋滞考慮探[索\(40](#page-41-0) [ページ参照\)](#page-41-0)が"する"に設定されていると、 渋滞を考慮したルートを探索することがで きます。
- 次の場合、5 ルートの同時表示はできませ  $h_{\alpha}$ 
	- ・目的地が 2 カ所以上設定されている場合
	- ・通過する地点[乗降インターチェンジ(IC)・ 通過道路]を指定している場合
	- ・目的地案内を開始したあと

<span id="page-32-0"></span>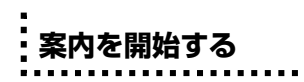

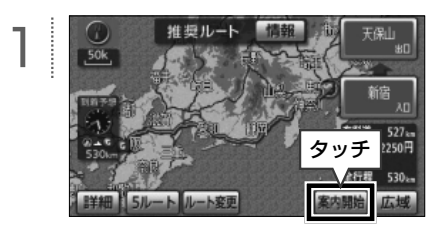

## 現在地の地図が表示され、案内が開始 されます。

 $\sim 100$ 

<span id="page-33-0"></span> $\circledR$ **周辺施設を表示する・探す**

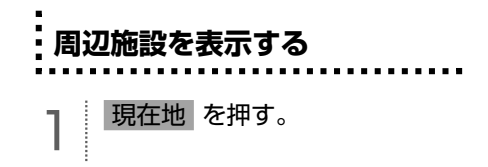

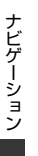

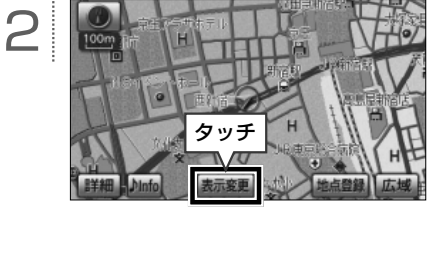

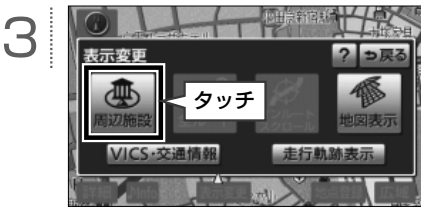

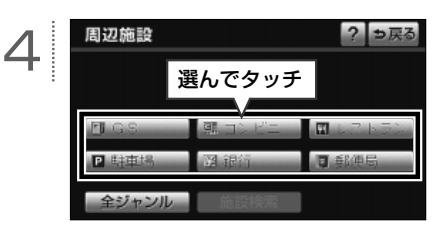

●タッチした周辺施設のマーク(施 設ランドマーク)が表示されます。 ●再度タッチすると、選んだ施設ラ ンドマークが解除されます。

● ワンポイント

- 800m スケール図以下の詳細な地図に表示 することができます(全ルート図を除く)。
- 少または 少から半径約 10km 以内にある 施設を表示することができます(最大 200 件まで)。
- 高速路線マップ、または駐車場マップを表 示している場合、施設ランドマークは表示 することができません。

<span id="page-34-0"></span>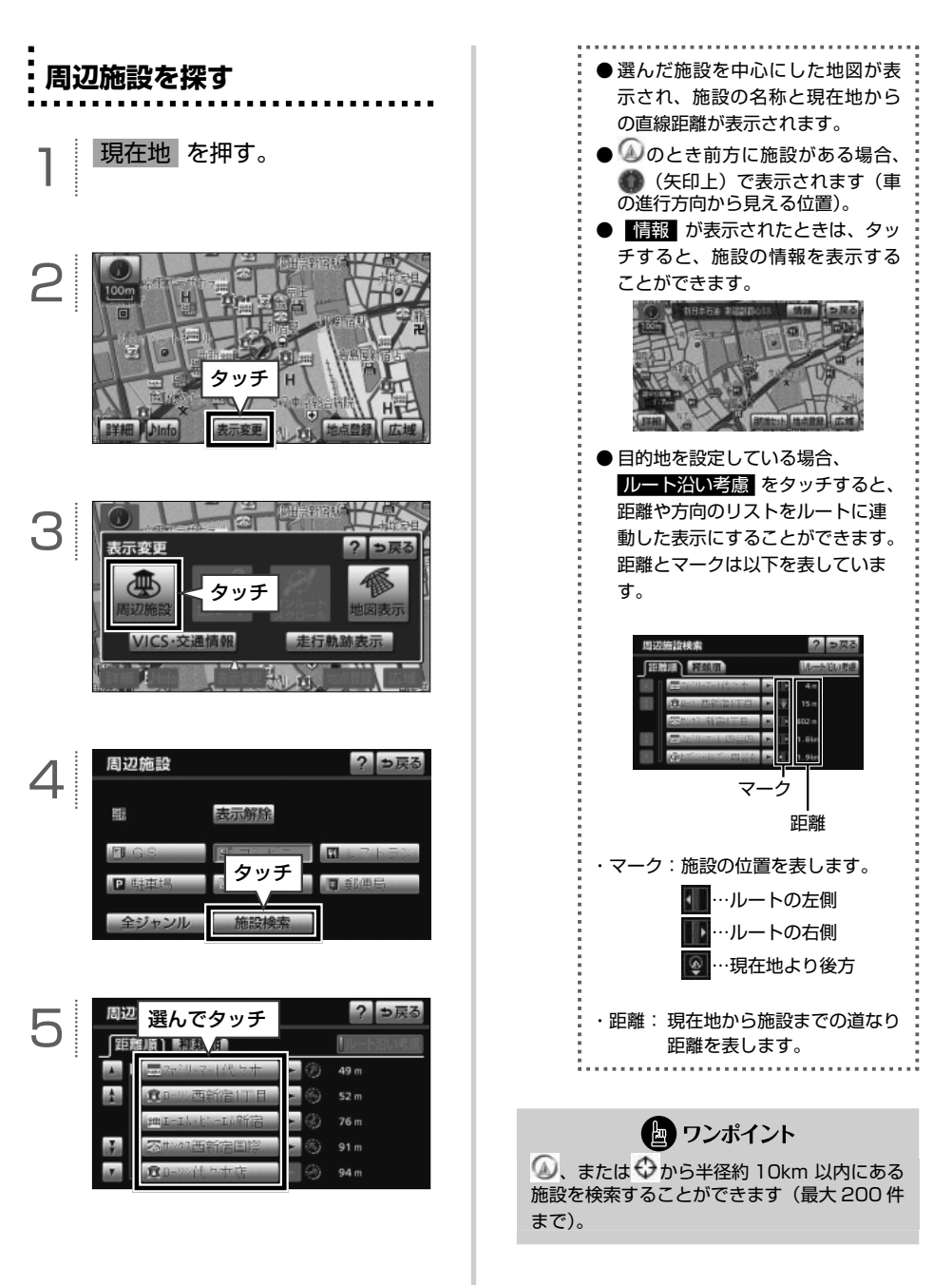

『『『『『『『『『『『『『『『『『『『『『『『『『『『『『『『『『『『』』』』)』 | 周辺施設を表示する・探す

ナビゲーション

# **案内画面の見方**

#### $\ddot{\phantom{a}}$ **案内中画面の見方(一般道路)**

目的地への案内中、状況に応じて案内図や拡大図などを表示します。

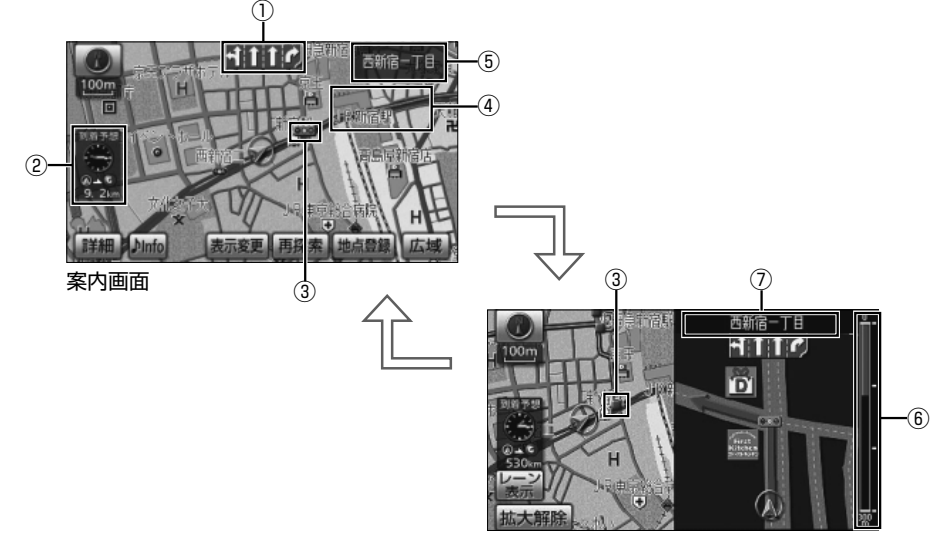

交差点拡大図

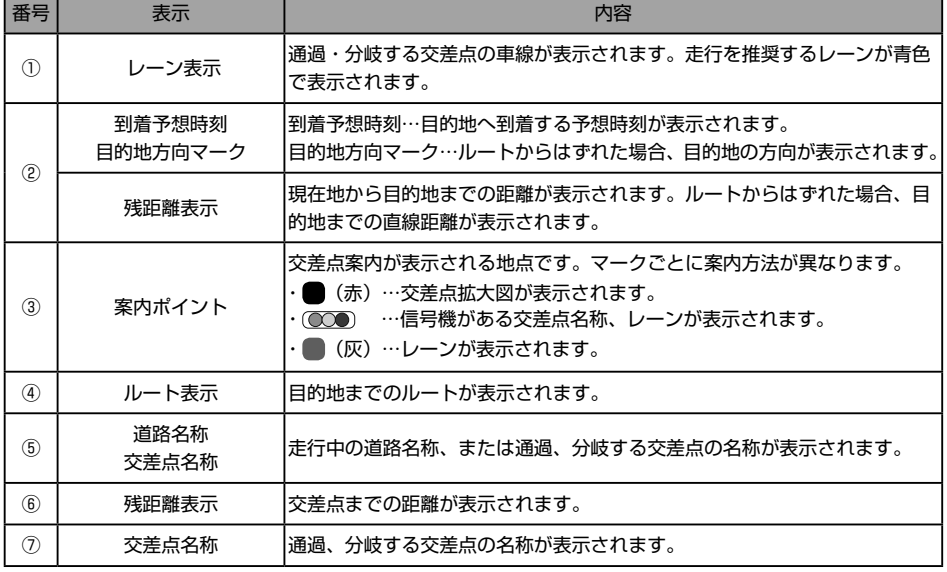

<span id="page-35-0"></span> $\circledR$
#### $\ddot{ }$ **案内中画面の見方(高速道路)**

目的地への案内中、状況に応じて案内図や拡大図などを表示します。

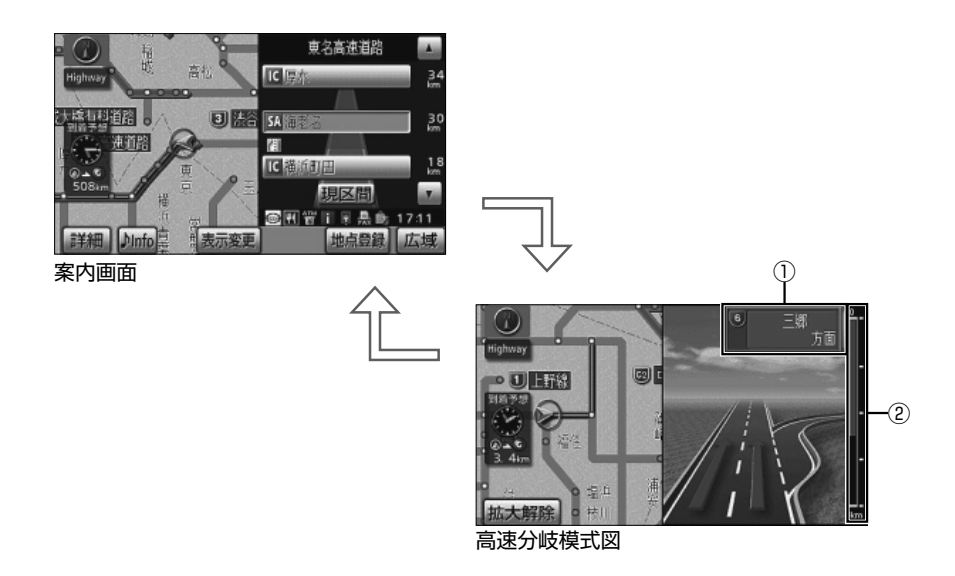

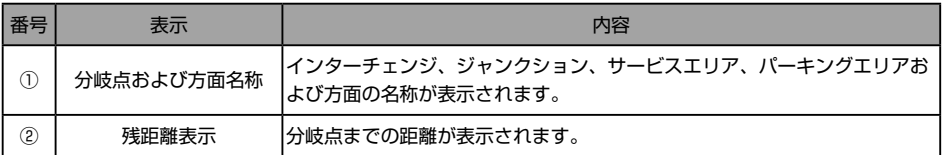

### $\circledR$ **ルートを再探索する**

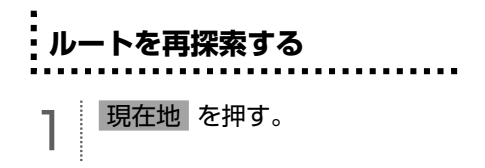

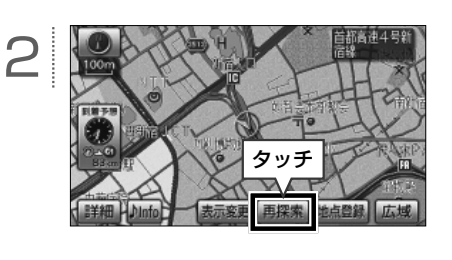

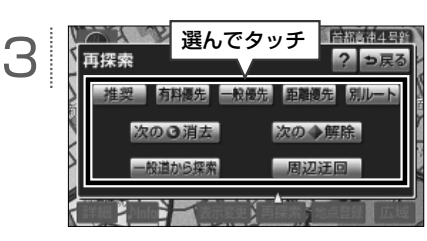

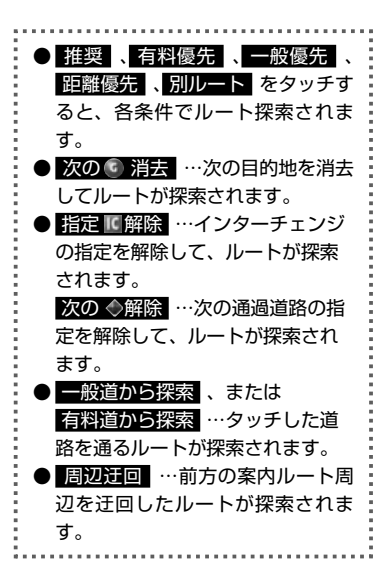

● ワンポイント 一般道路と有料道路が並行して続くよう な場所でルートを探索した場合、走行し て い る ル ー ト を 間 違 え る こ と が あ り ま す。その場合、 一般道から探索 、または 有料道から探索 をタッチして、正しいルー トに修正します。

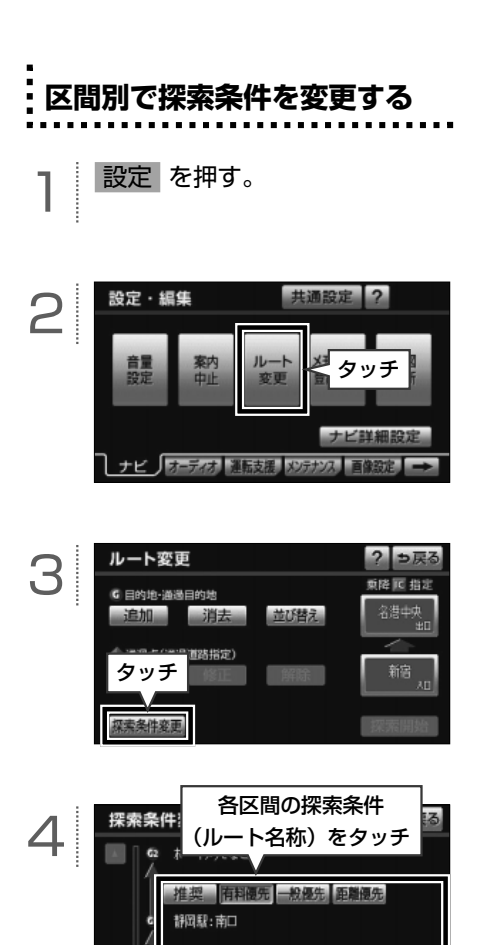

タッチ

 $\overline{\phantom{a}}$ 探索

推 契 有料便先 般優先 距離便先 別ル

現在

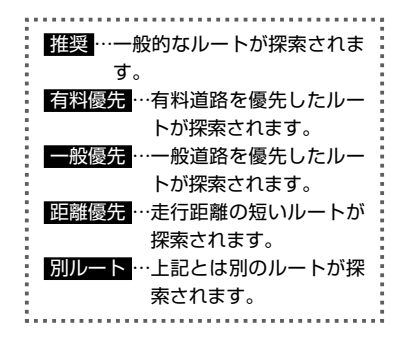

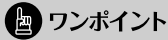

別ルート は、現在地から最初の目的地まで の区間のみに表示されます。

# **渋滞を回避する**

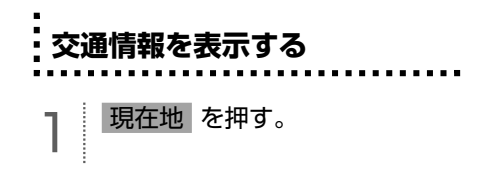

 $\boxed{\circledast}$ 

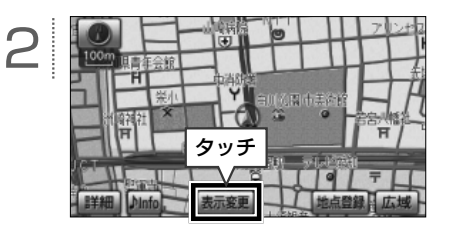

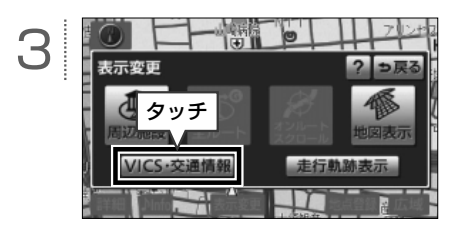

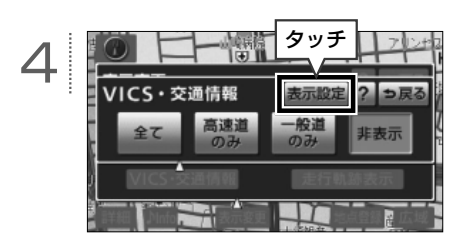

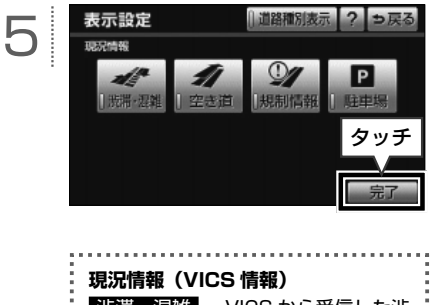

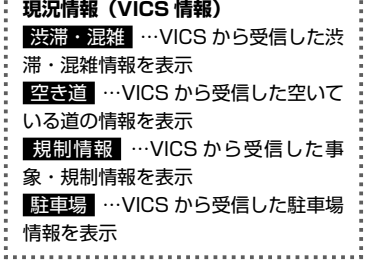

● ワンポイント

- ⁃ VICS(Vehicle Information and Communication System)とは、道路交 通情報通信システムのことです。渋滞や事 故、工事、所要時間、駐車場の道路交通情 報をリアルタイムに送信し、地図画面など に情報(39 [ページ参照\)](#page-40-0)を表示することが できます。
- VICS マ ー ク (98 ペ ー ジ 参 照) は、 規制情報 、または 駐車場 を設定してい ないと表示されません。

<span id="page-40-0"></span>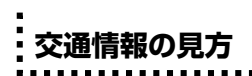

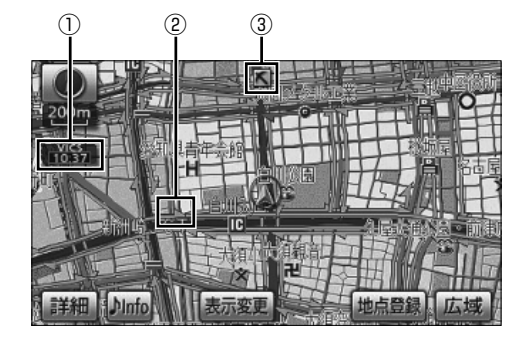

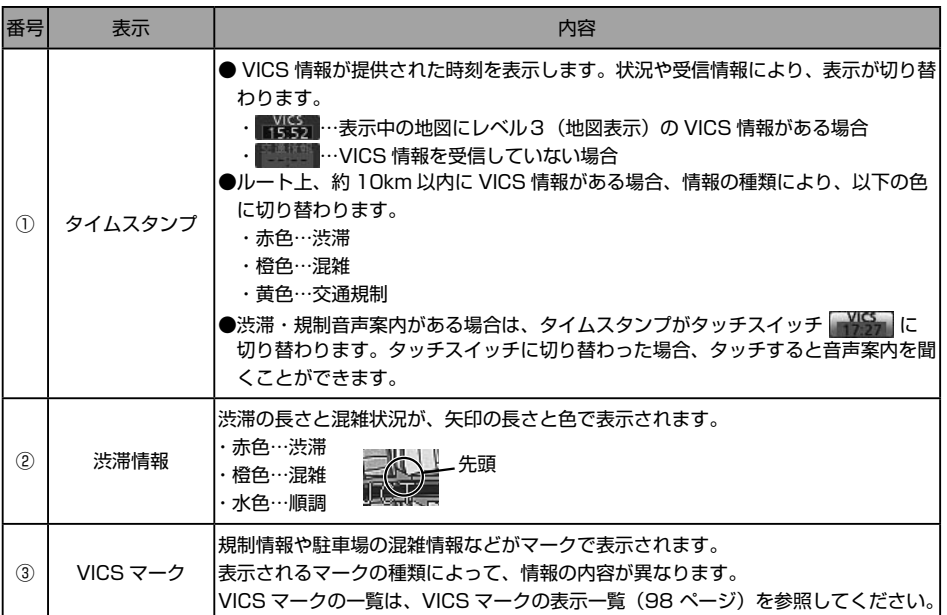

● ワンポイント ● 渋滞情報は、1.6km スケール図以下の地図に表示することができます。また、800m スケール図以上 の地図では ( 矢印なし ) で表示されます。 ● VICS マークによっては、200m スケール図以下の詳細な地図で表示するマークもあります。

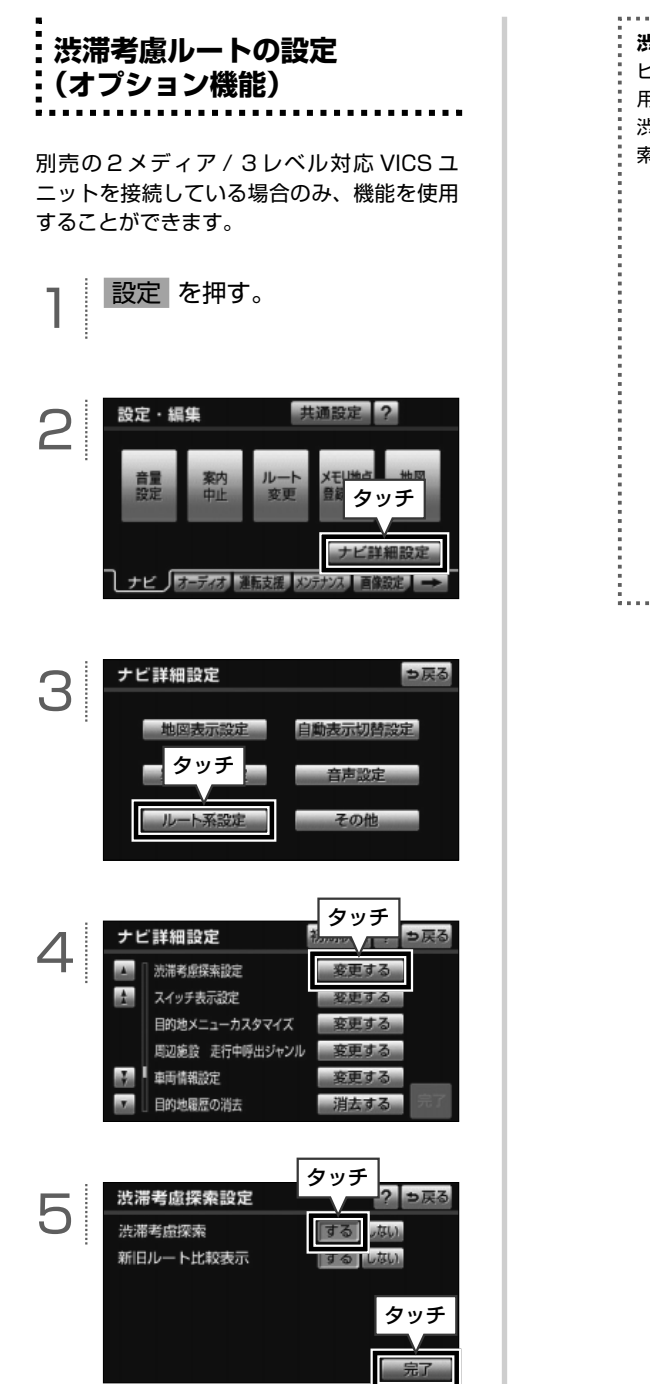

**渋滞考慮ルート** ビーコンから受信した VICS 情報を利 用して、現在地から約 10km 以内の 渋滞・規制情報を考慮したルートを探 索することができます。 渋滞している道路 渋滞を考慮 しないルート 渋滞している道路 渋滞を考慮 したル . . . . . . . .

**場所(メモリ地点)を登録する**

 $\circledR$ 

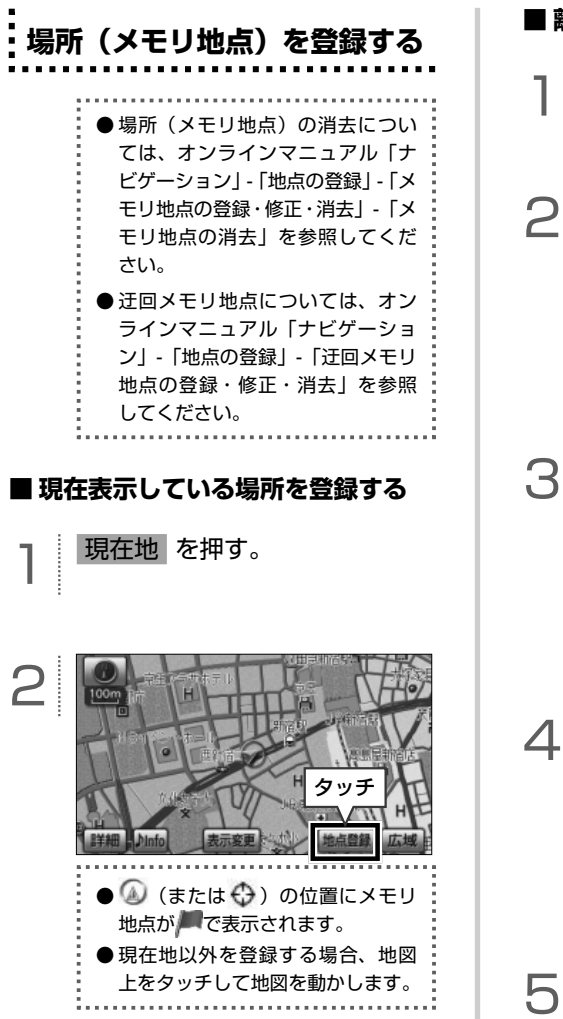

1 設定 を押す。 設定・編集 共通設定 ?

**■ 離れた場所を登録する**

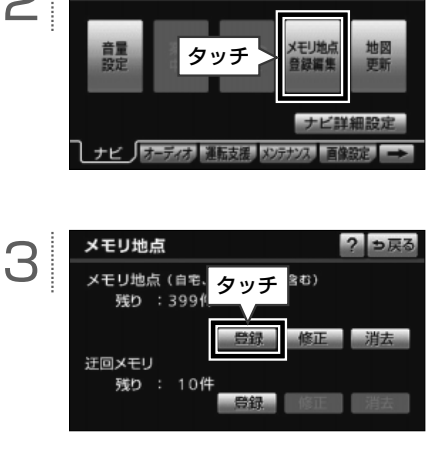

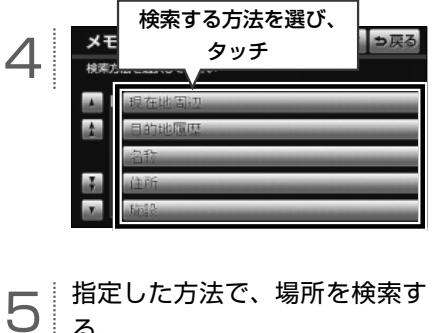

る。

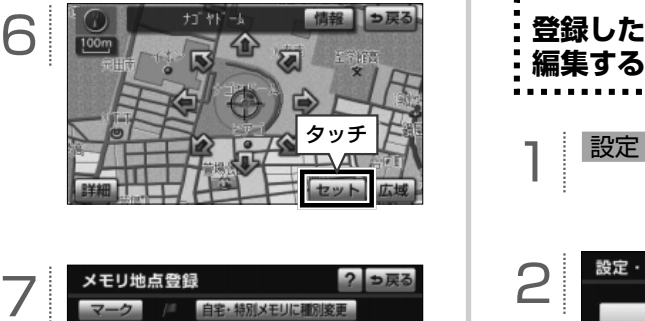

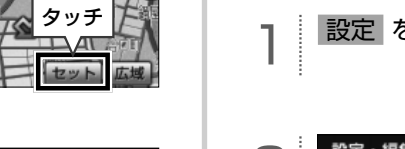

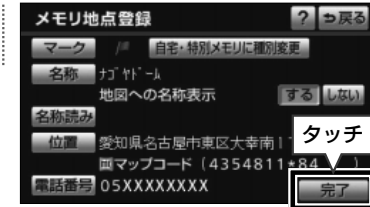

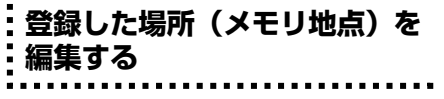

1 設定 を押す。

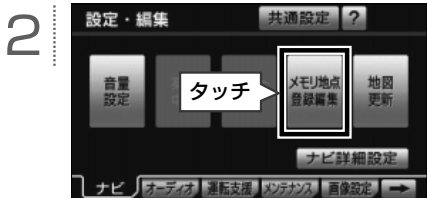

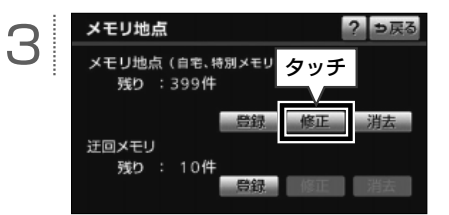

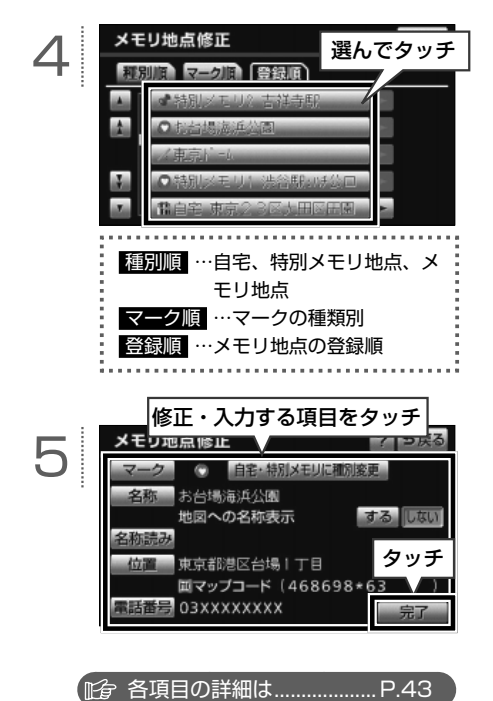

#### <span id="page-44-0"></span>**■ メモリ地点編集画面の見方と操作内容**

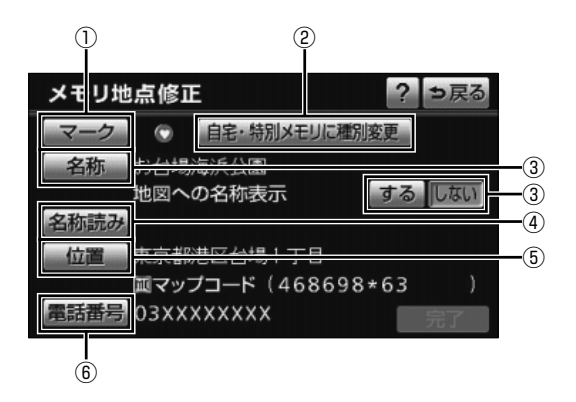

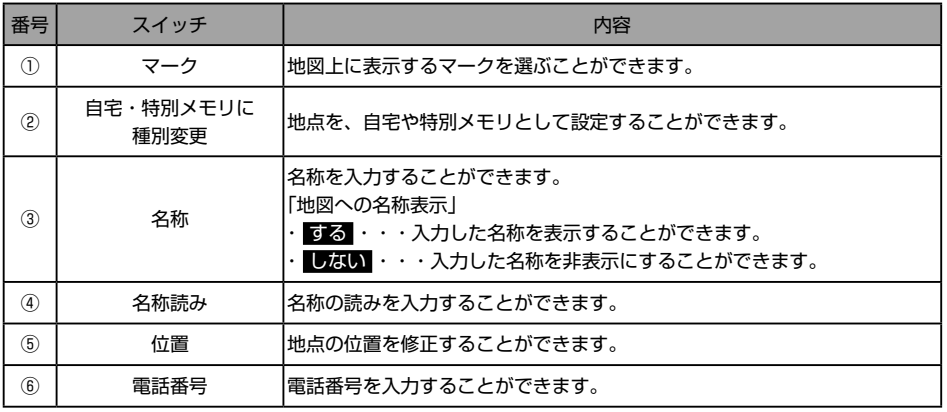

ナビゲーション

■ワンポイント

● 地図に表示できる文字数は、最大 15 文字 (半角 30 文字)までです。

●メモリ地点に電話番号を入力した場合、そのメモリ地点は電話番号で地図を呼び出すことができます。

### **地図データを差分更新する(マップオンデマンド)**

#### **■ 更新方法について**

 $\boxed{\circledR}$ 

地図の更新には、「差分更新(マップオンデマ ンド)」と「全更新」の2つの方法があります。

**①差分更新(マップオンデマンド)** 部分的に地図データを更新する方法。

- 更新の手順は以下です。
- ① 地図 SD カードを本機から取り出す。
- ② パソコンに専用のアプリケーションソ フト(製品同梱)をインストールする。
- ③ マップオンデマンドダウンロードサイ トより、地図データをパソコンにダウ ンロードする。 URL: https://g-book.com/

mapondemand/Top.aspx

- ④ インストールした専用のアプリケー ションソフトを使って、ダウンロード した地図データを更新し、地図 SD カー ドに書き込む。
- ⑤ 地図 SD カードを本機へ差し込む。
- ※ 詳細は、45 [ページ「](#page-46-0)地図 SD カードの出 し入れ」と46 [ページ「](#page-47-0)専用のアプリケー ションソフトをインストールする」を 参照してください。

#### **②全更新**

全国の地図データを更新する方法。 販売店で最新版地図ソフトを購入した後、 地図データを更新します。

※ 詳細は、お買い上げの販売店へお問い 合わせください。

#### (日) ワンポイント

- マップオンデマンドは、G-BOOK でおなじみ の、カーナビゲーション用地図更新サービス です。
- G-BOOK はトヨタ自動車株式会社が開発し、 トヨタメディアサービス株式会社が運営する テレマティクスサービスです。
- 全国の高速道路、有料道路、主要国道、道路、 施設情報が更新対象となります。
- 施設情報のうち、更新対象となるのは、立体 ランドマーク相当の著名な施設に限られます。 (コンビニやガソリンスタンドなどの一般施設 は対象となりません)
- 本機を購入後3年間は、差分更新にかかる費 用は無料※です。4 年目以降は、最新版地図ソ フトを購入して全更新をすることで、さらに 2 年間サービスを利用することができます。
	- ※ インターネットの通信にかかる実費はお客様のご負 担になります。
- ●インターネットに接続が可能な環境にない お客様につきましては、有償で地図データ の差分更新を承ります。詳細は、94 [ページ「](#page-95-0)地 図 SD カード有償書換サービスについて」 を参照してください。

ナビゲーション

<span id="page-46-0"></span>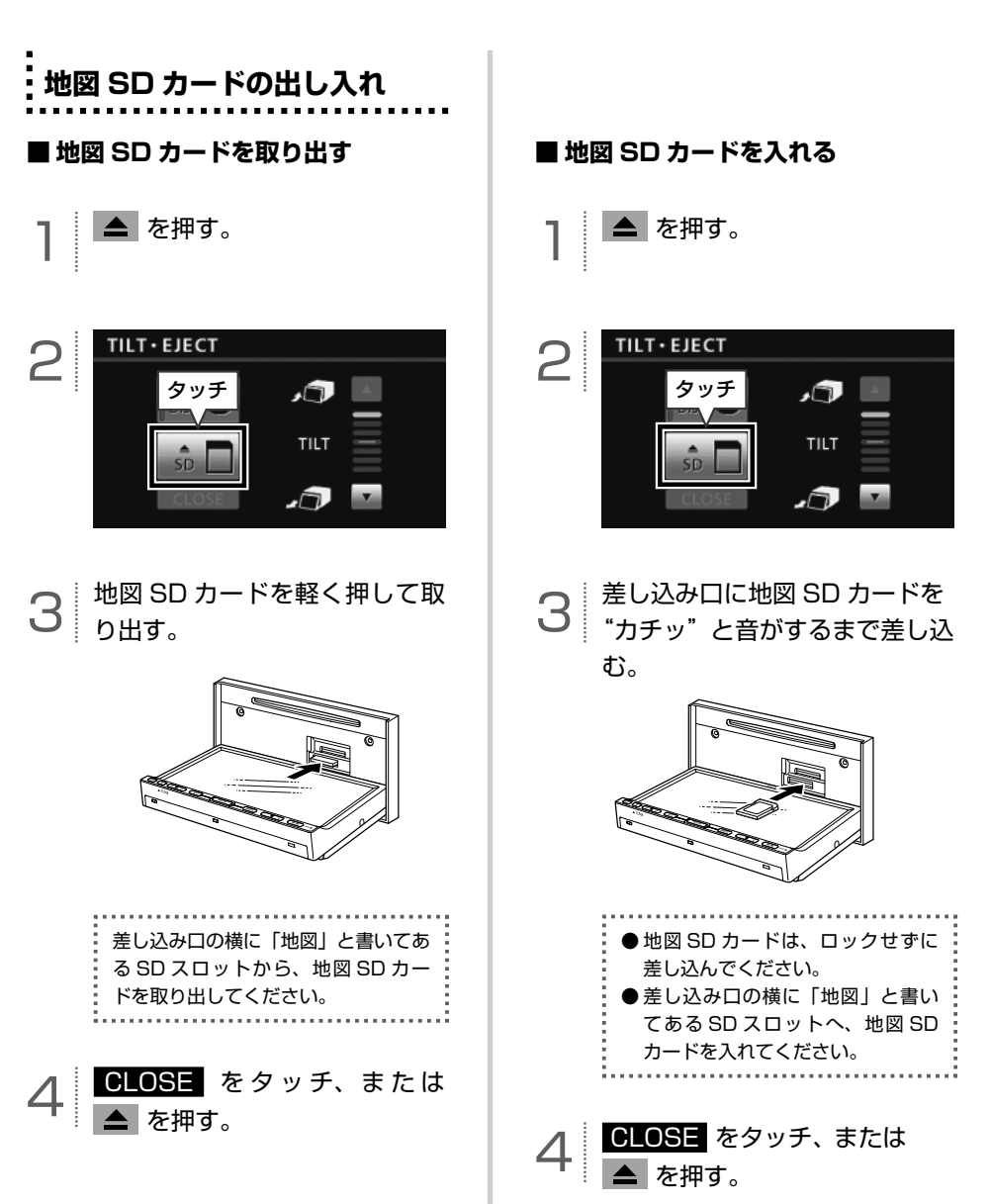

### <span id="page-47-0"></span>**専用のアプリケーションソフトを インストールする**

#### **■ 専用のアプリケーションソフトの動 作環境**

- ・OS…Microsoft Windows XP (Home/ Professional), Microsoft Windows Vista (32bit/64bit)、 Microsoft Windows 7 (32bit/64bit)
- ・メモリ容量…256MB 以上(OS が規定し ている容量以上)
- ・HDD 容量…1 ユーザーあたり約 15GB 以 上の空き容量(最大 10 ユー ザーまで登録可能)

#### ■ **必**要なもの

- ・SDHC メモリーカードリーダー/ライター
- ・地図 SD カード(製品同梱)
- ・DVD-ROM ドライブ
- ・インターネット接続可能な環境
- ・GAZOO の ID とパスワード※
- ※ GAZOO ホームページから取得してください(無料)。

### 1 専用のアプリケーションソフトの ディスク(製品同梱)をパソコン へ差し込む。

- **●インストールを行うには、「コン** ピュータの管理者」など、管理者 権限を持つユーザーとしてログオ ンしてください。 ●インストールを実行する前に、す
- べての Windows プログラムを終 了してください。
- ●自動でインストール画面が表示さ れない場合は、セットアップディ スクが差し込まれている DVD ド ライブを選択して、「setup.exe」 を実行します。

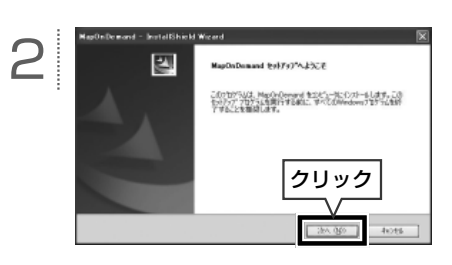

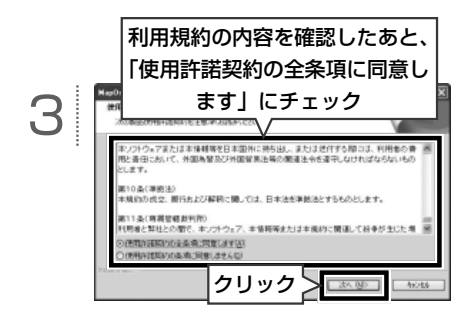

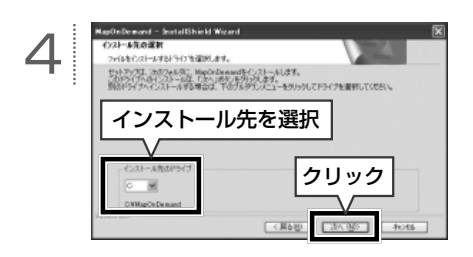

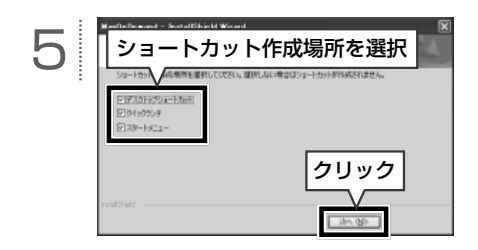

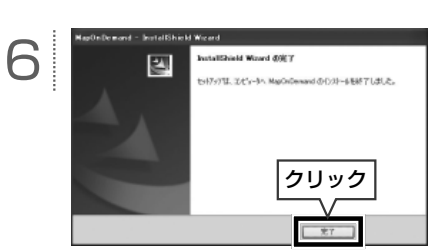

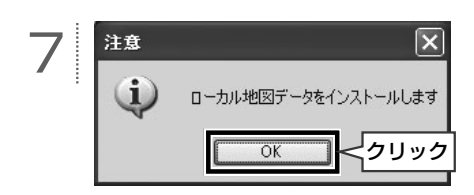

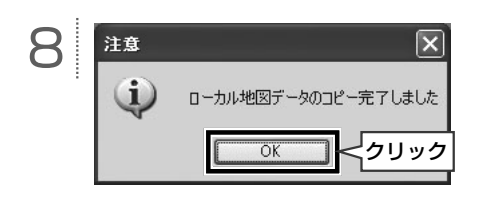

■ ワンポイント

- 最新版地図ソフトをご購入されたお客様は、 同梱の専用のアプリケーションソフトの ディスクを使って再度インストールを行っ てください。
- 専用のアプリケーションソフトの使い方に ついては、画面のヘルプを参照してくださ い。
- ●掲載している画面は、マイクロソフト社の Windows XP の画面を使用しています。 操作説明に使用している画面は実際の画面 と異なることがあります。また、お客様が 使用されている OS やアプリケーションソ フトのバージョンによっても画面が異なる ことがあります。
	- ※ Microsoft、Windows、Windows Media は、米国 マイクロソフトコーポレーションの米国およびその 他の国における登録商標および商標です。

# **ETC を使う(オプション機能)**

#### ■ 案内について

 $\circledR$ 

#### **【ETC カードの有効期限について】**

#### △ 注意

ETC カードの有効期限が切れている場合で も、AVN にエラーメッセージなどは表示され ません。有効期限は、事前に確認してください。 有効期限切れの ETC カードでは、開閉バーが 開かず、ETC レーンが通行できません。

#### **【走行中の案内】**

走 行 中、ETC ゲ ー ト を 通 過 す る 手 前 で、 ETC ゲートの通行の可否を案内します。料金 の支払いがされると、「支払い料金は○○円 です」と音声および画面表示で案内します。

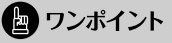

センターからの情報がない場合、通行可の案 内は行われません。

# **ETC メニュー画面を表示する**

情報 を押す。

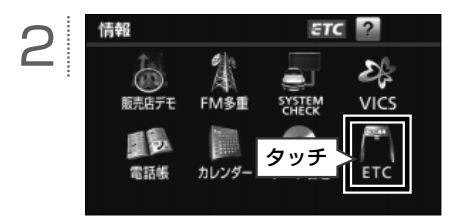

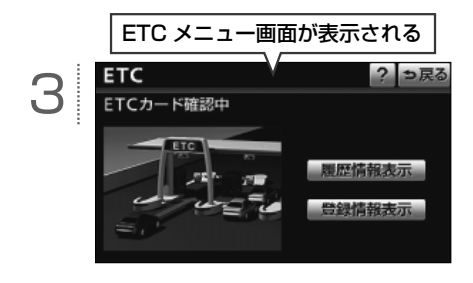

**IFG ETC メニュー画面の詳細は..... P.49** 

EEE

を使う(オプション機能

 $\check{ }$ 

48

#### <span id="page-50-0"></span>**■ ETC メニュー画面の見方と操作内容**

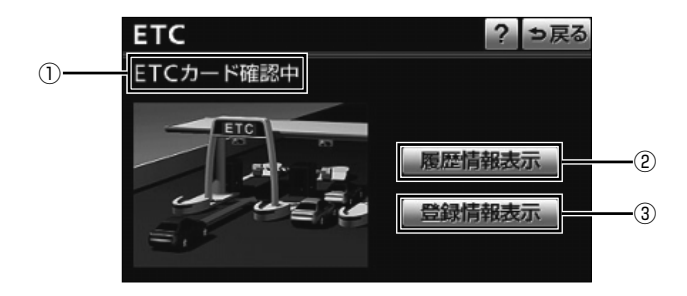

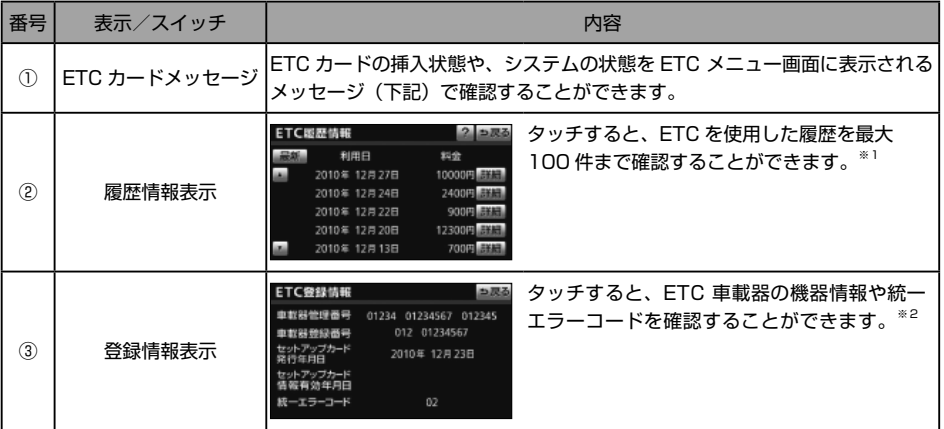

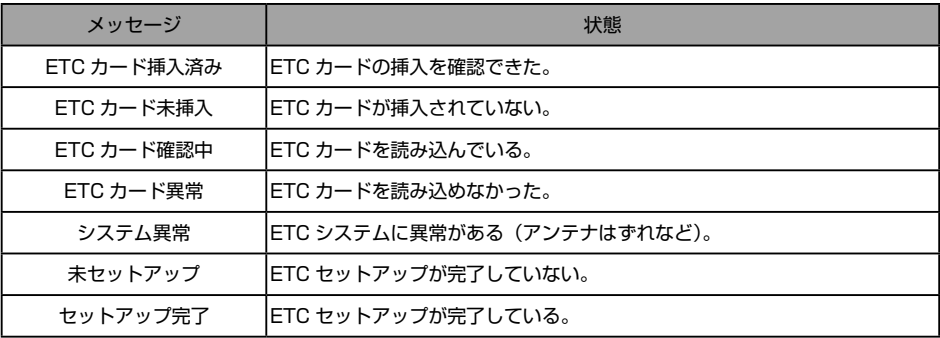

※1 履歴情報表示の詳細はオンラインマニュアル「ナビゲーション」-「オプション機能」-「ETC システムの操作」-「履歴の表示」 を参照してください。

※2 登録情報表示の詳細はオンラインマニュアル「ナビゲーション」-「オプション機能」-「ETC システムの操作」-「登録情報の表 示」を参照してください。

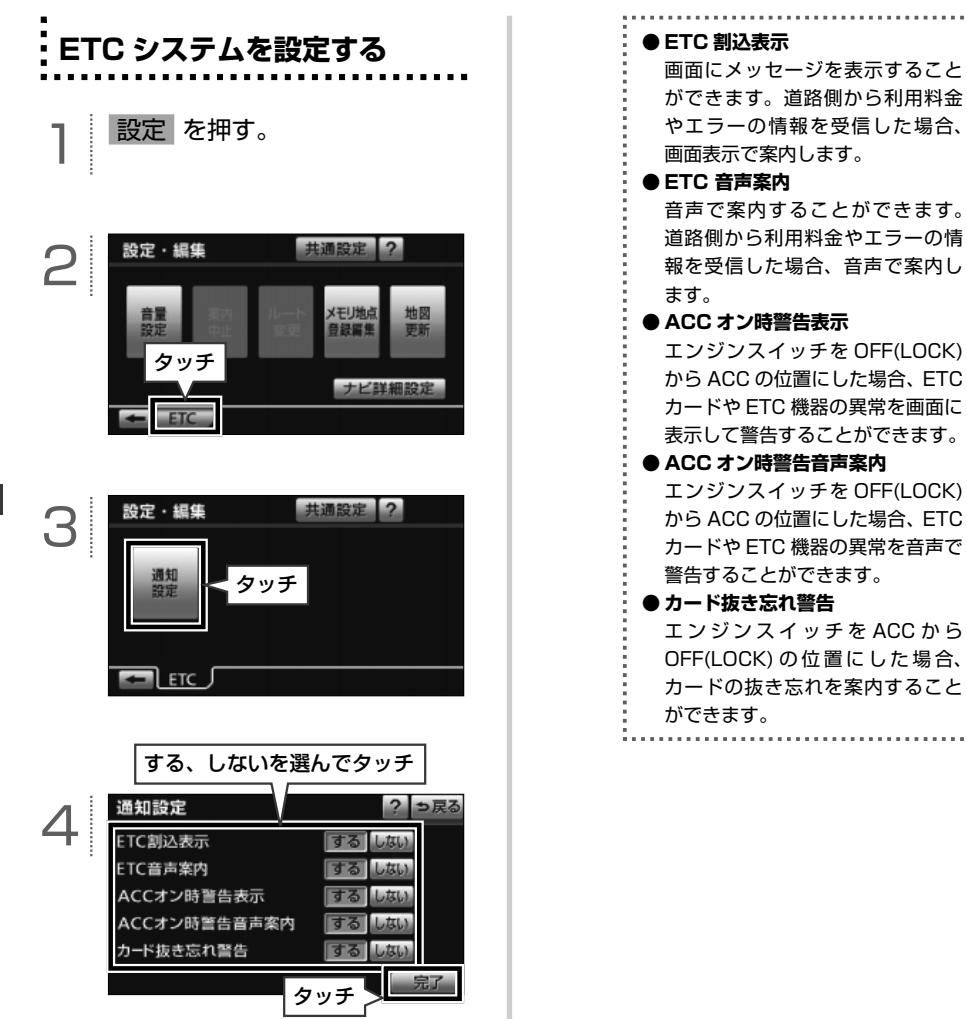

50

### $\sqrt{ }$ **ラジオの操作**

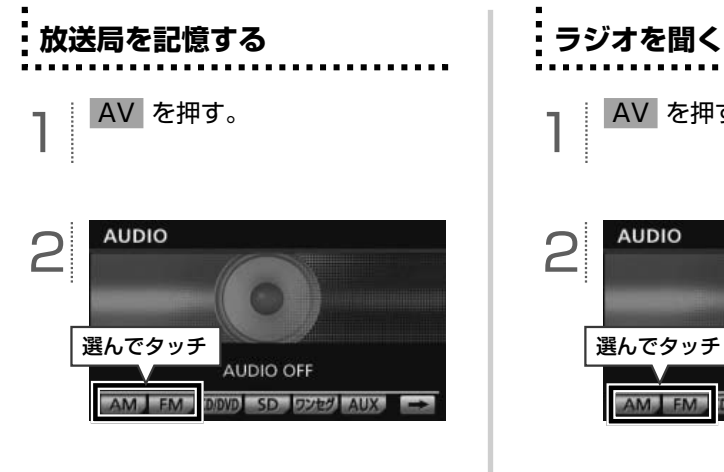

**3 M** 、または ▶▶ を "ピッ"<br>と音がするまで押し、記憶した い放送局を受信する。

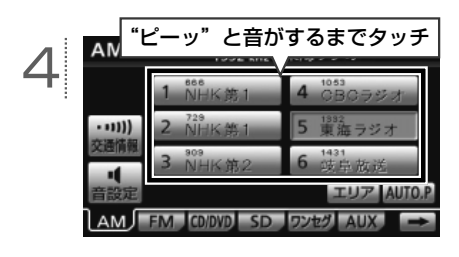

1 AV を押す。

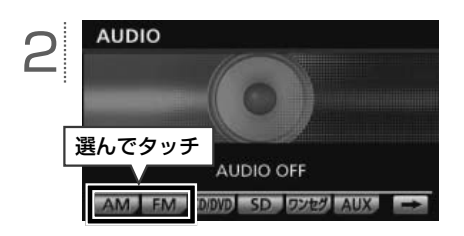

ラジオ放送を聞いているときに AV を押すと、次の画面が表示されます。

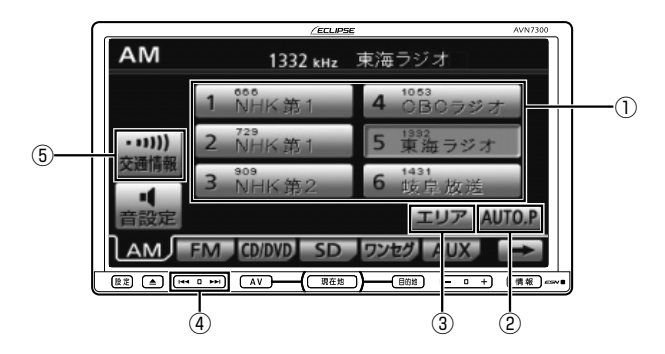

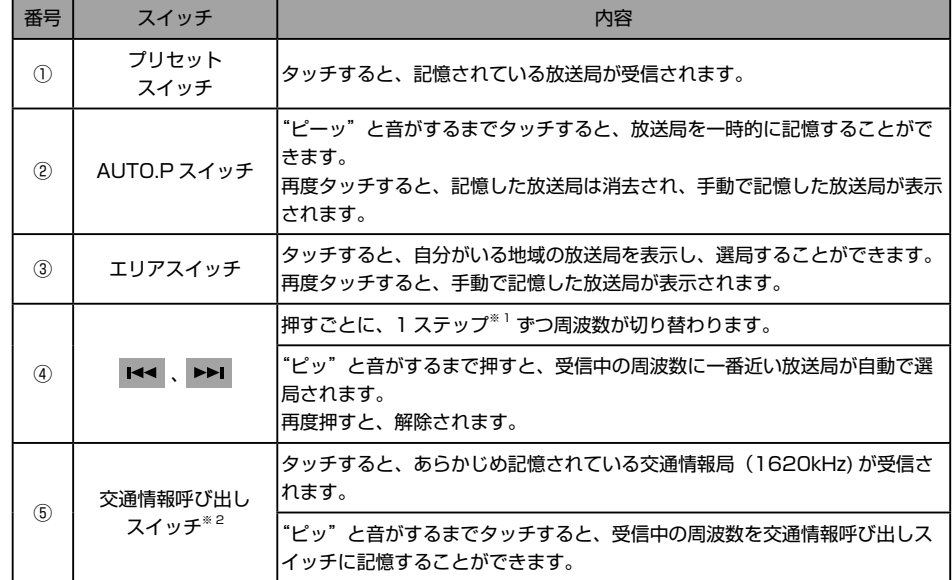

※ 1 AM は 9kHz ずつ、FM は 0.1MHz ずつ切り替わります。

※ 2 AM ラジオのみ操作することができます。

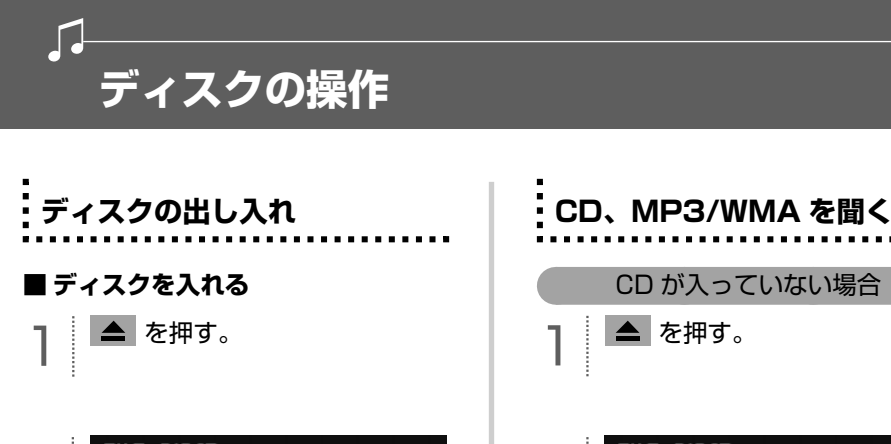

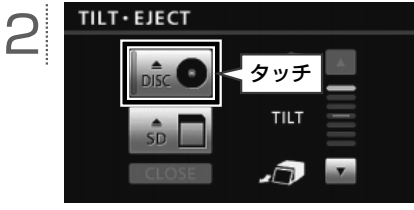

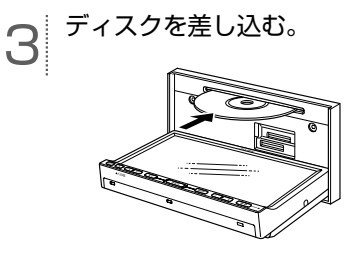

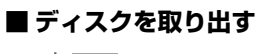

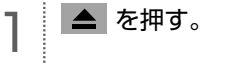

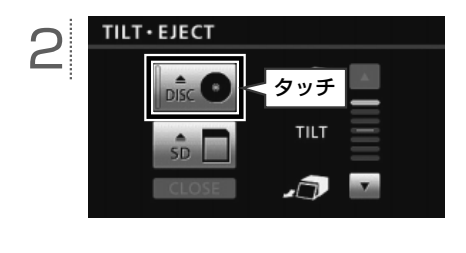

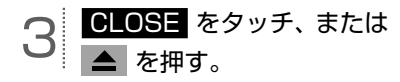

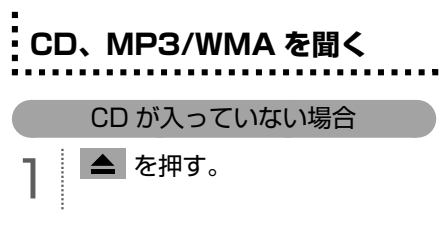

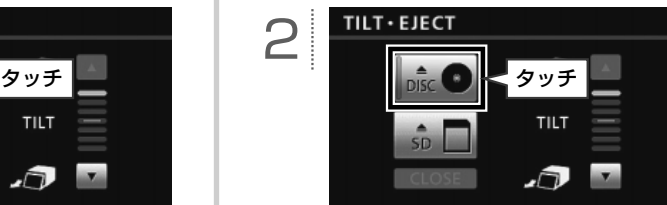

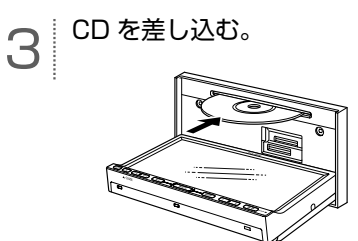

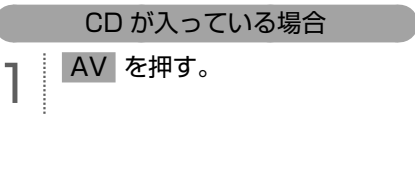

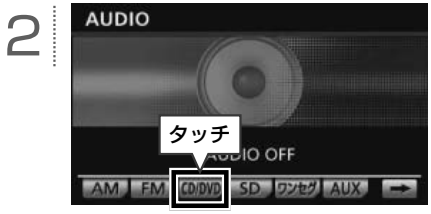

#### **■ CD 操作画面 基本操作**

CD を再生中に AV を押すと、次の画面が表示されます。

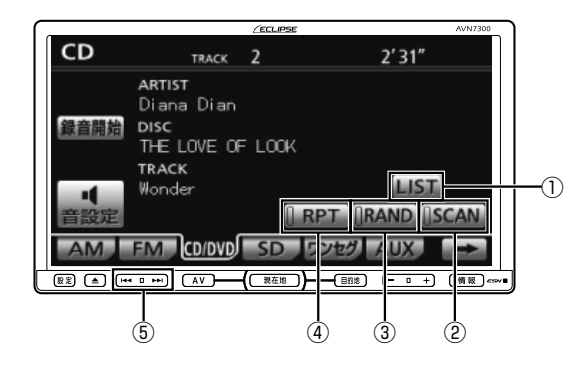

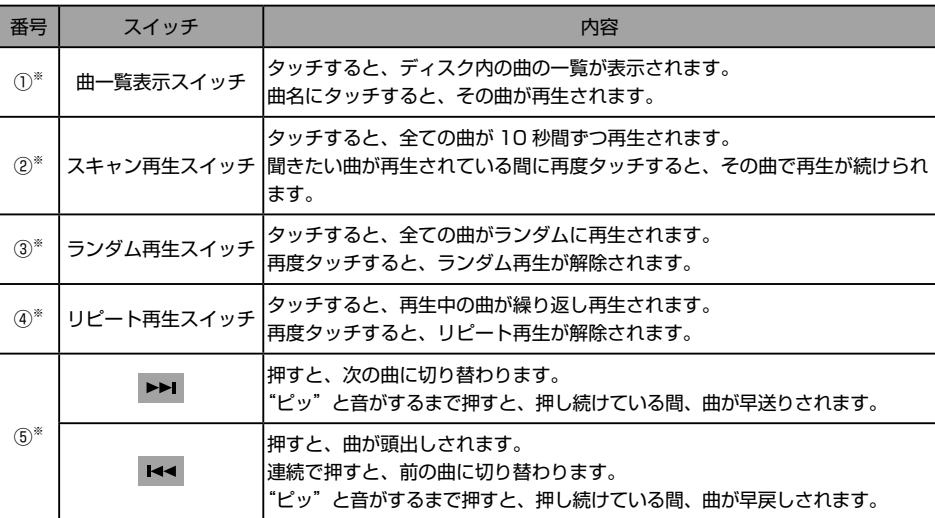

※ 音楽用 SD メモリーカードへ録音中は、操作することができません。

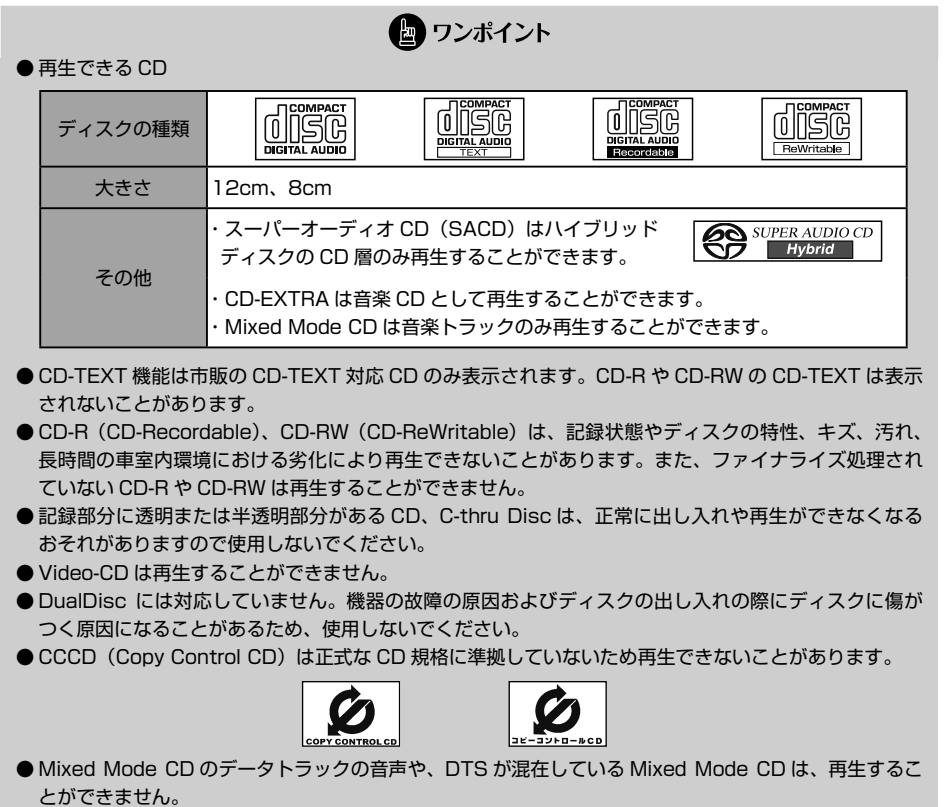

● 故障の原因となるため、8cm CD を再生する場合、アダプタ等を使用せず、そのまま差し込んでください。

ディスクの操作オーディオ

オーディオ ディスクの操作

#### **■ MP3/WMA 操作画面 基本操作**

MP3/WMA データを再生中に AV を押すと、次の画面が表示されます。

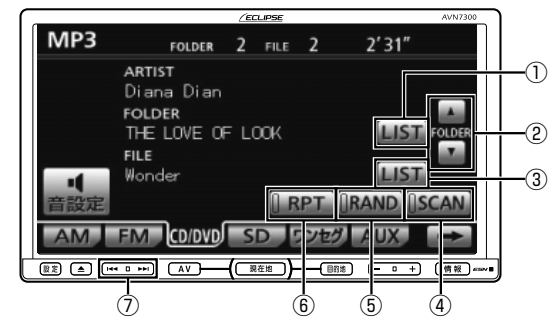

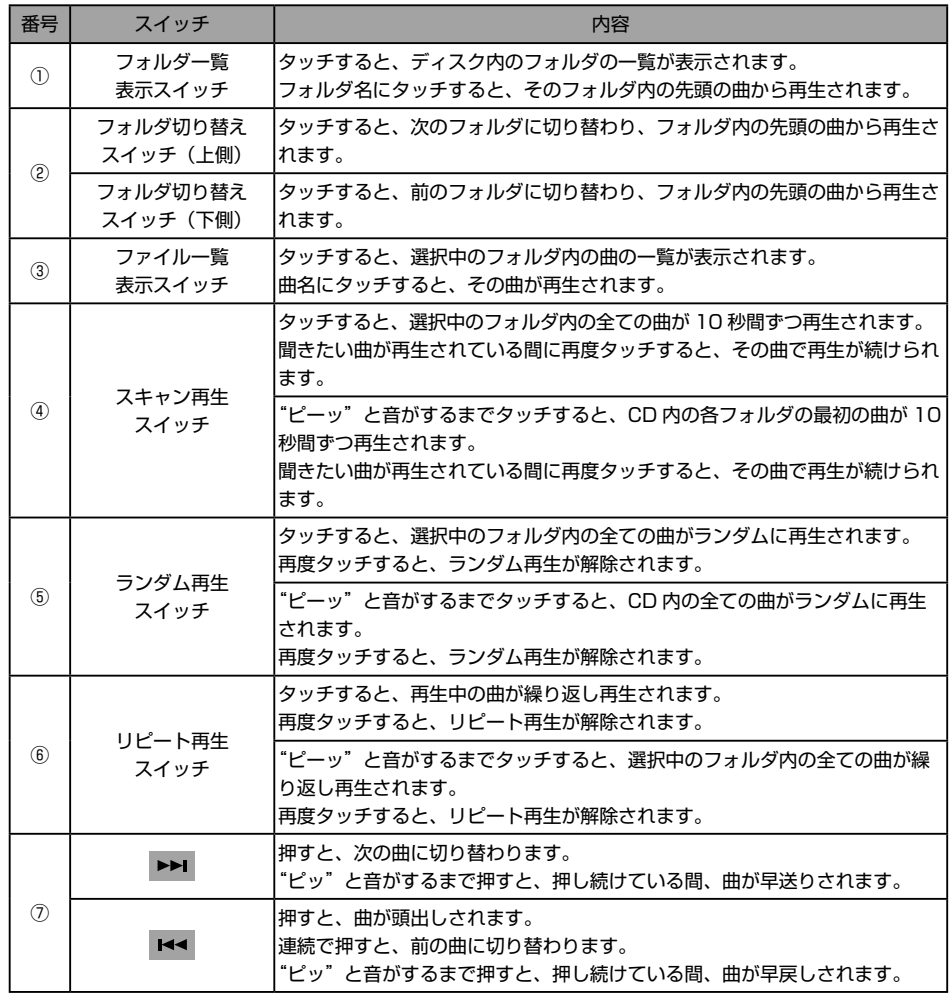

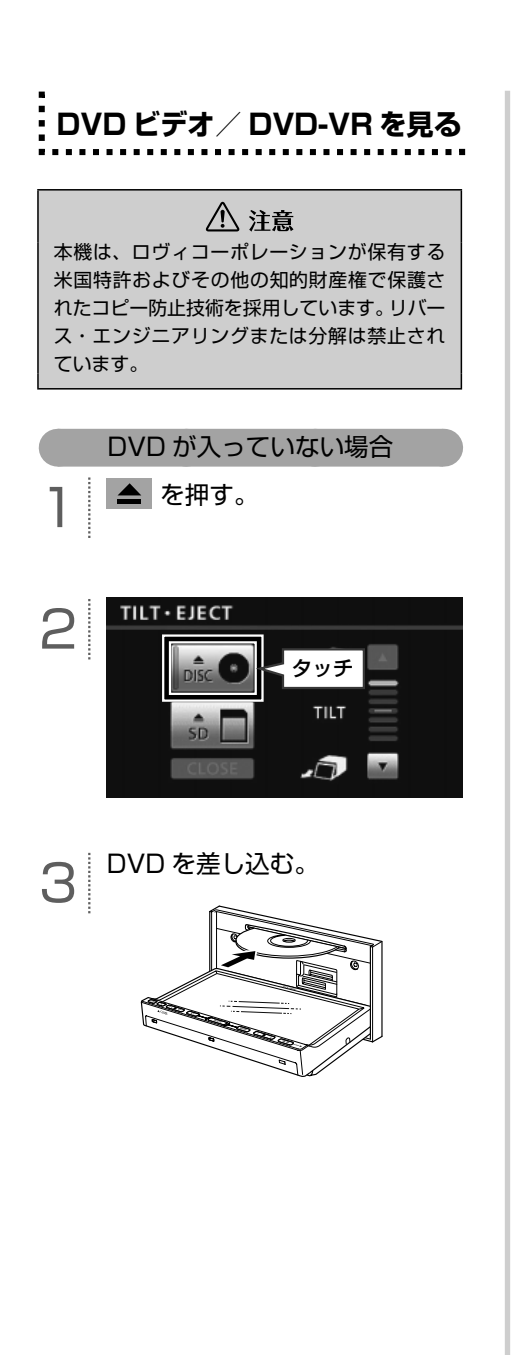

#### DVD が入っている場合

AV を押す。

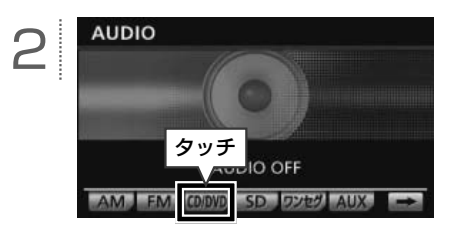

#### **■ DVD ビデオ/ DVD-VR 操作画面 基本操作**

DVD を再生中に AV を押す、または画面をタッチすると、次の画面が表示されます。

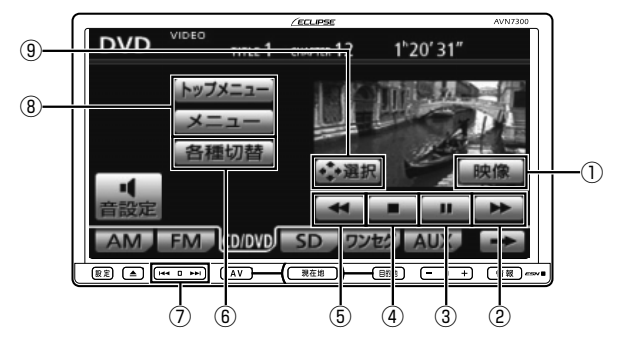

※上記は、DVD ビデオの画面で説明しています。

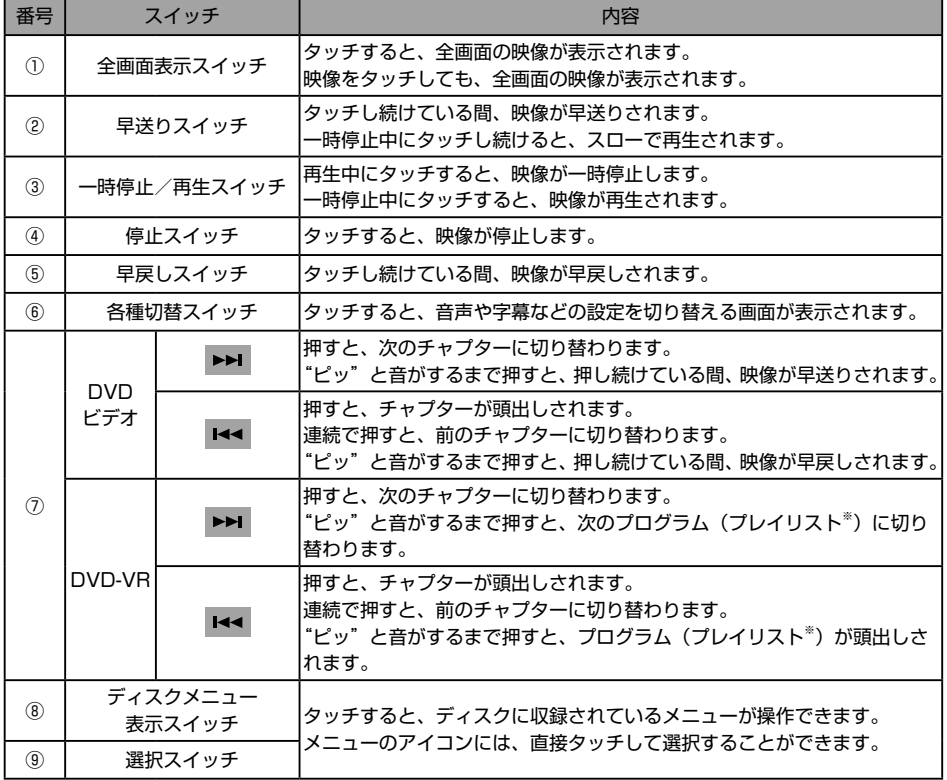

※ プレイリストを切り替える場合、再生モードをプレイリストに設定します。詳細は、オンラインマニュアル「オーディオ ビジュアル」- 「ビジュアルの操作」-「DVD プレーヤーの使い方」-「画面表示・音声の切り替え」を参照してください。

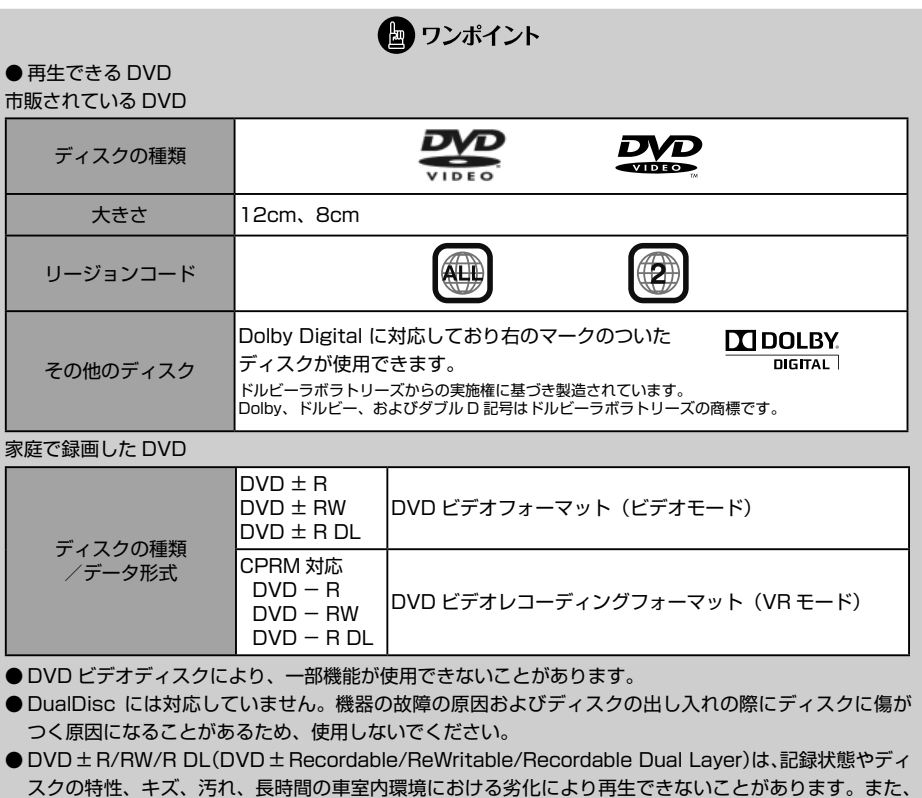

- ファイナライズ処理されていない DVD ± R/RW/R DL は再生することができません。パソコンで記録 したディスクは、アプリケーションの設定や環境により再生できないことがあります。
- ●故障の原因となるため、8cm DVD を再生する場合、アダプタ等を使用せず、そのまま差し込んでくだ さい。

**SD メモリーカードに音楽 CD を録音する**

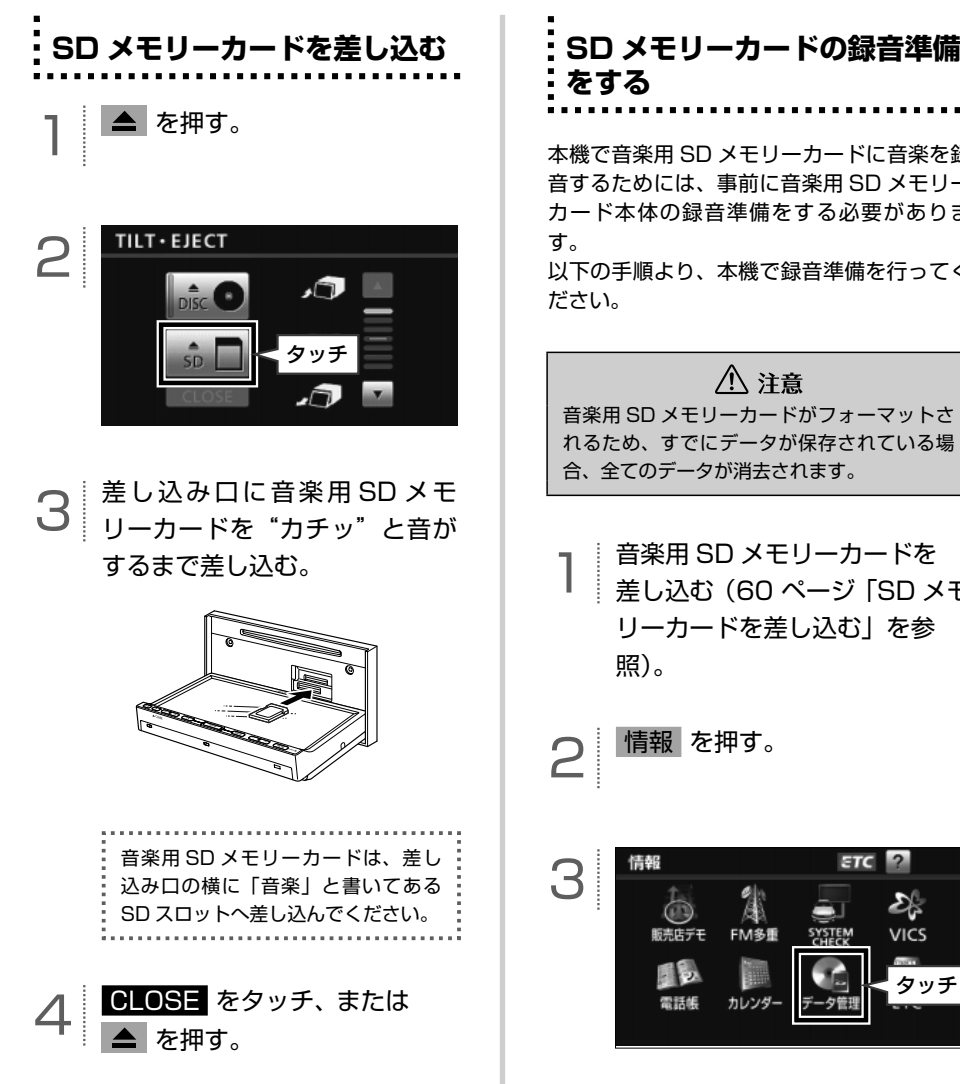

# **をする**

本機で音楽用 SD メモリーカードに音楽を録 音するためには、事前に音楽用 SD メモリー カード本体の録音準備をする必要がありま す。

以下の手順より、本機で録音準備を行ってく ださい。

#### △ 注意

音楽用 SD メモリーカードがフォーマットさ れるため、すでにデータが保存されている場 合、全てのデータが消去されます。

1 音楽用 SD メモリーカードを 差し込む(60 ページ「SD メモ リーカードを差し込む」を参 照)。

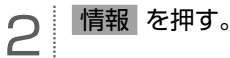

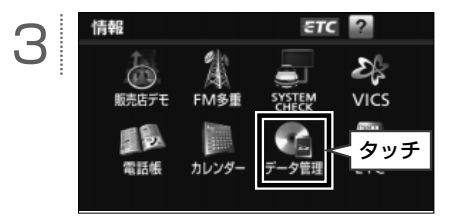

<span id="page-61-0"></span> $\Box$ 

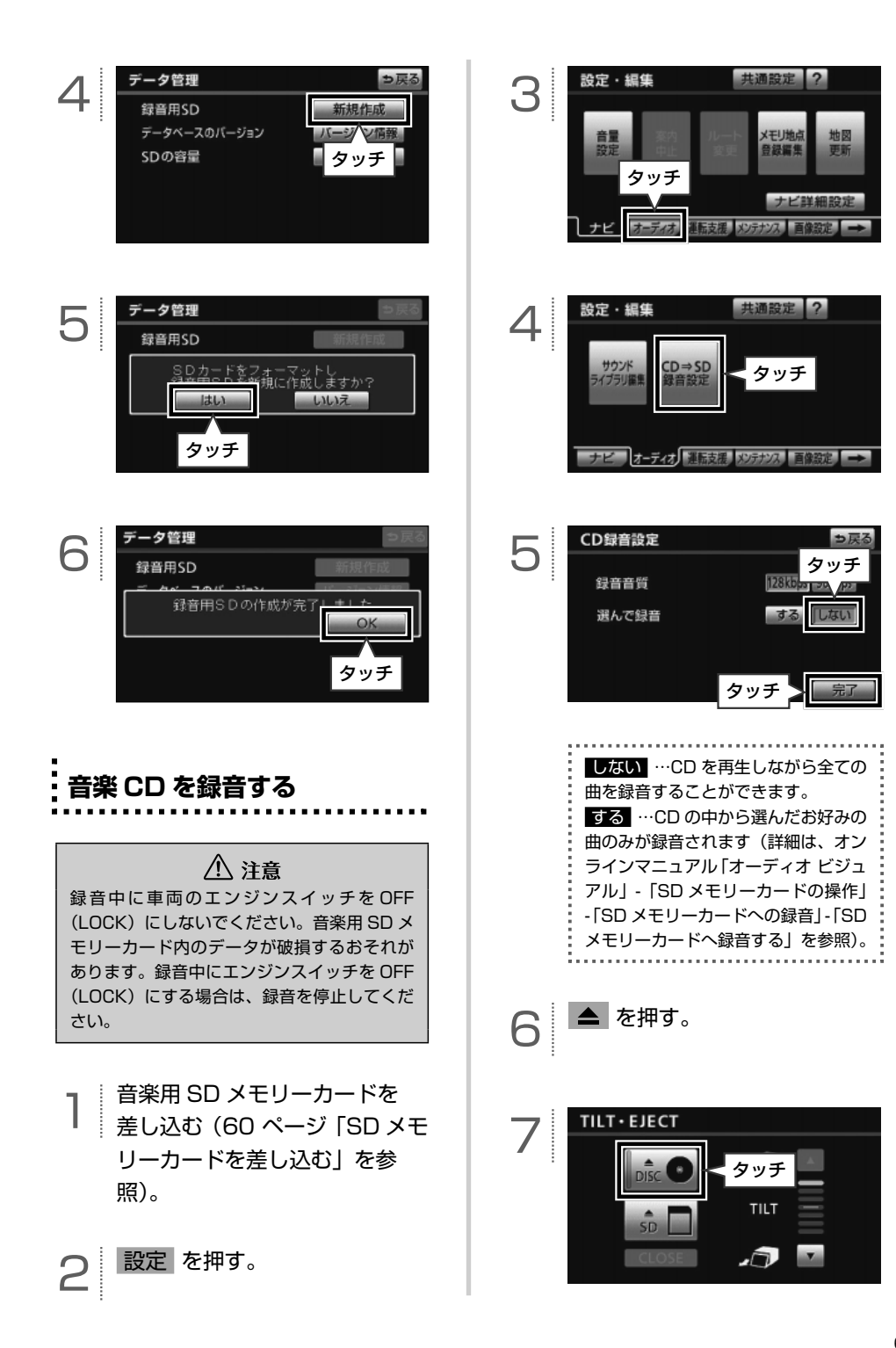

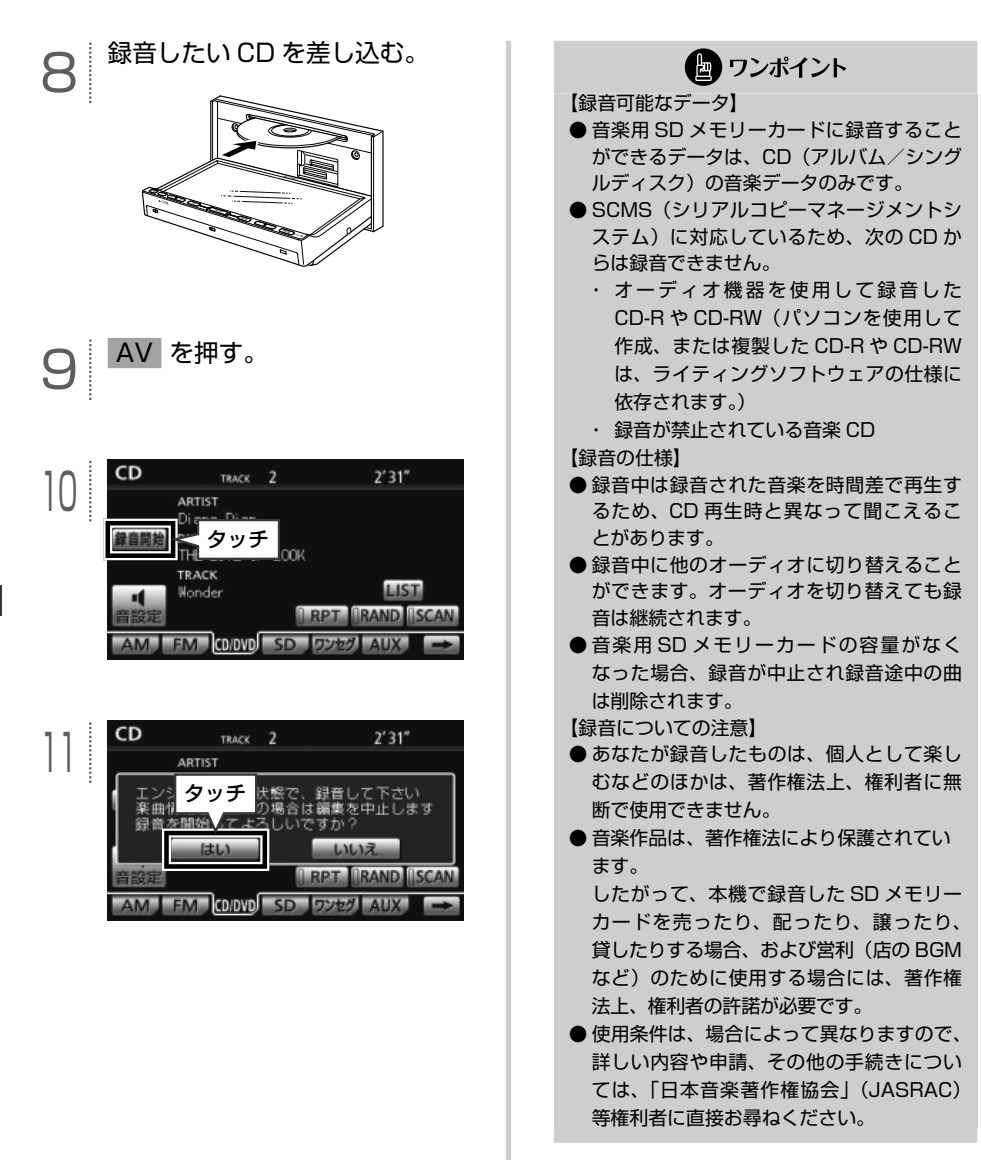

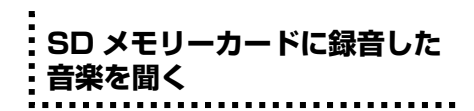

本機で音楽を録音した音楽用 SD メモリー カードのみ、再生することができます。

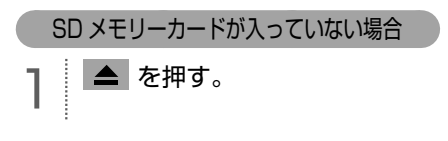

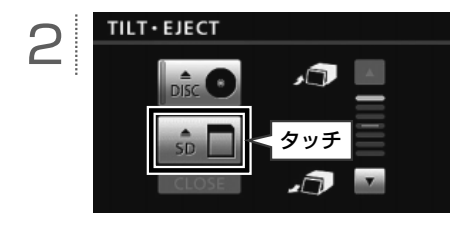

\_Q │ 差し込み口に音楽用 SD メモ<br>**コ** │ リーカードを"カチッ"と音が するまで差し込む。

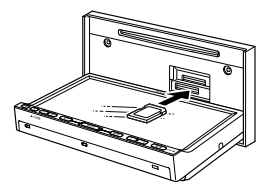

音楽用 SD メモリーカードは、差し 込み口の横に「音楽」と書いてある SD スロットへ差し込んでください。

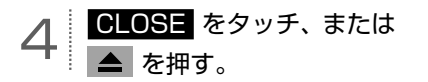

SD メモリーカードが入っている場合

AV を押す。

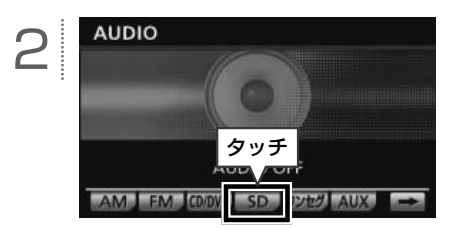

#### **■ 基本操作**

音楽用 SD メモリーカードを再生中に AV を押すと、次の画面が表示されます。

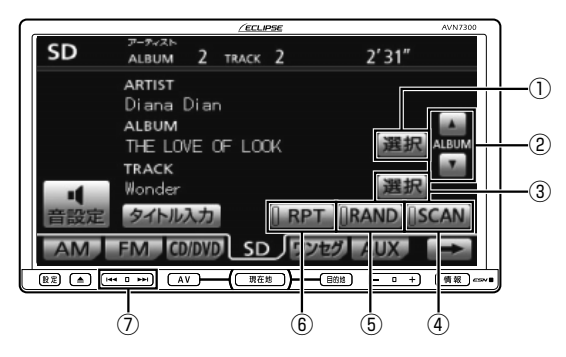

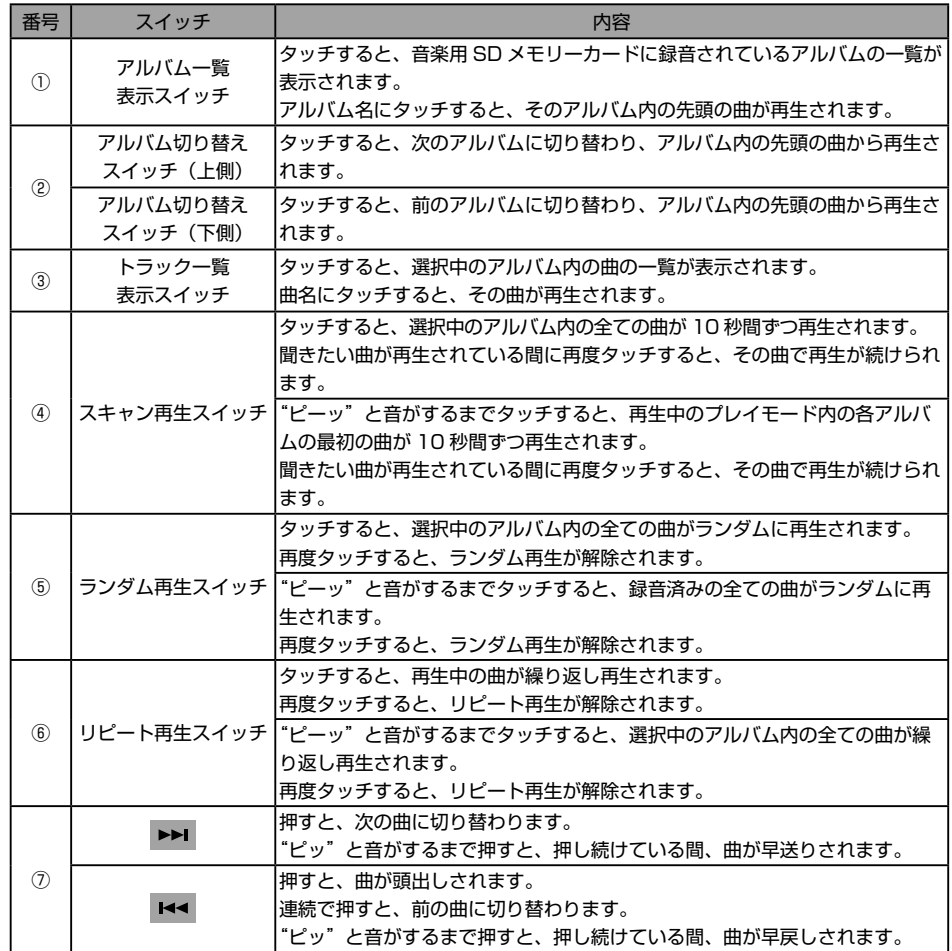

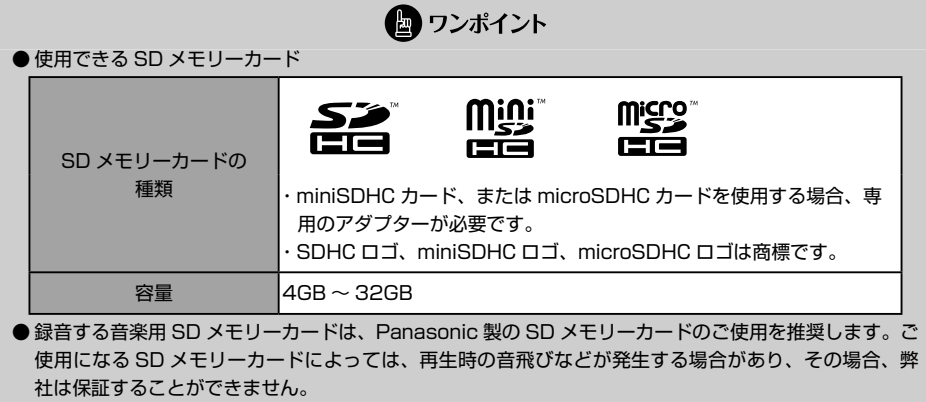

G メモリーカードに音楽 8 を範重す ?丨ティオ ┃ ┃ UU メモリーナートに音楽 CU を銭音する

# **ワンセグを見る**

#### **■ ワンセグ放送について**

 $\Box$ 

本機はワンセグチューナーを内蔵しており、 ワンセグ放送をご覧になることができます。 ワンセグ放送は、安全上の配慮から以下の条 件の時にご覧になることができます。※

- ・ 車両のエンジンスイッチが ON、または ACC
- ・ 車を完全に停止し、パーキングブレーキ がかかっている
- ※ 走行中は音声のみ聞くことができます。

本書に記載されている操作以外にも、いろい ろな操作をすることができます(詳細は、オ ンラインマニュアル「オーディオ ビジュアル」 -「ビジュアルの操作」-「ワンセグの操作」を 参照)。

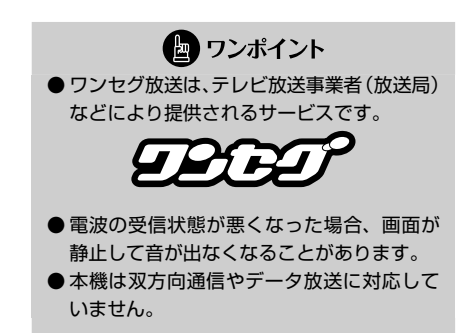

#### **【地上デジタル TV 放送のチャンネル構成 について】**

地上デジタル TV 放送は、1 つのチャンネル (放送局)で複数の番組(サービス)を同時 に放送することができます\*。ワンセグ放送 についても、1つのチャンネルで複数の番組 を放送している場合があります。違うチャン ネルの番組に切り替えたい場合、チャンネル を選択した後、番組を切り替えます。

※1つのチャンネルで同じ番組を放送している場 合もあります。

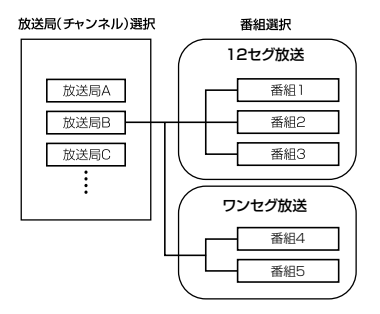

● ワンポイント

ワンセグ放送のサービスチャンネル番号は、 611 ~ 728 に割り当てられています。

#### **【緊急警報放送(EWS)を受信したときは】**

EWS (Emergency Warning System) と は、放送局が緊急警報信号を送信し、地震や 津波などの情報をお知らせするシステムで す。緊急警報放送は、警戒宣言、津波警報、 知事からの要請があったときに放送されま す。

緊急警報放送を受信した場合、自動で放送内 容が表示されます。放送が終了すると、自動 的にもとの番組に戻ります。

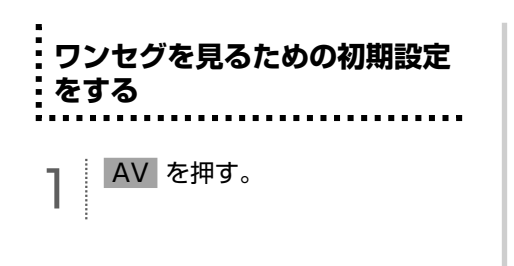

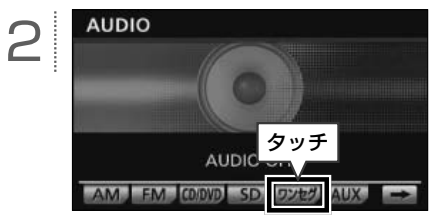

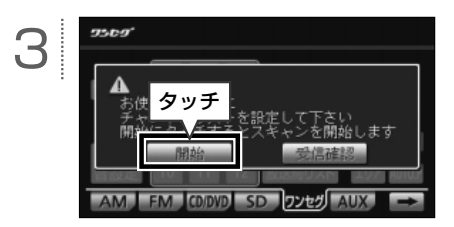

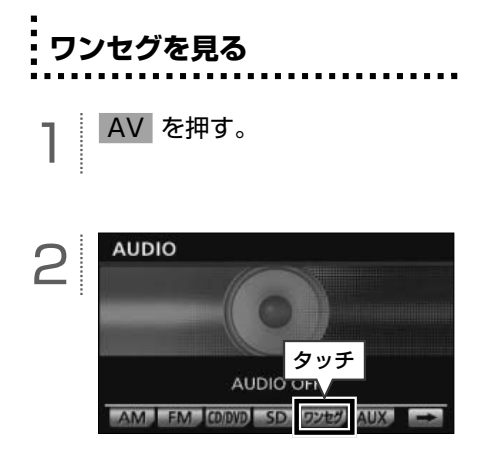

ワンセグ放送を視聴中に AV を押す、または画面をタッチすると、次の画面が表示されます。

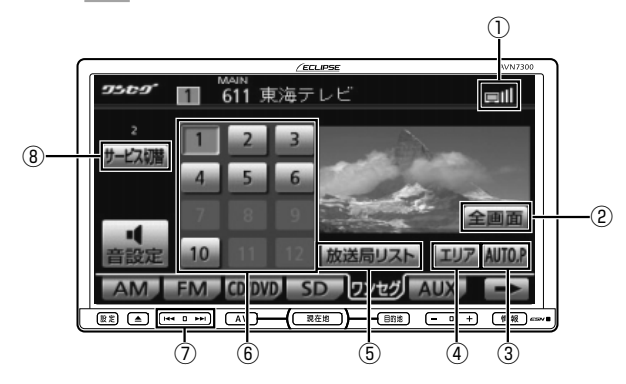

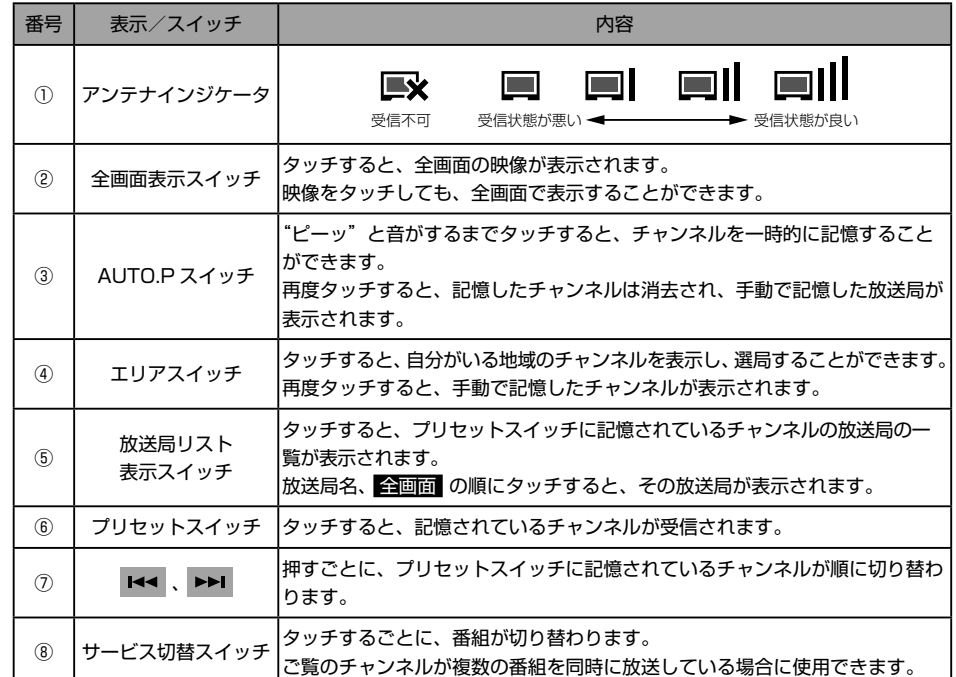

# **USB メモリの操作**

### **USB メモリを接続する/ 取りはずす**

<span id="page-70-0"></span> $\Box$ 

同梱の「USB 接続コード」で USB メモリ を接続すると、本機で操作することができま す。

### 八 注意

USB メモリを直射日光の当たるところに長時 間放置すると、高温により変形・変色したり、 故障する恐れがあります。その場合、弊社は 補償することができません。使用しないとき は、直射日光の当たらないところに保管して ください。また、車を離れるときは、車内に 放置しないでください。

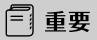

- ●本機で USB メモリを使用しているときに USB メモリのデータが消失しても、消失し たデータについては補償できません。
- ●オーディオソースを USB にしているとき は、USB メモリを取りはずさないでくだ さい。USB メモリ内のデータが破損する おそれがあります。

#### **■ USB メモリを接続する**

1 USB メモリを USB 接続コード に接続する。

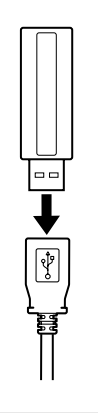

オーディオ

(品) ワンポイント

- 使用する USB メモリの種類によっては本 機が正しく認識できない、または曲を正し く再生できない場合があります。
- USB メモリ以外 (USB 扇風機や USB ク リーナーなど)は接続しないでください。 接続して使用すると、ノイズなどが発生す る場合があります。
- ●本機は市販のUSBハブやマルチカードリー ダ、外付けのハードディスク、USB 端子付 ポータブルオーディオプレーヤーには対応 していません。
- ●本機は市販の USB 充電コード (携帯電話 充電コード)を使用することができますが、 コードの種類によっては正しく認識できな い場合があります。
- ●本機と USB メモリを接続しても、オーディ オソースは自動で USB に切り替わりませ ん。

# **■ USB メモリを取りはずす**

| USB 接続コードから USB メモ リを取りはずす。

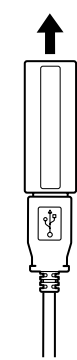

### **USB メモリを聞く**

- 1 本機と USB メモリを接続する (69 [ページ「](#page-70-0)USB メモリを接
	- 続する/取りはずす」を参 照)。

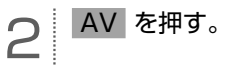

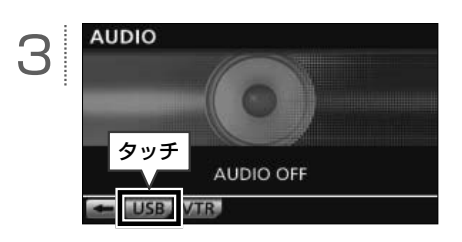

● ワンポイント

● MP3/WMA の再生に使用できる USB メ モリは以下です。

- ・対応クラス:マスストレージクラス
- ・対応 USB Ver.:USB1.1
- ・最大消費電流:500mA 未満
- USB メモリに MP3/WMA 以外のファイ ルを保存した場合、再生するまでに時間が かかったり、再生できないことがあります。
- USB メモリの特性により読み取れない場合 があります。
- ●本機で表示されるリストの順番が USB メ モリと異なることがあります。
#### **■ 基本操作**

USB メモリを再生中に AV を押すと、次の画面が表示されます。

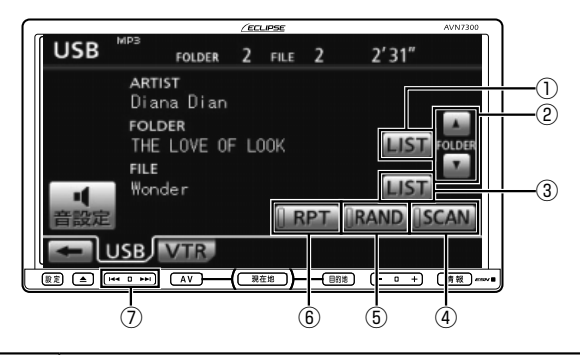

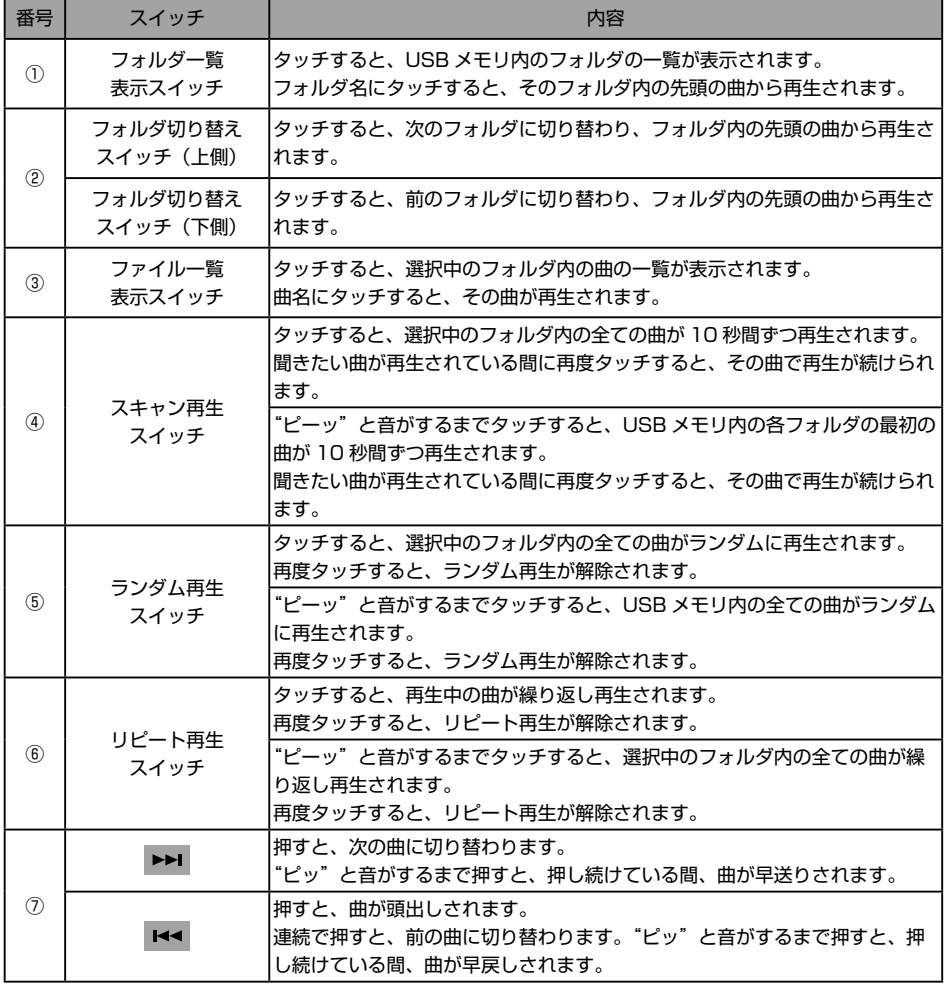

us メモリの操 "ーティオ \_\_USB メモリの操作

## **iPod の操作(オプション機能)**

## **iPod について**

同梱の「USB 接続コード」に、別売の「iPod 接続コード」をつないで iPod を接続すると、本機で 操作することができます。

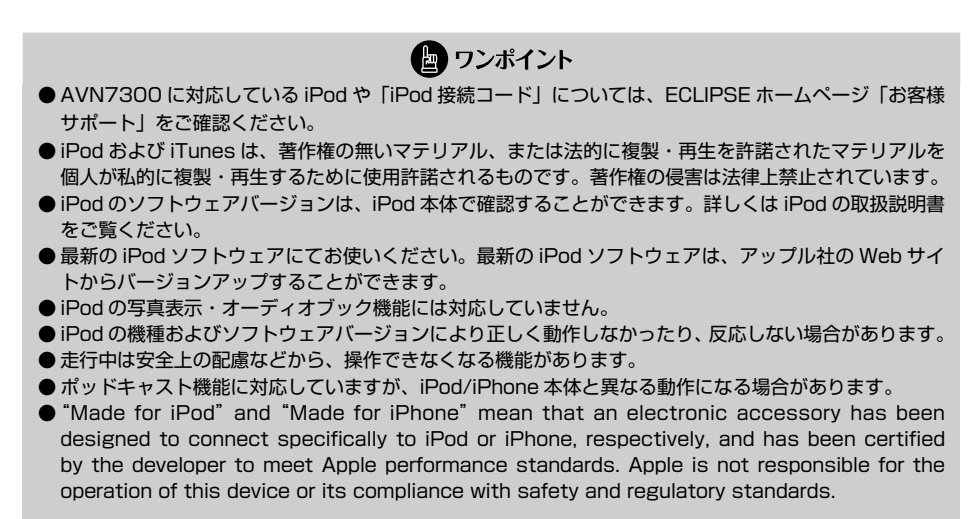

Made for **圖iPod** 口iPhone

⁃ iPhone, iPod, iPod classic, iPod nano, and iPod touch are trademarks of Apple Inc., registered in the U.S. and other countries.

<span id="page-74-0"></span>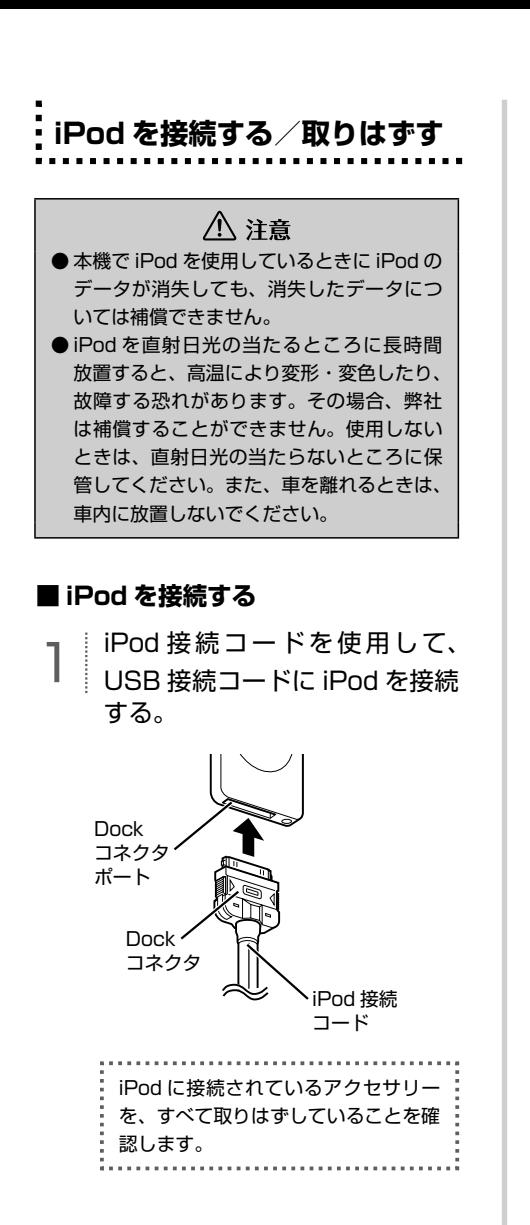

**■ iPod を取りはずす**

1 Dock コネクタを、矢印の方向 に押しながら取りはずす。

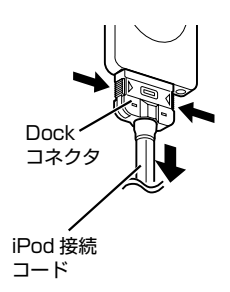

● ワンポイント

- 本機と iPod を接続しても、オーディオソー スは自動で iPod に切り替わりません。
- **●iPod を 本 機 に 接 続 す る と、iPod に** 「ECLIPSE」が表示され、表示されている 間は iPod を操作することができません。
- iPod の電源を OFF にしたまま接続すると、 「ECLIPSE」は表示されず"充電済"マー クが表示されることがあります。
- $\bullet$  エンジンスイッチが ON または ACC になっ ている場合、接続した iPod のバッテリー が充電されます。ただし、電池残量により iPod が起動するまでに時間がかかる場合が あります。
- エンジンスイッチを OFF (LOCK) にした 後は、必ず iPod を取りはずしてください。 iPod を接続したままにすると、iPod の電 源が切れず、iPod のバッテリーを消費する 場合があります。
- **本機で表示されるリストの順番が iPod と** 異なることがあります。
- iPod が操作不能になった場合は、iPod の 接続をはずし、iPod をリセットしてから再 度接続してください。iPod のリセット方法 については、iPod の取扱説明書を参照して ください。

<span id="page-75-0"></span>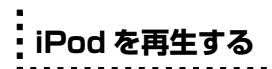

- T || 本機と iPod を接続する<br>コ || (73 [ページ「](#page-74-0)iPod を接続する/ 取りはずす| を参照)。

2 AV を押す。

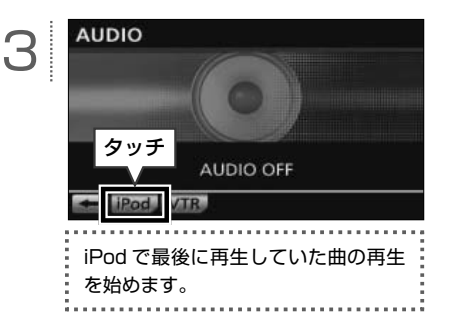

● ワンポイント

- 収録されている曲にジャケット写真のデー タが収録されている場合、ジャケット写真 を表示することができます。再生中の曲に 複数ジャケット写真のデータが収録されて いる場合は、先頭に収録されている画像の み表示することができます。
- ジャケット写真のデータによっては、表示 できない場合があります。
- iPod に収録されているファイル数、ソフト ウェアバージョンによっては、操作画面に よる操作をおこなっても、すぐに反応しな かったり、正しく動作しない場合がありま す。
- iPod 本体に「接続を解除できます。」が表 示されますが、再生中は iPod 保護のため、 iPod を取りはずさないでください。

i

#### **■ 基本操作**

iPod を再生中に AV を押すと、次の画面が表示されます。

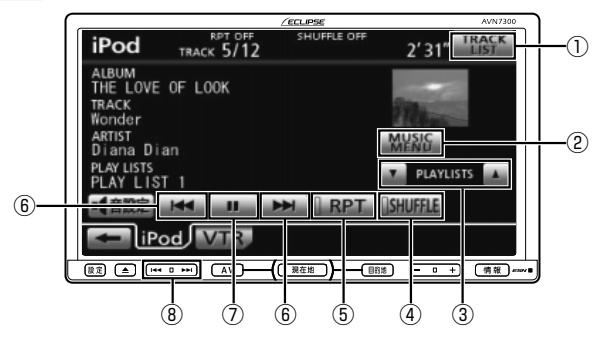

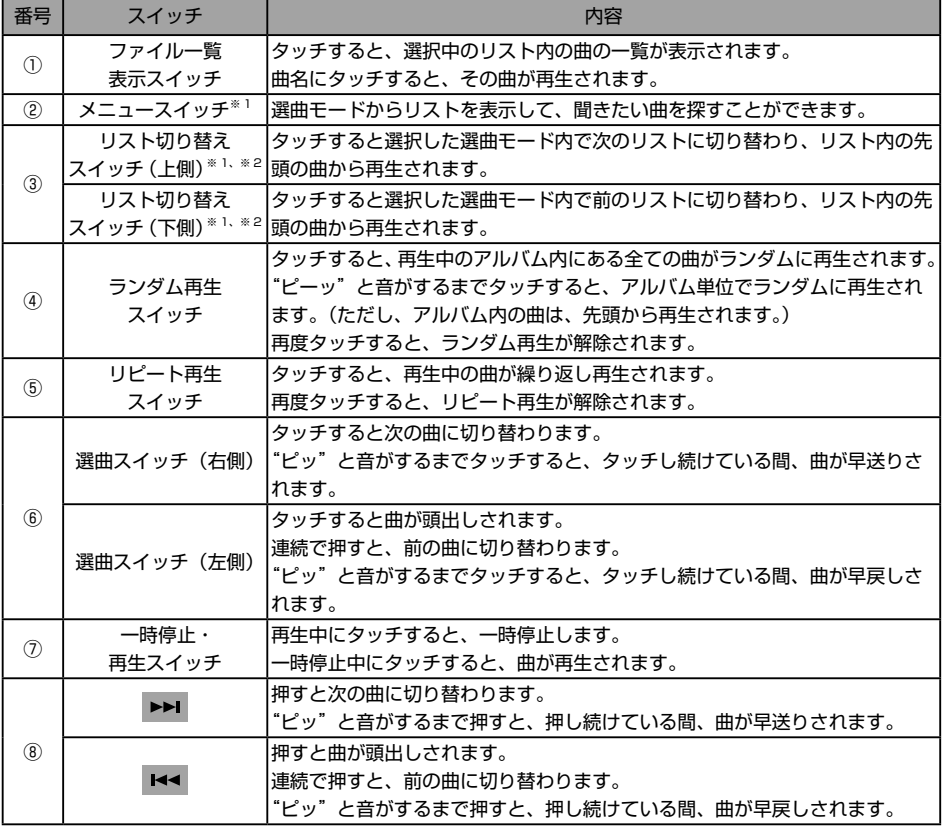

※ 1 詳細は、オンラインマニュアル「オーディオ ビジュアル」-「ポータブルオーディオ機器接続時の操作」-「iPod プレーヤーの使い方」 -「聞きたい音楽ファイルをリストから探す」を参照してください。

※ 2 選曲モードで SONGS が選択されている場合は、操作することができません。

## **音質・画質の調整**

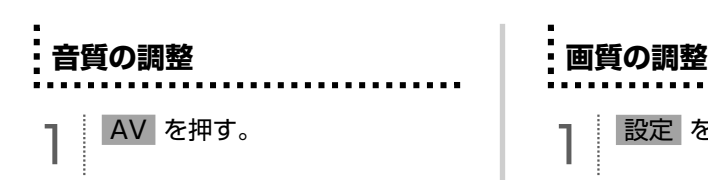

 $2'31''$ 

**LIST** 

**IRPT IRAND ISCAN** 

#### 2  $CD$ TRACK 2 ARTIST Diana Dian **DISC** 録音開始 THE LOVE OF LOOK **TRACK** W⊙∣ タッチ AM FM CDDVD SD ワンセグ AUX

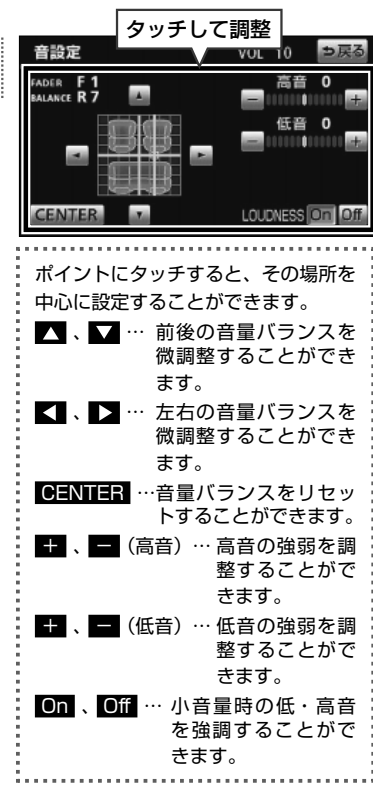

## 設定 を 1 秒以上押す。

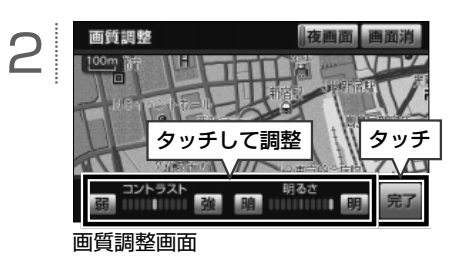

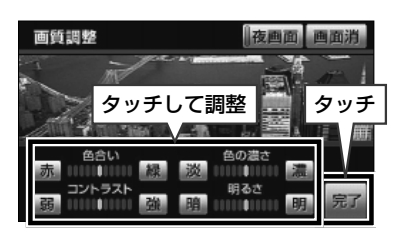

画質調整画面(DVD やワンセグなど の映像画面を表示している場合)

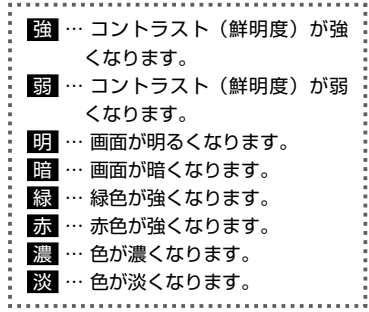

3

<span id="page-77-0"></span> $\Box$ 

**タイトルデータベースの更新について**

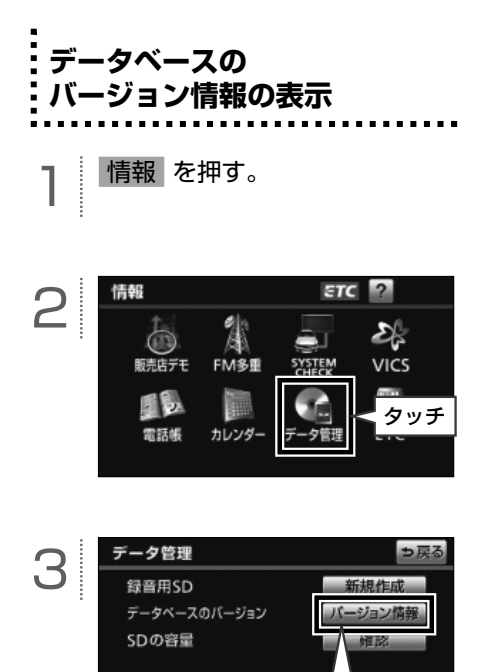

 $\Gamma$ 

タッチ

## **タイトルデータベースの更新**

タイトルデータベース(Gracenote メディ アデータベース)の情報は、地図 SD カード 内に保存されています。タイトルデータベー スは、同梱の、マップオンデマンド専用のア プリケーションソフトを使って更新します。

#### **【タイトルデータベースの更新手順】**

- ① 地図 SD カードを本機から取り出します。
- ② パソコンに専用のアプリケーションソフ ト (製品同梱) をインストールします。
- ③ パソコンのブラウザを使って専用サイト へアクセスし、タイトルデータベースの 更新用データをダウンロードします。
- ④ インストールした専用のアプリケーショ ンソフトを使って、ダウンロードした更 新用データを地図 SD カードに書き込み ます。
- ⑤ 地図 SD カードを本機に差し込みます。

地図 SD カードの出し入れや、専用のアプリ ケーションソフトのインストール方法につい ては、44 [ページ「](#page-45-0)地図データを差分更新する (マップオンデマンド)」を参照してください。

#### ● ワンポイント

Gracenote メディアデータベースの更新時期 や、データの提供については、ECLIPSE ホー ムページのお客様サポート(URL: http:// www.fujitsu-ten.co.jp/eclipse/support/) をご確認ください。

#### ● ワンポイント ●本機に収録されているデータベース情報は、Gracenote メディアデータベースを使用しています。 音楽認識技術と関連情報は Gracenote® 社によって提供されています。Gracenote は、音楽認識技術 と関連情報配信の業界標準です。 詳細は、Gracenote® 社のホームページ www.gracenote.com をご覧下さい。 Gracenote からの CD および音楽関連データ : Copyright (c) 2000 - 2010 Gracenote. Gracenote Software: Copyright 2000 - 2010 Gracenote. この製品およびサービスは、以下に挙げる米国特許の 1 つまたは複数を実践している可能性がありま す : #5,987,525、#6,061,680、#6,154,773、#6,161,132、#6,230,192、#6,230,207、 #6,240,459、#6,330,593、およびその他の取得済みまたは申請中の特許。一部のサービスは、ラ イセンスの下、米国特許 (#6,304,523) 用に Open Globe, Inc. から提供されました。 Gracenote および CDDB は Gracenote の登録商標です。 Gracenote のロゴとロゴタイプ、および 「Powered by Gracenote」ロゴは Gracenote の商標です。 Gracenote サービスの使用については、次の Web ページをご覧ください : www.gracenote.com/corporate

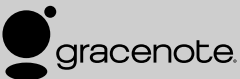

● オートタイトリング機能で付与されたタイトル情報は、実際のタイトル情報と異なることがあります。

●「Gracenote 音楽認識サービス」により提供されたデータについては、内容を 100%保証するものでは ありません。

## **ESN を設定したいとき**

#### **■ ESN について**

<span id="page-80-0"></span> $\odot$ 

ESN と は、ECLIPSE Security Network の略で、AVN のセキュリティ機能です。 セキュリティコードを設定(79 ページ)する ことで、エンジンスイッチを OFF(ロック) にした場合に本機がロックされる ACC セ キュリティ(80 [ページ\)](#page-81-0)を設定できたり、本 機が車両から持ち出されるなどしてバッテ リーターミナルとの接続が断たれた場合に、 本機をロックして操作できなくなるように設 定できたりします。

また、ESN 作動中をお知らせするインジケー タを点滅させる(80 [ページ\)](#page-81-0)設定にすること もできます。

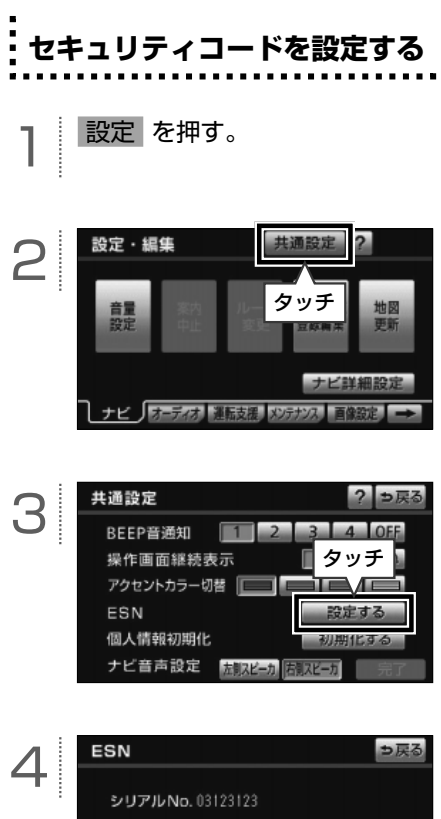

タッチ

コード設定

On Off

インジケータ

ACCセキュリティ

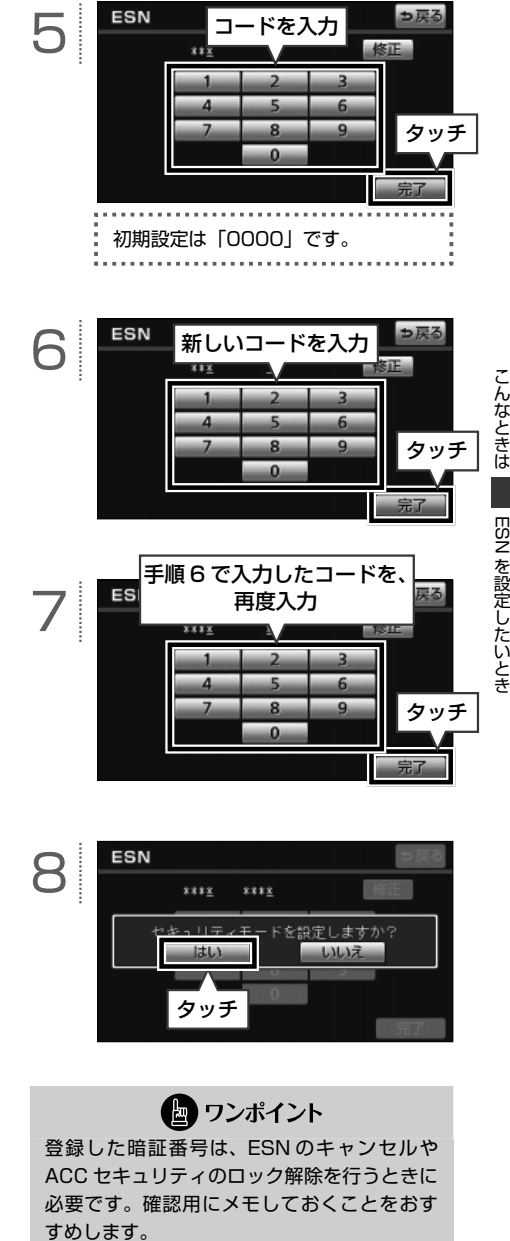

<span id="page-81-0"></span>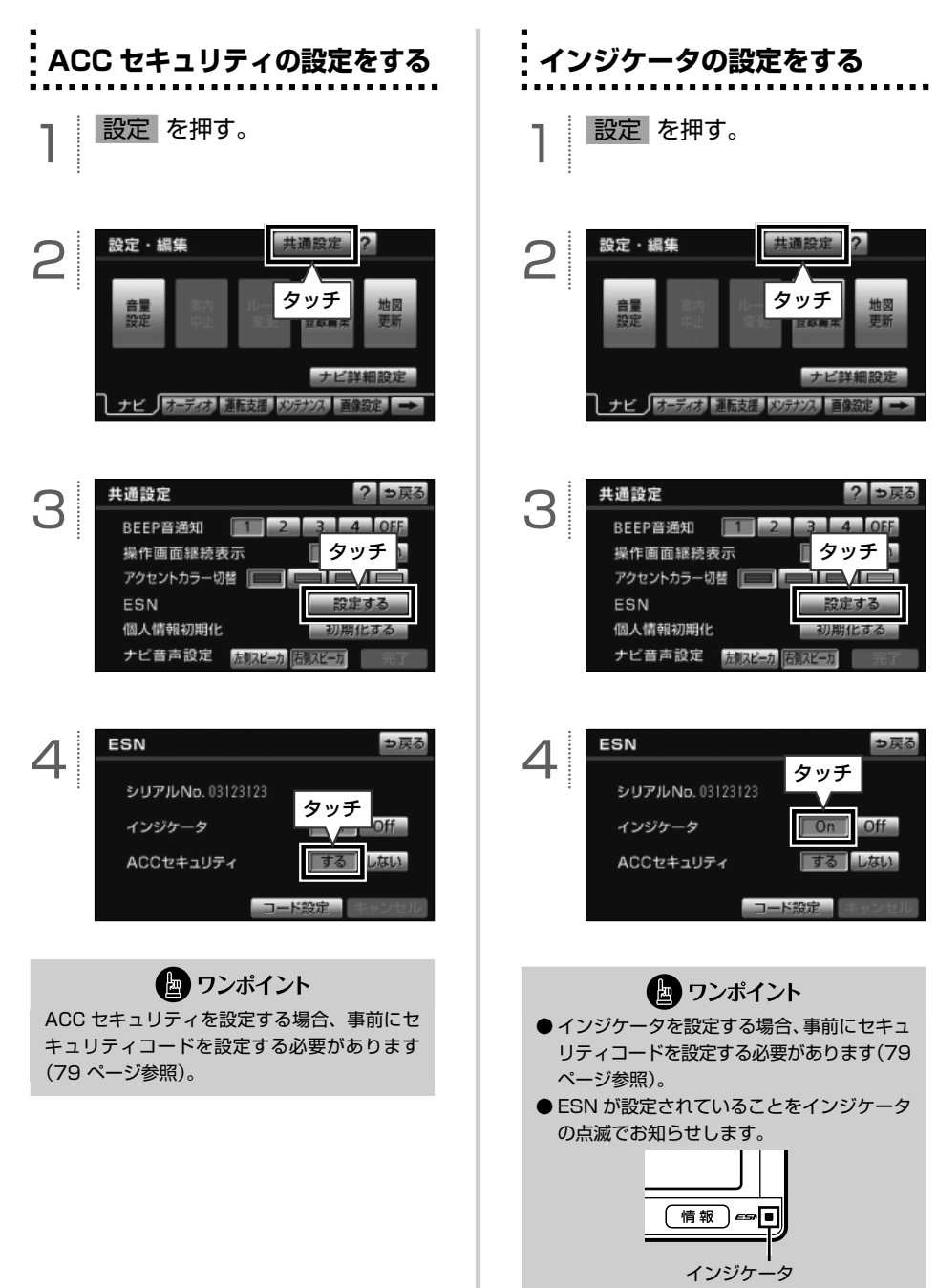

## **セキュリティを解除したいとき**

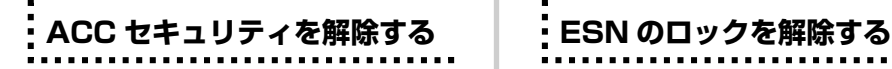

ACC セキュリティを設定している場合、エ ンジンをかける度にパスワード入力画面が立 ち上がります。設定したパスワードを入力し て、ACC セキュリティを解除します。

**] エンジンをかける。** 

<span id="page-82-0"></span>3

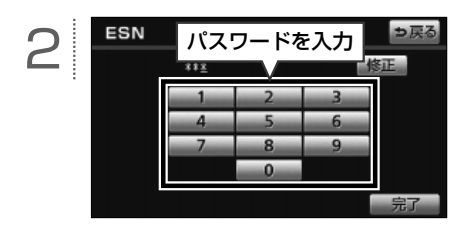

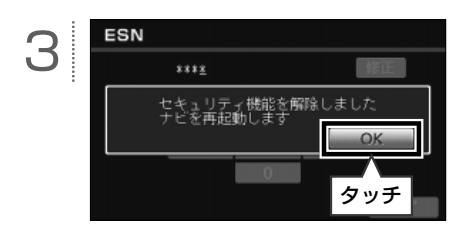

ロックを解除するためには、携帯電話を使っ て解除用のキー No. を取得する必要がありま す。

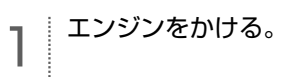

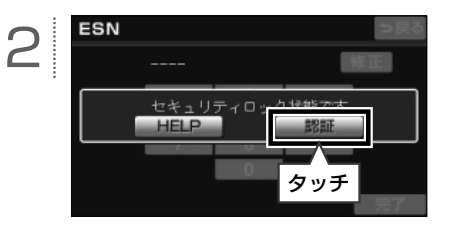

3 下記の 2 次元バーコードを、携 帯電話で読み取り、メーラーを 立ち上げる。

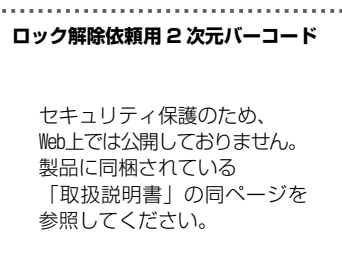

...........

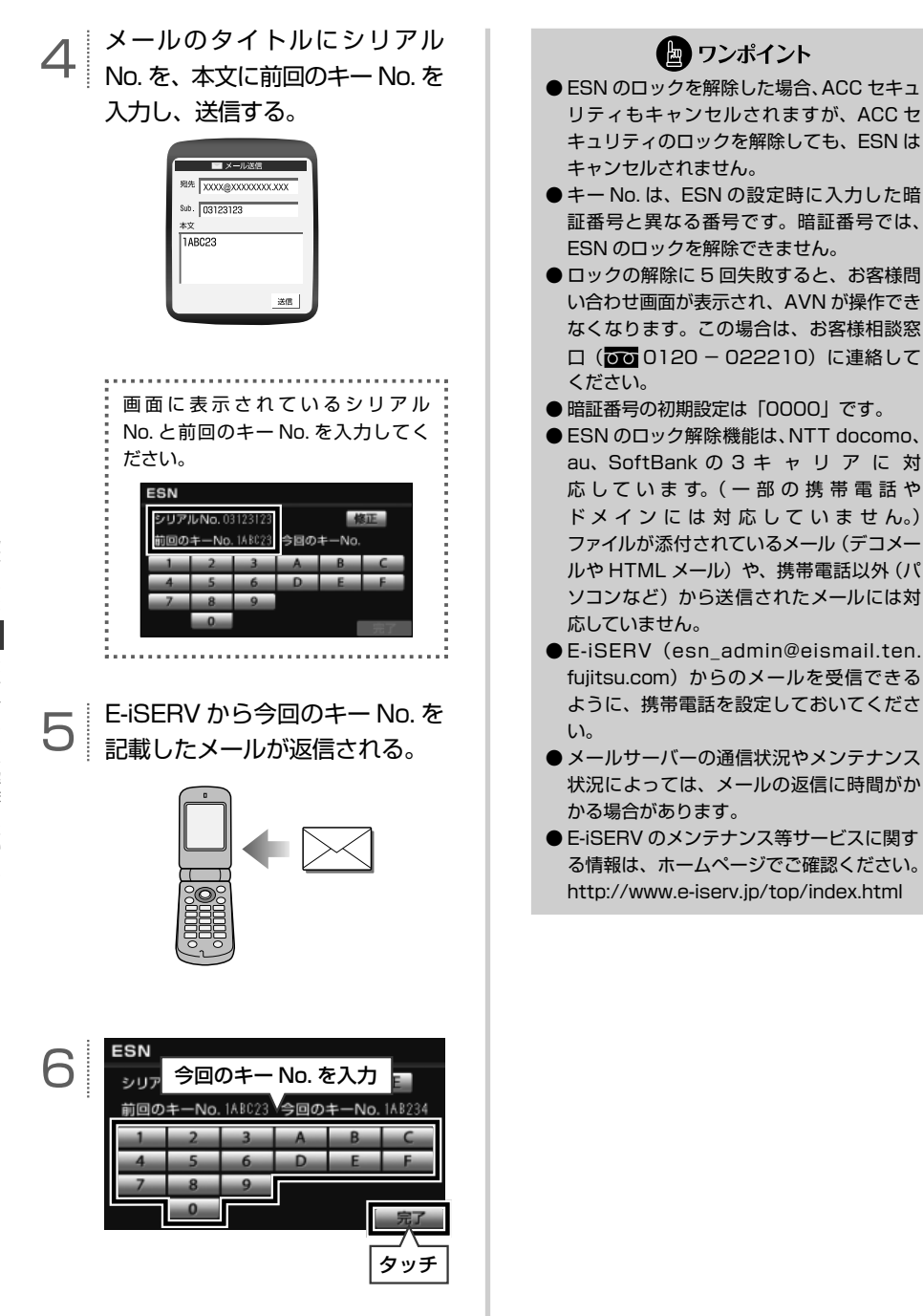

こんなときは

こんなときは しゅうしょう こんぽう こうしゃ こうしゃ こうしゃ こうしゃ こうしゃ こうしゃ アイ・プロセッサージョン | セキュリティを解除したいとき **個人情報を初期化したいとき**

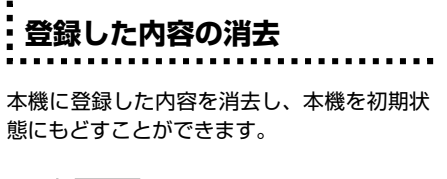

1 設定 を押す。

<span id="page-84-0"></span>3

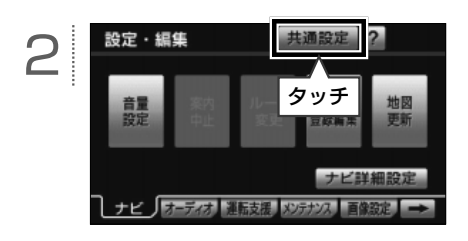

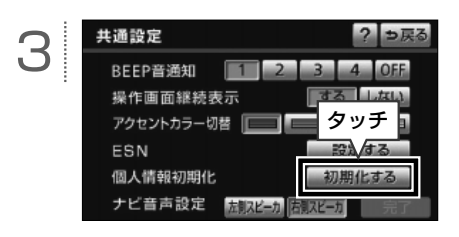

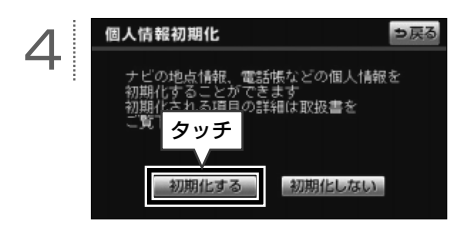

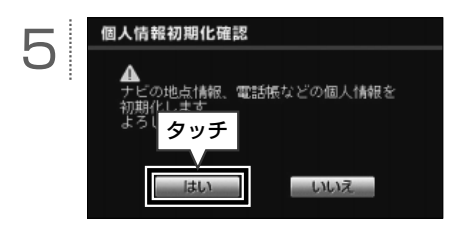

#### **■ 初期化(消去)される情報**

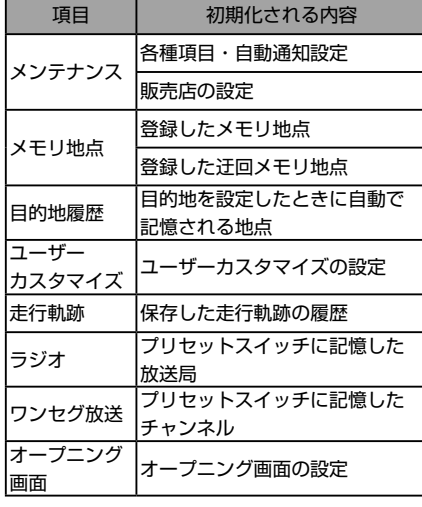

● ワンポイント

一度初期化(消去)された内容(データ)は 元にもどせません。十分注意して初期化作業 を行ってください。

## **バッテリー交換・地図データ更新をするとき**

### **バッテリー交換や地図データを全更新する前に**

お車から本機やバッテリーを取りはずした場合、一部(下記表)を除き、本機に保存されている情報 (設定)が初期化(消去)されます。お車の点検やバッテリーの交換、地図データの全更新を行う際は、 ご注意ください。

#### **■ 初期化されない情報**

3

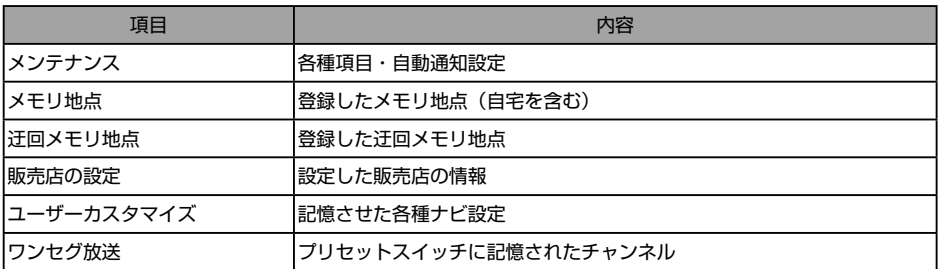

## **バッテリーを交換したとき**

バッテリーを交換したとき(バッテリーの ターミナルを接続)は、エンジンスイッチを ON、ま たは ACC にするとプログラムの読み込みが開始されます。プログラム読み込み中は絶対にバッテ リーターミナルをはずさないでください。

以下のように画面がかわります。

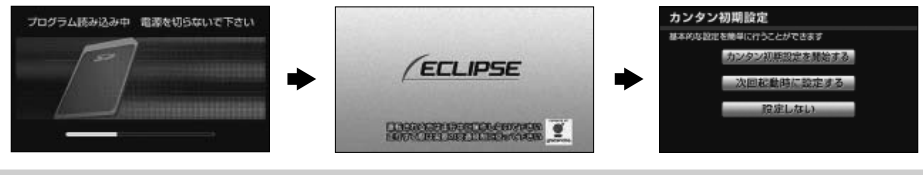

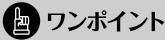

- ●一度初期化(消去)された内容(データ)は元にもどせません。ご注意ください。
- セキュリティを設定している場合や、地図 SD カードが差し込まれていない場合、表示される画面は異 なります。
- バッテリー交換の前に地図 SD カードを取り出した場合は、 ▲ を 10 秒以上押してディスプレイを開 き、ロックせずに再度本機へ差し込んでください。
	- ※ 差し込み口の横に「地図」と書いてある方へ差し込んでください。

# こんなときは、パッテリー交換・地図データをするときます。 | バッテリー交換・地図データ更新をするとき

## **やりたいこと検索**

自分の目的にあった機能や操作を調べることができます。≪ AVN7300 クイックガイド≫の参照先 を案内している項目と、2 次元バーコードを記載している項目があります。

#### **■ 参照先を案内している項目**

本文内で説明している内容です。該当のページを参照してください。

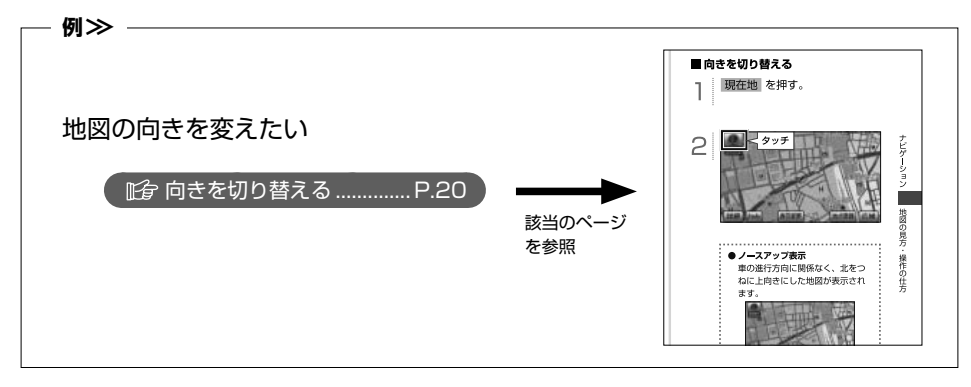

#### **■ 2 次元バーコードを記載している項目**

記載している 2 次元バーコードを携帯電話で読み取ってください。操作手順を携帯電話の画面で確 認することができます。

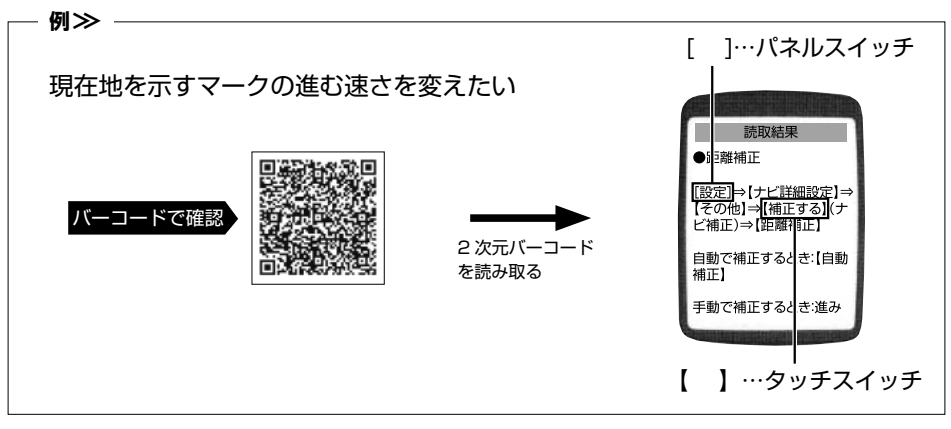

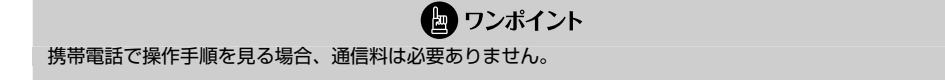

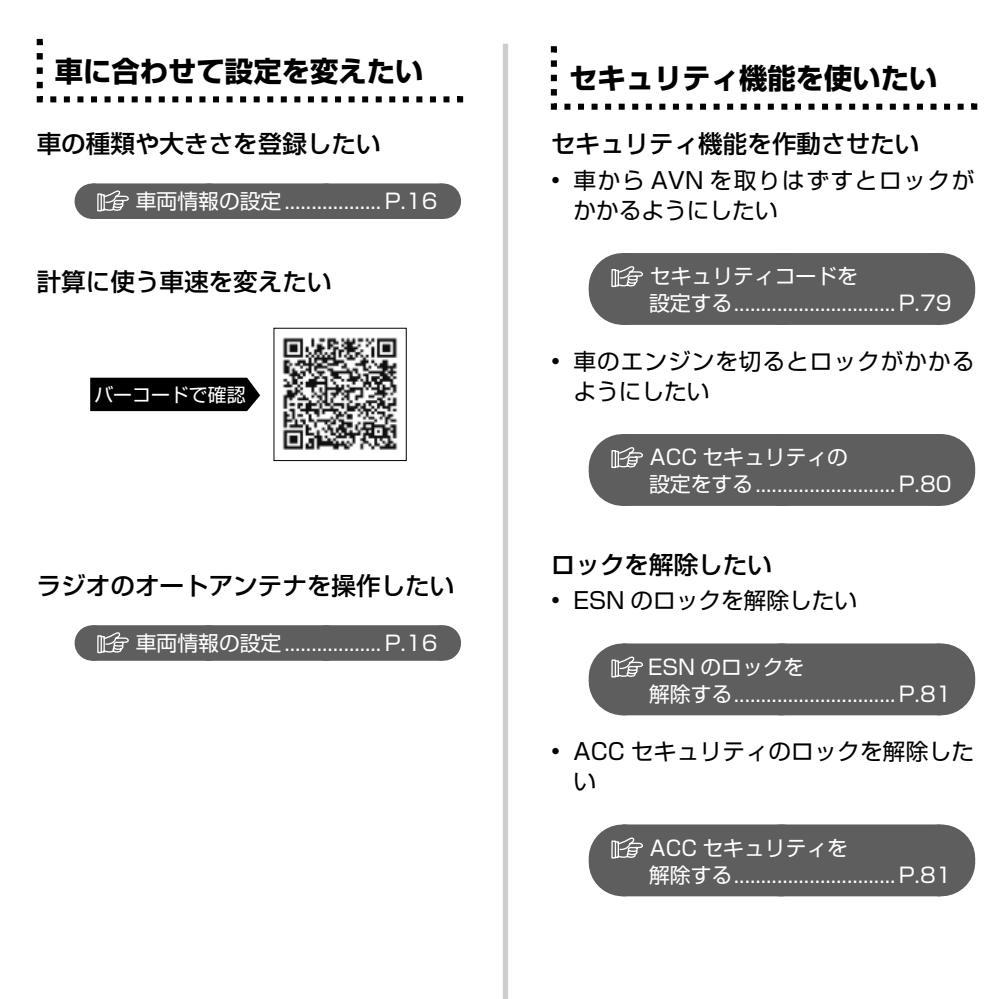

## **音の設定を変えたい**

オーディオの電源を切りたい

| 『fa [各部の名称...........................](#page-13-0)..... P.12

オーディオの音量を変えたい

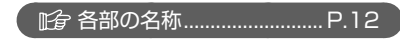

スイッチを操作するときの音を変えた い

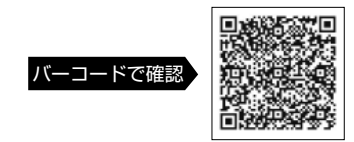

音声案内の設定を変えたい

• 音声案内の音量を変えたい

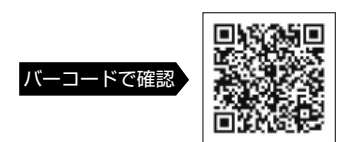

• 音声案内の出力位置を変えたい

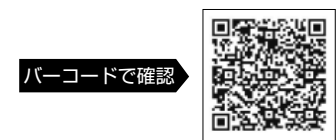

• ルートを音声で案内して欲しい/欲し くない

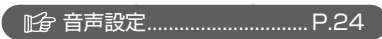

**画面の設定を変えたい(共通)**

#### 画面を見やすくしたい

• ディスプレイの向きを変えたい

[各部の名称...........................](#page-13-0) P.12

• 昼用の画面と夜用の画面を切り替えた い

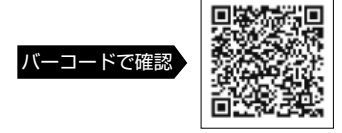

• 画質の設定を変えたい

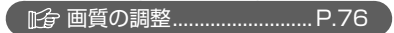

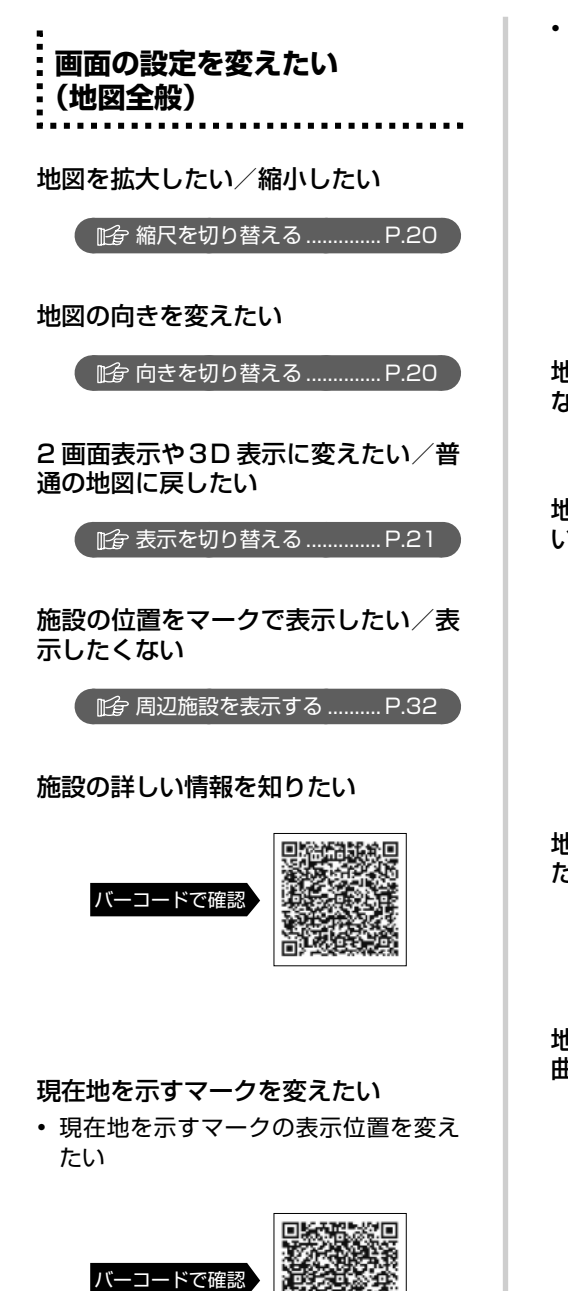

• 現在地を示すマークの進む速さを変え たい

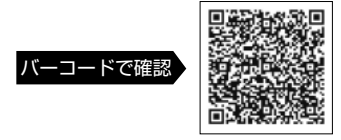

地図に時計を表示したい/表示したく ない

[その他...................................](#page-26-0) P.25

地図に表示する VICS の情報を変えた い

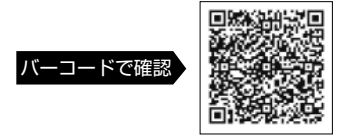

地図に渋滞予想を表示したい/表示し たくない

[交通情報を表示する...........](#page-39-0) P.38

地図画面を表示させた状態で再生中の 曲の情報を確認したい

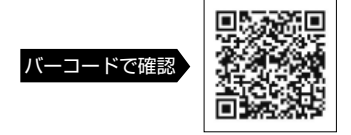

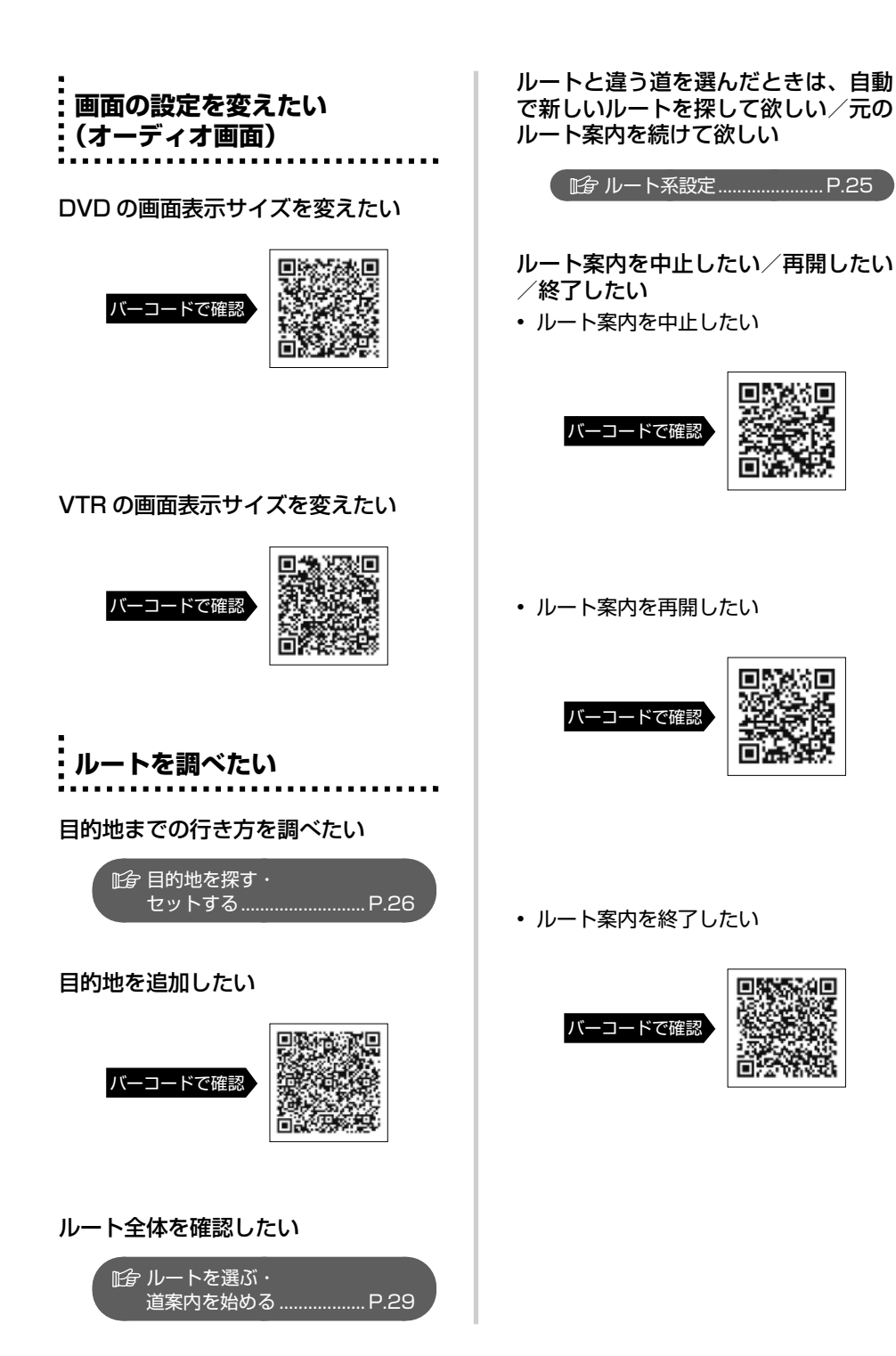

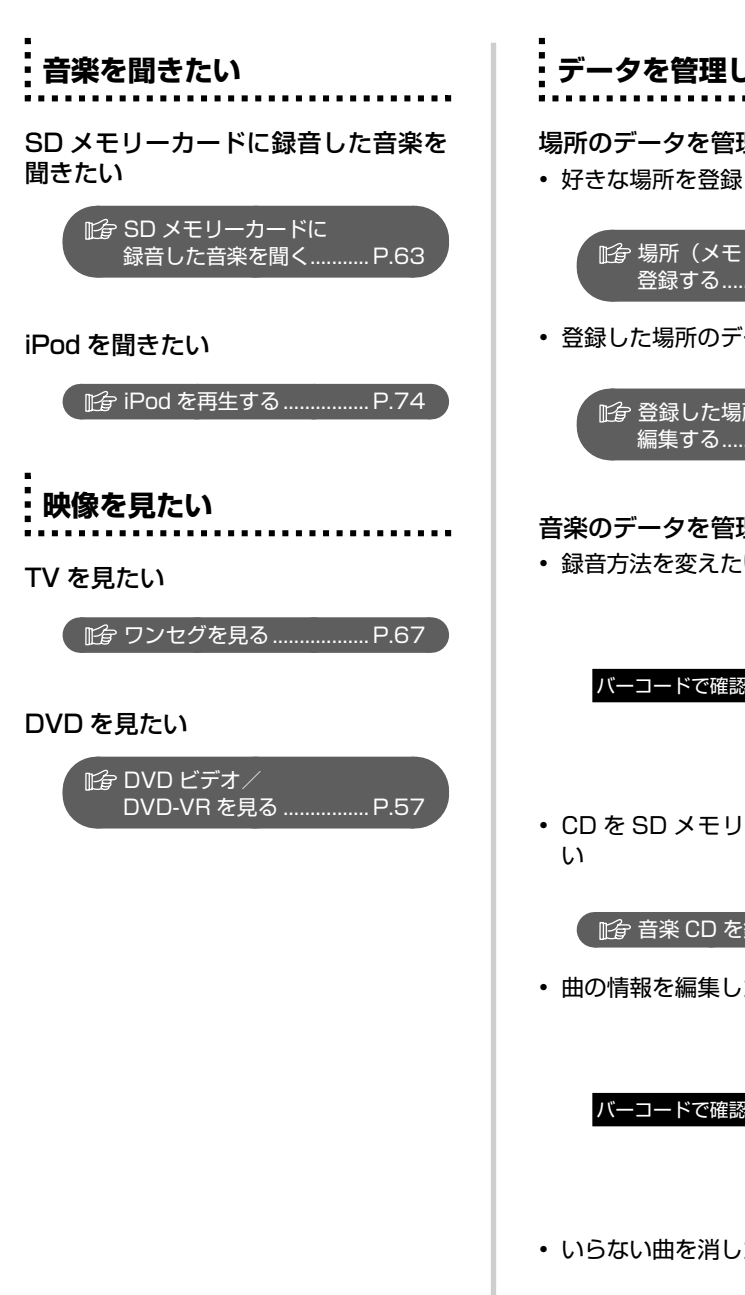

**データを管理したい**

場所のデータを管理したい

• 好きな場所を登録したい

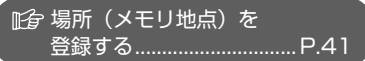

• 登録した場所のデータを編集したい

『全 登録した場所 (メモリ地点) を 編集する............................... P.42

#### 音楽のデータを管理したい

• 録音方法を変えたい

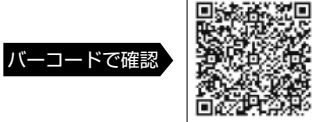

• CD を SD メモリーカードに録音した

[音楽 CD を録音する...........](#page-62-0) P.61

• 曲の情報を編集したい

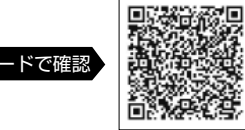

• いらない曲を消したい

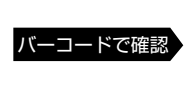

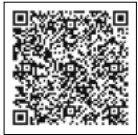

こんな こんぽう こんぽう こんぽう こんぽう こんぽう こんぽう こんぽう しゅうしゃ こんぽう しゅうしゅ しゅうしゃ しゅうしゅう しゅうしゃ

やりたいこと検索

こんなときは

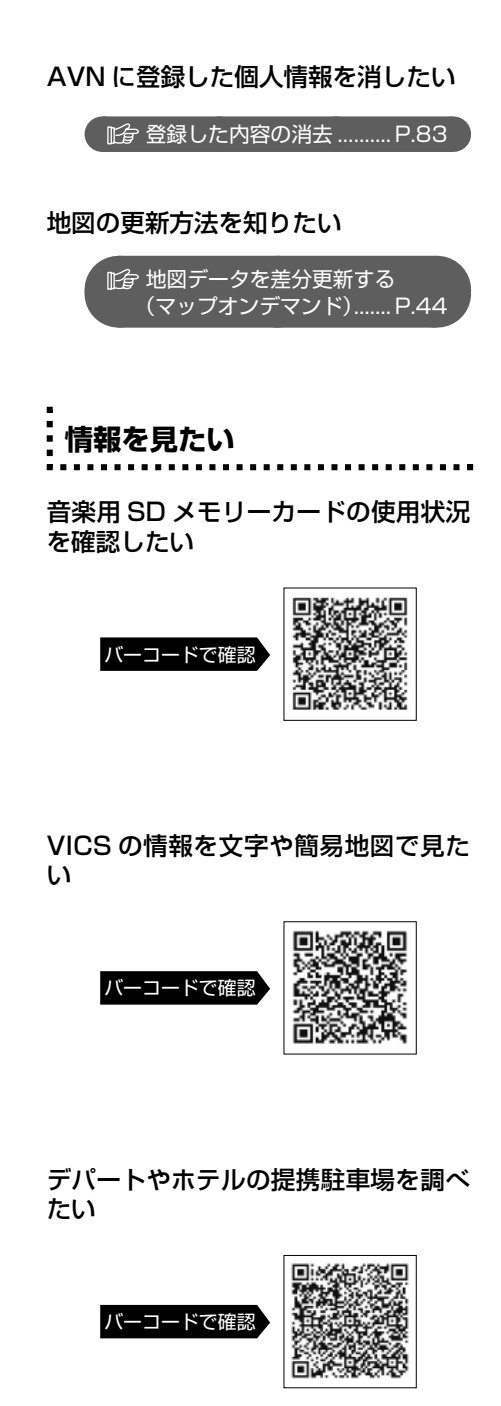

#### TV の番組表が見たい

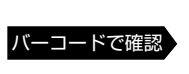

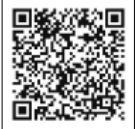

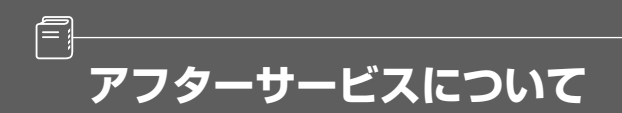

・<br><mark>:</mark> アフターサービス

#### **■ アフターサービスに関するお問い合わせ**

販売店またはお客様相談窓口に連絡してください。

#### **■ 製品の購入や組み合わせに関するお問い合わせ**

販売店または販売会社に連絡してください。

#### 【販売会社】

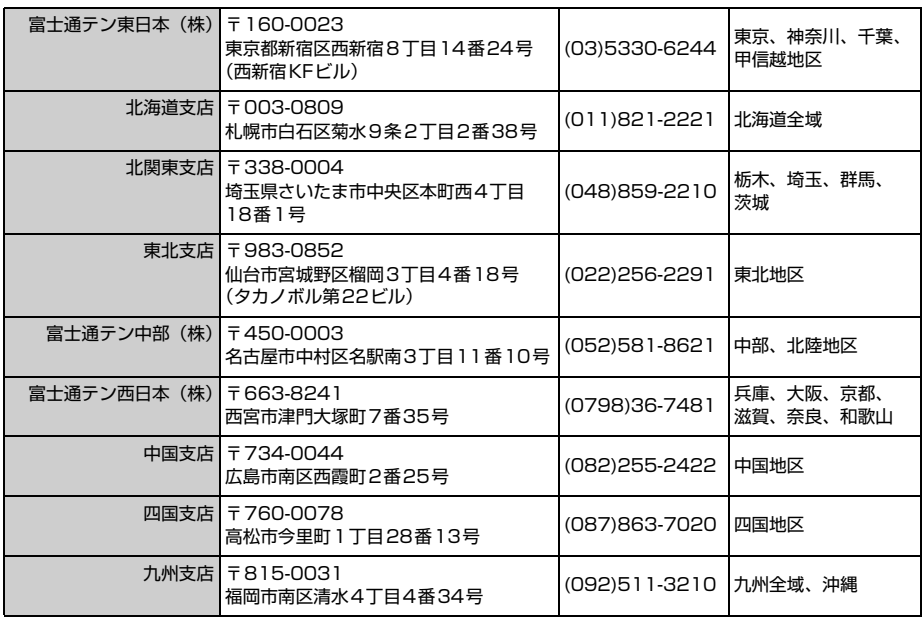

#### **■ 修理に関するお問い合わせ**

AVN の修理は、販売店にて受け付けています。 保証期間中は、保証書に記載の保証規定にもとづいて無料で修理いたします。製品に保証書を添えて 申し込んでください。

- ・ 保証期間は、同梱の保証書でご確認ください。
- ・ 保証書は、販売店名や購入日の記載を確認のうえ、大切に保管してください。
- ・ 保証期間が過ぎている場合は、有料で修理をお引き受けしています。
- ・ 出張による修理や点検は行っていません。
- ・ 製品の機能を維持するために必要な"補修用性能部品"は、製造打ち切り後も最低 6 年間は保有 しています。

● ワンポイント

修理や点検の際にかかる AVN の取り付け/取り外し費用は、保証期間内においても基本的に有償となりま す。

#### **■ メールでのお問い合わせ**

ECLIPSE では、メールでのお問い合わせにも対応しています。

お客様サポートページに記載されている注意事項を確認してから「お問い合わせフォーム」にアクセ スし、必要事項を記入のうえ、送信してください。

・URL

https://www.fujitsu-ten.co.jp/pif/inquiry/select/open.do

#### **■ 故障とお考えになる前に**

使用環境や設定の問題で、AVN を操作できない場合があります。また、故障ではなく製品自体の仕 様である可能性も考えられます。

ECLIPSE のお客様サポートページには、詳しい操作手順を説明した「オンラインマニュアル」や、 よくある問い合わせ内容をまとめた「FAQ」を準備しています。修理や点検を申し込む前に、お客 様サポートページの内容をご確認ください。

・ URL

http://www.fujitsu-ten.co.jp/eclipse/support/

## **地図 SD カード有償書換サービスについて**

差分更新(マップオンデマンド)をご利用いただくためには、パソコンでインターネットに接続が可 能な環境が必要です。上記環境にないお客様につきましては、有償で差分更新データの書換サービス をおこないます。

#### **■ 地図更新終了日の日付の確認**

差分更新(マップオンデマンド)は、本機を購入後3年間(更新版地図ソフトをご購入いただいた 場合はさらに 2 年間)ご利用いただけます。また、有償書換サービスの受付も上記期間に準じます。 サービスのお申し込みには「地図更新終了日の日付」の情報が必要になりますので、本機にて「地図 更新終了日の日付」をあらかじめご確認ください。

#### **【地図更新終了日の日付の確認手順】**

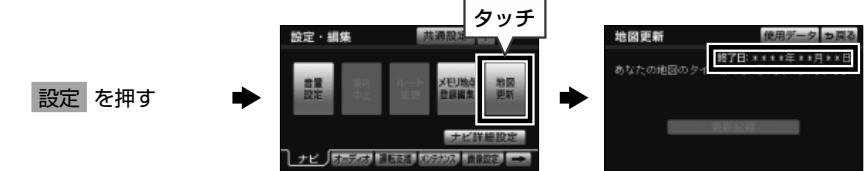

#### **■ 有償書換サービスのお問い合わせ**

有償書換サービスに関しましては、弊社お客様相談窓口までお問い合わせください。

富士通テン株式会社 「お客様相談窓口」 0120 - 022210 受付時間 午前 10:00 ~ 12:00、午後 1:00 ~ 5:00 (土・日・祝日などを除く)

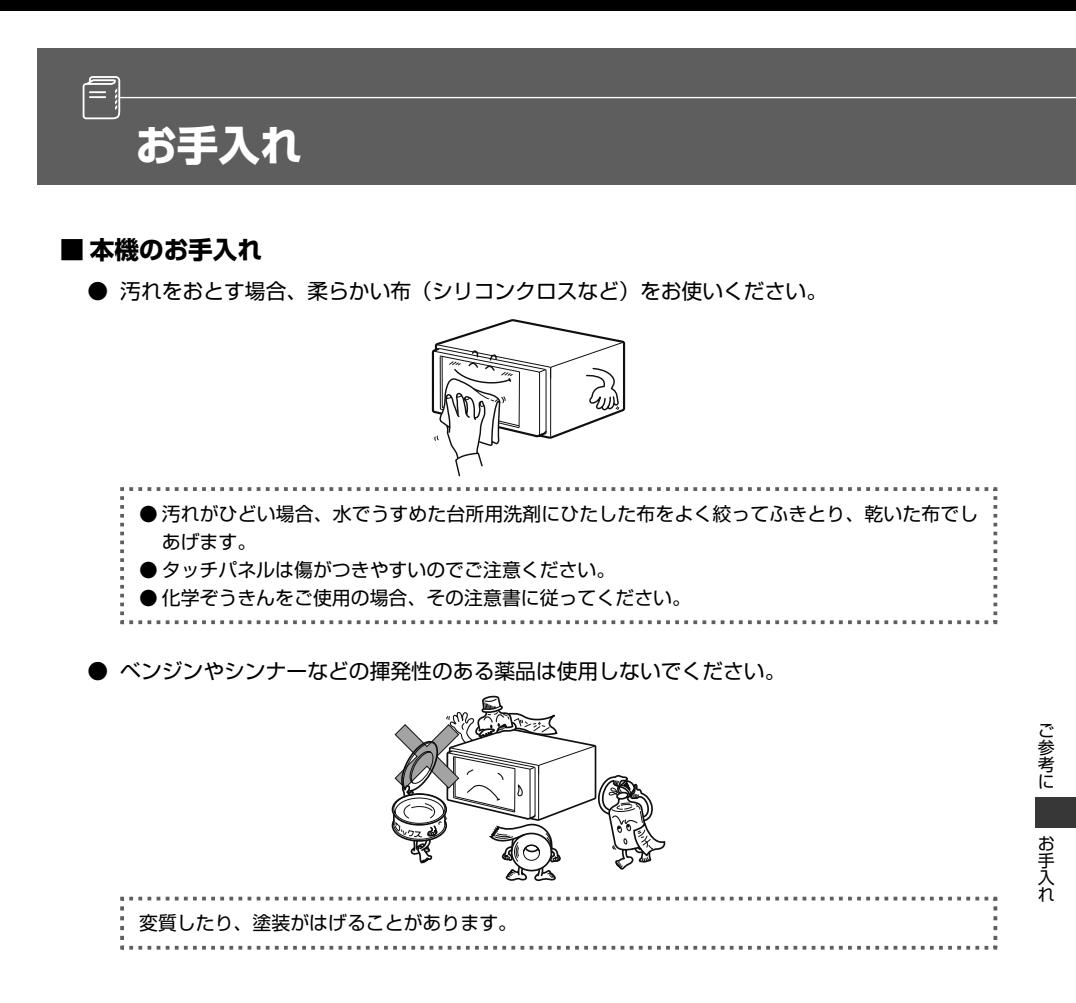

#### **■ アンテナのお手入れ**

- フィルムアンテナおよびケーブルをアルコール、ベンジン、シンナー、ガソリン等揮発性のも のでふかないでください。表面処理を傷める原因となります。
- 一部の車種に採用されている断熱ガラス、熱遮断フィルムには電波を反射させる性質があり、 受信感度が極端に低下することがあります。またお車のフロントガラスにミラータイプ等の フィルムを貼っている場合、受信感度が落ちることがあります。

#### **■ Gracenote メディアデータベースのご利用について**

#### **Gracenote® エンド ユーザー使用許諾契約書**

**認証**

本アプリケーション製品または本デバイス製品には、カリフォルニア州エメリービル市の Gracenote, Inc. ( 以下「Gracenote」) のソフトウェアが含まれています。本アプリケーション製品または本デバイス製品は、 Gracenote 社のソフトウェア ( 以下「Gracenote ソフトウェア」) を使用することにより、ディスクやファ イルを識別し、さらに名前、アーティスト、トラック、タイトル情報 ( 以下「Gracenote データ」) などの音 楽関連情報をオンラインサーバーから、或いは製品に実装されたデータベース ( 以下、総称して「Gracenote サーバー」) から取得し、さらにその他の機能を実行しています。お客様は、本アプリケーション製品または 本デバイス製品の本来、意図されたエンドユーザー向けの機能を使用することによってのみ、Gracenote デー タを使用することができます。

お客様は、Gracenote データ、Gracenote ソフトウェア、および Gracenote サーバーをお客様個人の非営 利的目的にのみに使用することに同意するものとします。お客様は、いかなる第 3 者に対しても、Gracenote ソフトウェアや Gracenote データを、譲渡、コピー、転送、または送信しないことに同意するものとします。 **お客様は、ここで明示的に許可されていること以外に、Gracenote データ、Gracenote ソフトウェア、ま たは Gracenote サーバーを使用または活用しないことに同意するものとします。**

お客様は、お客様がこれらの制限に違反した場合、Gracenote データ、Gracenote ソフトウェア、および Gracenote サーバーを使用するための非独占的な使用許諾契約が解除されることに同意するものとします。 また、お客様の使用許諾契約が解除された場合、お客様は Gracenote データ、Gracenote ソフトウェア、 および Gracenote サーバーのあらゆる全ての使用を中止することに同意するものとします。Gracenote は、 Gracenote データ、Gracenote ソフトウェア、および Gracenote サーバーの全ての所有権を含む、全ての 権利を保有します。いかなる場合においても、Gracenote は、お客様に対して、お客様が提供する任意の情 報に関して、いかなる支払い義務も負うことはないものとします。お客様は、Gracenote, Inc. が直接的にお 客様に対して、本契約上の権利を Gracenote として行使できることに同意するものとします。

Gracenote のサービスは、統計処理を行う目的で、クエリを調査するために固有の識別子を使用していま す。無作為に割り当てられた数字による識別子を使用することにより、Gracenote サービスを利用している お客様を認識、特定しないで、クエリを数えられるようにしています。詳細については、Web ページ上の、 Gracenote のサービスに関する Gracenote プライバシーポリシーを参照してください。

Gracenote ソフトウェアと Gracenote データの個々の情報は、お客様に対して「現状有姿」のままで提供さ れ、使用許諾が行なわれるものとします。Gracenote は、Gracenote サーバーにおける全ての Gracenote データの正確性に関して、明示的または黙示的にかかわらず、一切の表明や保証を致しません。Gracenote は、妥当な理由があると判断した場合、Gracenote サーバーからデータを削除したり、データのカテゴリを 変更したりする権利を保有するものとします。Gracenote ソフトウェアまたは Gracenote サーバーがエラー のない状態であることや、或いは Gracenote ソフトウェアまたは Gracenote サーバーの機能が中断されな いことの保証は致しません。Gracenote は、Gracenote が将来提供する可能性のある、新しく拡張、追加さ れるデータタイプまたはカテゴリを、お客様に提供する義務を負わないものとします。また、Gracenote は、 任意の時点でそのサービスを中止できるものとします。

**Gracenote は、市販可能性、特定目的に対する適合性、権利、および非侵害性について、黙示的な保証を含 み、これに限らず、明示的または黙示的ないかなる保証もしないものとします。Gracenote は、お客様によ る Gracenote ソフトウェアまたは任意の Gracenote サーバーの使用により得られる結果について保証を しないものとします。いかなる場合においても、Gracenote は結果的損害または偶発的損害、或いは利益の 損失または収入の損失に対して、一切の責任を負わないものとします。**

© Gracenote 2010

## **VICS に関する問い合わせ**

VICS のお問い合わせについては、以下をご確認ください。

#### **■ お問い合わせ先と内容について**

信

以下の内容は、**お買い上げの販売店**までご連絡ください。

- ・ VICS 車載機の調子や使用方法、受信の可否
- ・ 地図表示(レベル 3)の内容
- ・ VICS 情報の受信エリアや内容の概略

以下の内容は、**(財)VICS センター(東京)**までご連絡ください。

- ・ 文字表示 (レベル 1)の内容
- ・ 簡易図形表示(レベル 2)の内容
- ・ VICS の概念、サービス提供エリア
- 【(財)VICS センター(東京)お問い合わせ先】
	- ・ 電話受付 電話番号:0570-00-8831(全国)※ 受付時間:09:30 ~ 17:45 (土曜、日曜、祝日を除く) ※全国どこからでも市内通話料金でご利用になれます。 ※ PHS、IP 電話等からはご利用できません。
	- ・ FAX 受付 FAX 番号:03-3592-5494(全国) 受付時間:24 時間

VICS の最新情報や、FM 多重放送局の周波数の情報などは、下記のホームページでご覧いただけます。

・ URL

http://www.vics.or.jp/

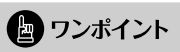

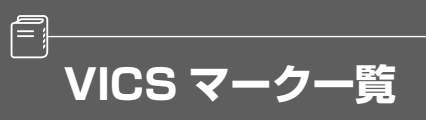

VICS 情報を受信した場合、次のマークが表示されます。

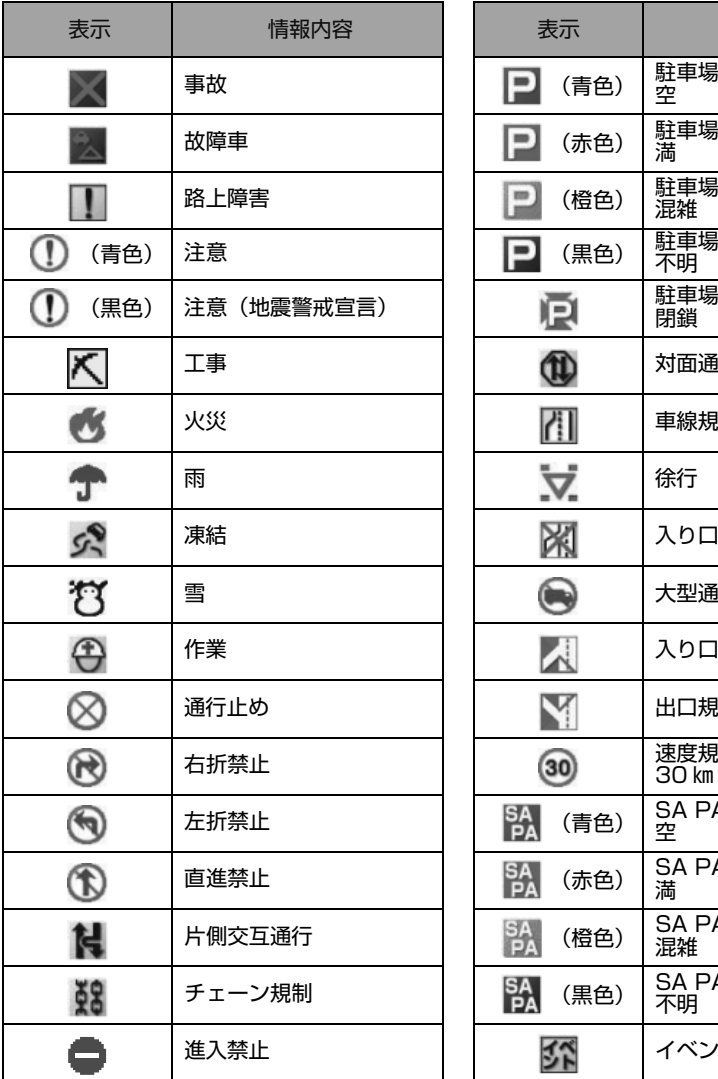

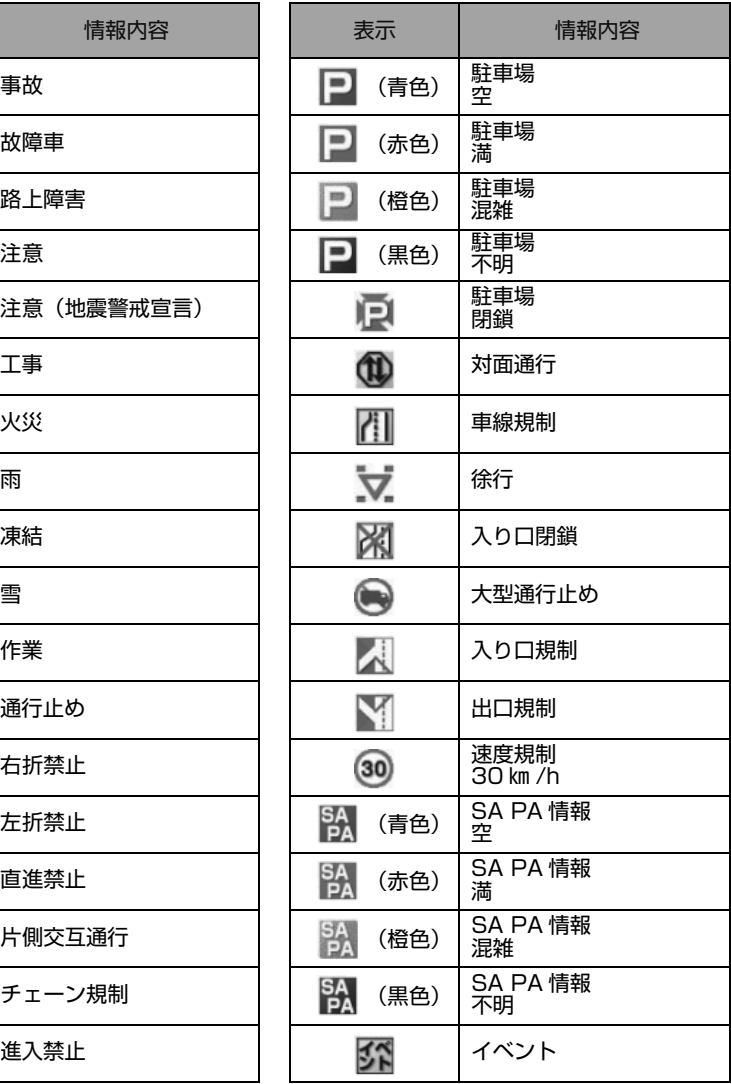

. . . . . . . . .

表示されるマークは実際と異なることがあります。また、複数の規制を代表して1つのマークで表示され ることがあります。аš, 

**VICS 情報有料放送サービス契約約款**

#### **VICS 情報有料放送サービス契約約款**

#### 第1章 総 則

(約款の適用)

Ē,

第1条 財団法人道路交通情報通信システムセンター(以下「当 センター」といいます。)は、放送法 (昭和 25 年法律第 132 号)第 52 条の 4 の規定に基づき、この VICS 情 報有料放送サービス契約約款(以下「この約款」といい ます。)を定め、これにより VICS 情報有料放送サービス を提供します。

(約款の変更)

第 2 条 当センターは、この約款を変更することがあります。 こ の場合には、サービスの提供条件は、変更後の VICS 情 報有料放送サービス契約約款によります。

(用語の定義)

- この約款においては、次の用語はそれぞれ次の意味で使 用します。
	- (1) VICS サービス
		- 当センターが自動車を利用中の加入者のために、 FM 多重放送局から送信する、道路交通情報の有料 放送サービス
	- (2) VICS サービス契約 当センターから VICS サービスの提供を受けるため の契約
	- (3) 加入者 当センターと VICS サービス契約を締結した者 (4) VICS デスクランブラー FM 多重放送局からのスクランブル化(攪乱)され
		- た電波を解読し、放送番組の視聴を可能とするため の機器

#### 第2章 サービスの種類等

- (VICS サービスの種類)
- 第 4 条 VICS サービスには、次の種類があります。
	- (1) 文字表示型サービス
		- 文字により道路交通情報を表示する形態のサービス (2) 簡易図形表示型サービス
		- 簡易図形により道路交通情報を表示する形態のサー ビス
		- (3) 地図重畳型サービス 車載機のもつデジタル道路地図上に情報を重畳表示 する形態のサービス
- (VICS サービスの提供時間)
- 第 5 条 当センターは、原則として一週間に概ね 120 時間以上 の VICS サービスを提供します。

#### 第3章 契約

- (契約の単位)
- 第 6 条 当センターは、VICS デスクランブラー 1 台毎に 1 の VICS サービス契約を締結します。
- (サービスの提供区域)
- 第 7 条 VICS サービスの提供区域は、当センターの電波の受信 可能な地域(全都道府県の区域で概ね NHK-FM 放送を 受信することができる範囲内)とします。ただし、そのサー ビス提供区域であっても、電波の状況により VICS サー ビスを利用することができない場合があります。
- (契約の成立等)
- 第 8 条 VICS サービスは、VICS 対応 FM 受信機(VICS デスク ランブラーが組み込まれた FM 受信機)を購入したこと により、契約の申込み及び承諾がなされたものとみなし、 以後加入者は、継続的にサービスの提供を受けることが できるものとします。
- (VICS サービスの種類の変更)
- 第 9 条 加入者は、VICS サービスの種類に対応した VICS 対応 FM 受信機を購入することにより、第 4 条に示す VICS サービスの種類の変更を行うことができます。
- (契約上の地位の譲渡又は承継)
- 第 10 条 加入者は、第三者に対し加入者としての権利の譲渡又は 地位の承継を行うことができます。

#### (加入者が行う契約の解除)

- 第 11 条 当センターは、次の場合には加入者が VICS サービス契 約を解除したものとみなします。
	- (1) 加入者が VICS デスクランブラーの使用を将来にわ たって停止したとき
	- (2) 加入者の所有する VICS デスクランブラーの使用が 不可能となったとき
- (当センターが行う契約の解除)
- 第 12 条
	- 1 当センターは、加入者が第 16 条の規定に反する行為を 行った場合には、VICS サービス契約を解除することがあ ります。また、第 17 条の規定に従って、本放送の伝送 方式の変更等が行われた場合には、VICS サービス契約は、 解除されたものと見なされます。
	- 2 第 11 条又は第 12 条の規定により、VICS サービス契約 が解除された場合であっても、当センターは、VICS サー ビスの視聴料金の払い戻しをいたしません。

#### 第4章 料 金

(料金の支払い義務)

第 13 条 加入者は、当センターが提供する VICS サービスの料金 として、契約単位ごとに加入時に別表に定める定額料金 の支払いを要します。 なお、料金は、加入者が受信機を購入する際に負担して いただいております。

#### 第5章 保守

(当センターの保守管理責任)

第 14 条 当センターは、当センターが提供する VICS サービスの 視聴品質を良好に保持するため、適切な保守管理に努め ます。ただし、加入者の設備に起因する視聴品質の劣化 に関してはこの限りではありません。

(利用の中止)

- 第 15 条
	- 1 当センターは、放送設備の保守上又は工事上やむを得な いときは、VICS サービスの利用を中止することがありま す。
	- 2 当センターは、前項の規定により VICS サービスの利用 を中止するときは、あらかじめそのことを加入者にお知 らせします。
		- ただし、緊急やむを得ない場合は、この限りではありま せん。

#### 第6章 雑 則

(利用に係る加入者の義務)

第 16 条 加入者は、当センターが提供する VICS サービスの放送 を再送信又は再配分することはできません。

- (免責) 第 17 条
	- 1 当センターは、天災、事変、気象などの視聴障害による 放送休止、その他当センターの責めに帰すことのできな い事由により VICS サービスの視聴が不可能ないし困難 となった場合には一切の責任を負いません。 また、利用者は、道路形状が変更した場合等、合理的な 事情がある場合には、VICS サービスが一部表示されない 場合があることを了承するものとします。 但し、当センターは、当該変更においても、変更後 3 年 間、当該変更に対応していない旧デジタル道路地図上で も、VICS サービスが可能な限度で適切に表示されるよう に、合理的な努力を傾注するものとします。
	- 2 VICS サービスは、FM 放送の電波に多重して提供されて いますので、本放送の伝送方式の変更等が行われた場合 には、加入者が当初に購入された受信機による VICS サー ビスの利用ができなくなります。当センターは、やむを 得ない事情があると認める場合には、3 年以上の期間を 持って、VICS サービスの「お知らせ」画面等により、加 入者に周知のうえ、本放送の伝送方式の変更を行うこと があります。
- [ 別表 ] 視聴料金 315 円(うち消費税 15 円) ただし、車載機購入価格に含まれております。

ご参考に

#### 表示 ① …リアルワイドマップ画面 表示 ② …通常地図画面

F

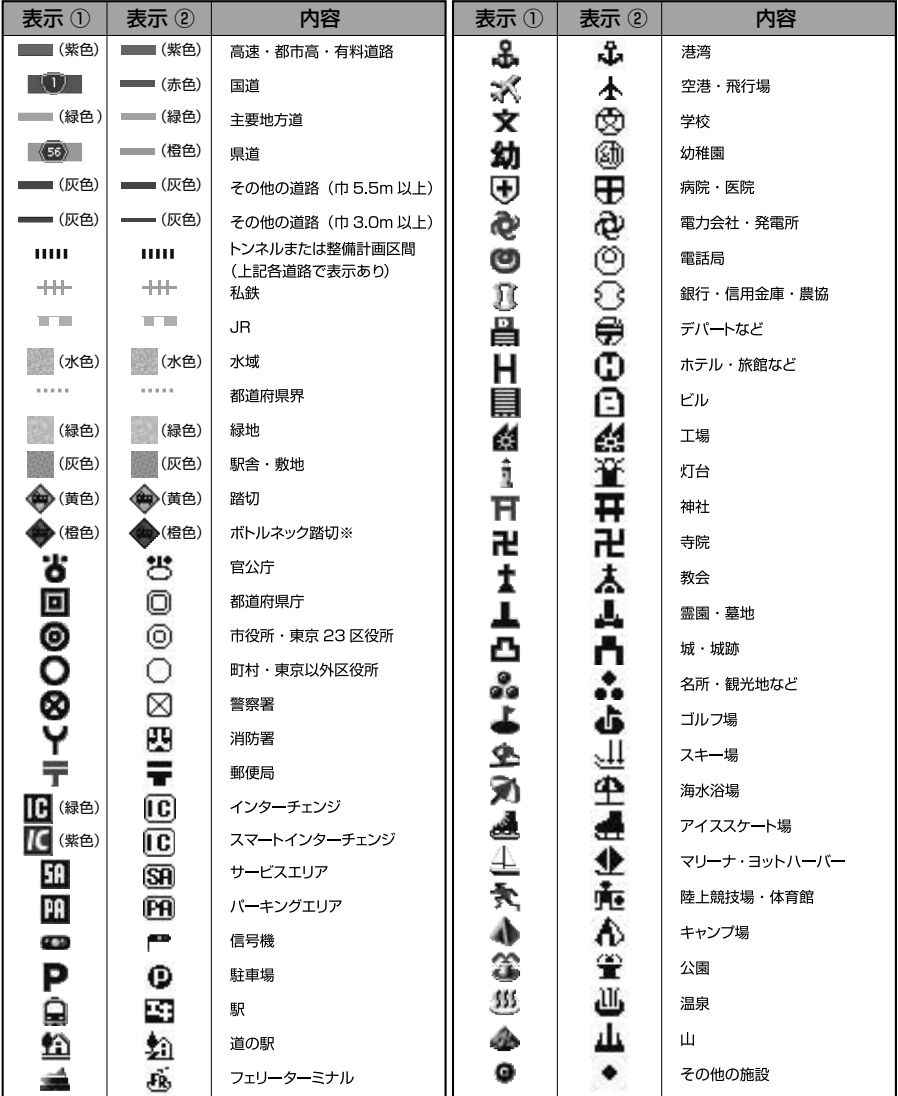

※ 列車が頻繁に通過するため、通過するのに時間がかかる踏み切り。

表示されるマークの位置は実際と異なることがあります。また、複数の施設を代表して1つのマークで表示することがあります。

#### 取扱説明書取得希望について

このたびはECLIPSE製品をお買い上げいただき、誠にありがとうございます。

AVN7300では、地球環境保全活動の一環として「取扱説明書の簡易化」を実施しており、製品に同梱 されているクイックガイドでは基本的な機能のみを説明しています。

より詳しい取扱説明については、パソコンや携帯電話から閲覧できるサービスを提供しています。(詳し くは裏面をご確認ください)

また、製品をお買い上げのお客様で詳しい取扱説明書の冊子をご希望の場合は、弊社より無償でご提 供いたしますので、下記ハガキにてご請求ください。

ハガキ投函後、10日以内にご記載場所へ冊子を送付いたします。(大型休暇時除く) 今後ともECLIPSE製品をご愛顧いただきますよう、よろしくお願いいたします。

<ハガキ有効期間> 平成24年9月30日まで

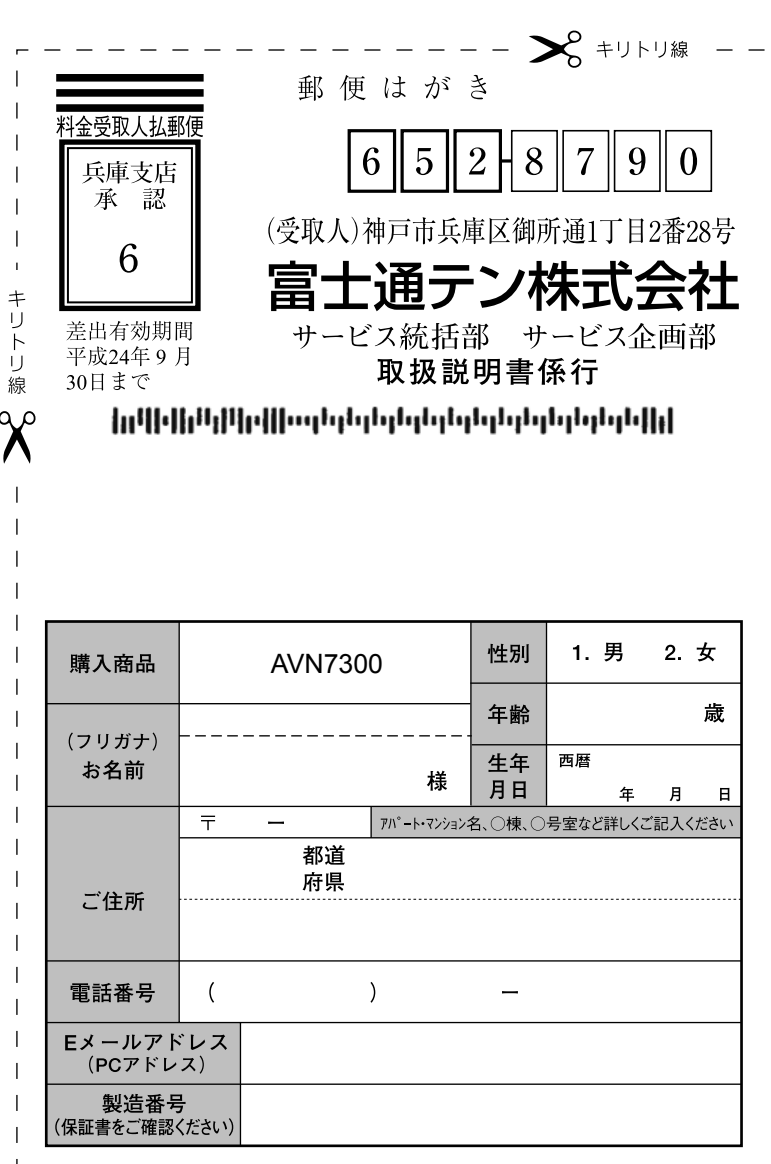

弊社ホームページ・携帯電話からも取扱説明書を閲覧することができます。

■インターネットによる閲覧(オンラインマニュアル)

http://www.fujitsu-ten.co.jp/eclipse/support/manual/avn7300/

■携帯電話による閲覧 (ECLIPSEどこでもサポート) http://www.fujitsu-ten.co.ip/eclipse/support/mobile/avn7300/ ※通信料に関しましてはお客様負担となります。

- − キリトリ線 ─ − −

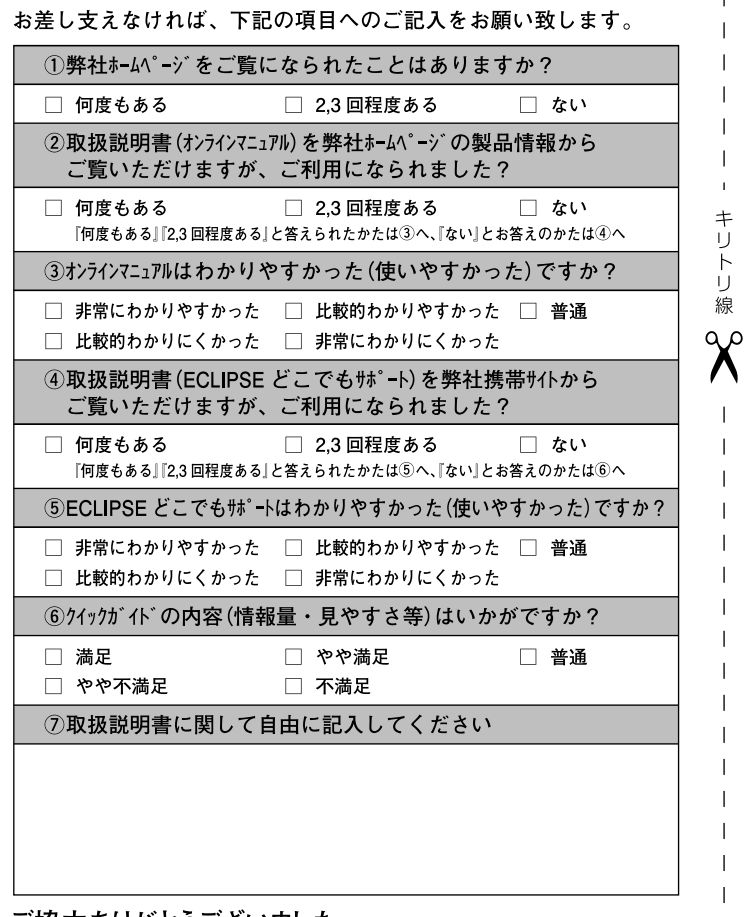

ご協力ありがとうございました。

このハガキに記載された情報は、今後の当社製品開発のために利用させて頂きます。 またこの情報は、集計等の処理のために、関係会社等に委託する場合がございます のでご了承お願い致します。

T

 $\overline{1}$ 

 $\overline{1}$ 

I

 $\overline{1}$ 

製品に関するご質問等につきましては、弊社お客様相談窓口 (mg0120-022210) までお問合わせください。

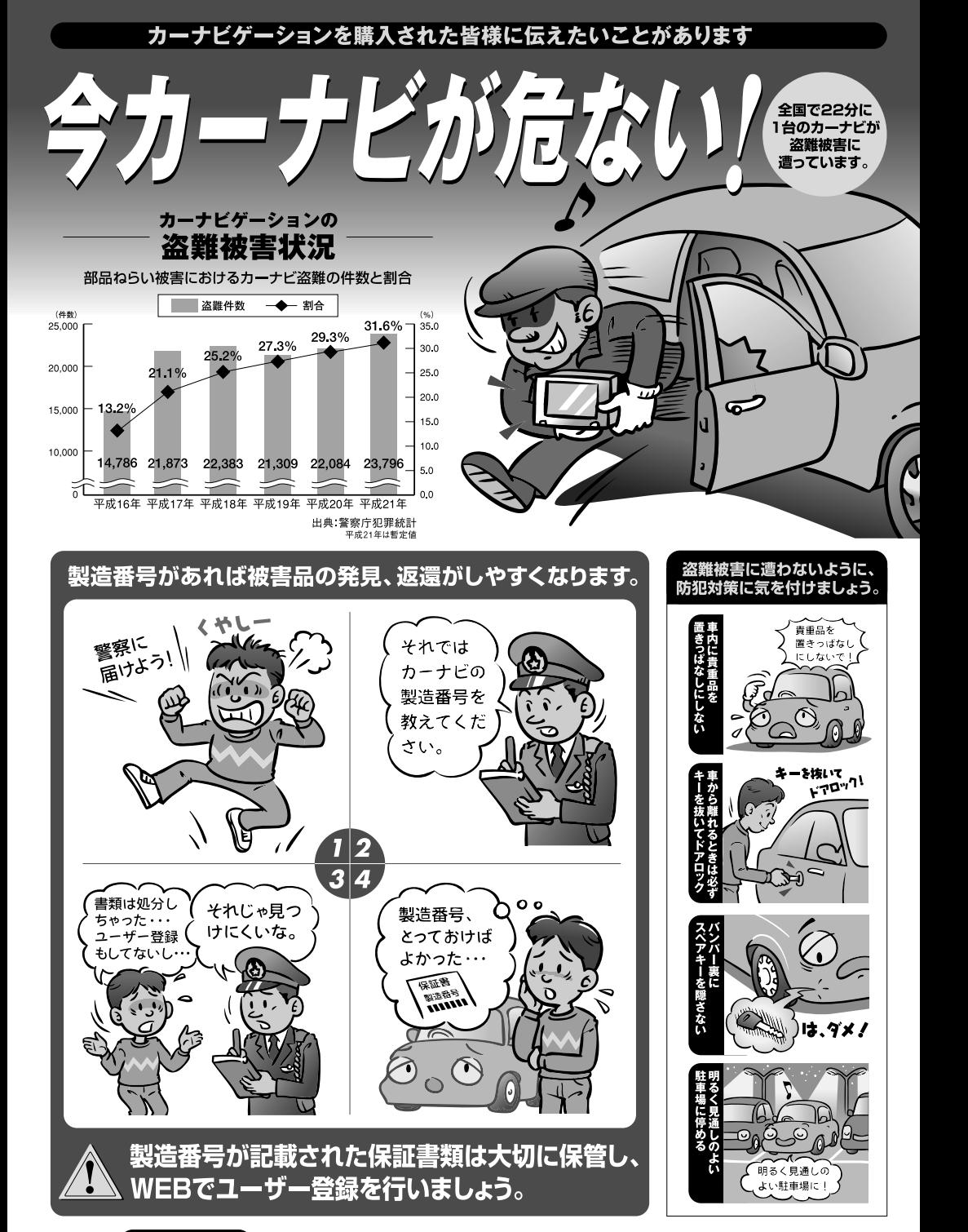

問い合わせ先 ユーザ登録に関するお問い合わせは、お買い上げになられた製品のメーカ宛にお願い致します。

警察庁・社団法人電子情報技術産業協会・社団法人日本損害保険協会

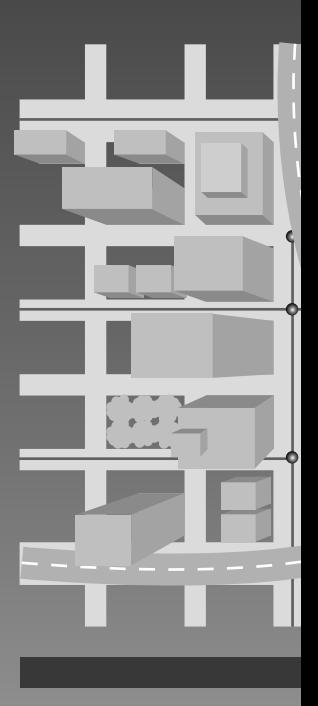

商品のアフターサービスに関するお問い合わせは、 お買い求めの販売店またはお客様相談窓口まで お願い致します。

#### 富士通テン株式会社

「お客様相談窓口」 **co** 0120-022210 受付時間 午前10:00~12:00、午後1:00~5:00 (十・日・祝日などを除く)

#### 富士通テン株式会社

〒652-8510 神戸市兵庫区御所通1丁目2番28号 電話 神戸(078)671-5081 この説明書は、再生紙を使用しています。 ◎富士通テン株式会社 2010